# Szczegółowa Instrukcja korzystania z Google Classroom dla prowadzących

Rafał Masełek i Mateusz Fila FUW 17.03.2020

# Plan prezentacji

- **• Logowanie i tworzenie zajęć**
- **Interfejs strumień.**

Podstawy dodawania treści i plików. Ogólne treści do zajęć.

#### • **Interfejs — zadania.**

Tworzenie tematów. Dodawanie zadań. Planowanie upublicznienia. Tworzenie ocen. Upublicznianie. Ustalanie terminów. Dostęp do rozwiązań. Ocenianie. Komentarze prywatne. Tworzenie testów. Tworzenie pytań (ankiet). Dodawanie materiałów do tematów.

#### • **Dodatkowe funkcjonalności**

Interfejsy Osoby i Oceny. Przełączanie między zajeciami. Zmiana ustawień.

#### • **Linki do tutoriali**

# Logowanie i tworzenie zajęć

Abyrozpocząć korzystanie z Google Classroom należy przejść do strony

[classroom.google.com](http://classroom.google.com)

Otworzy się strona z prośbą o wybór konta.

#### Powinniśmy użyć naszego konta w domenie uw.edu.pl. Jeżeli już logowaliśmy się na nie to powinno być na liście. Klikamy na nie

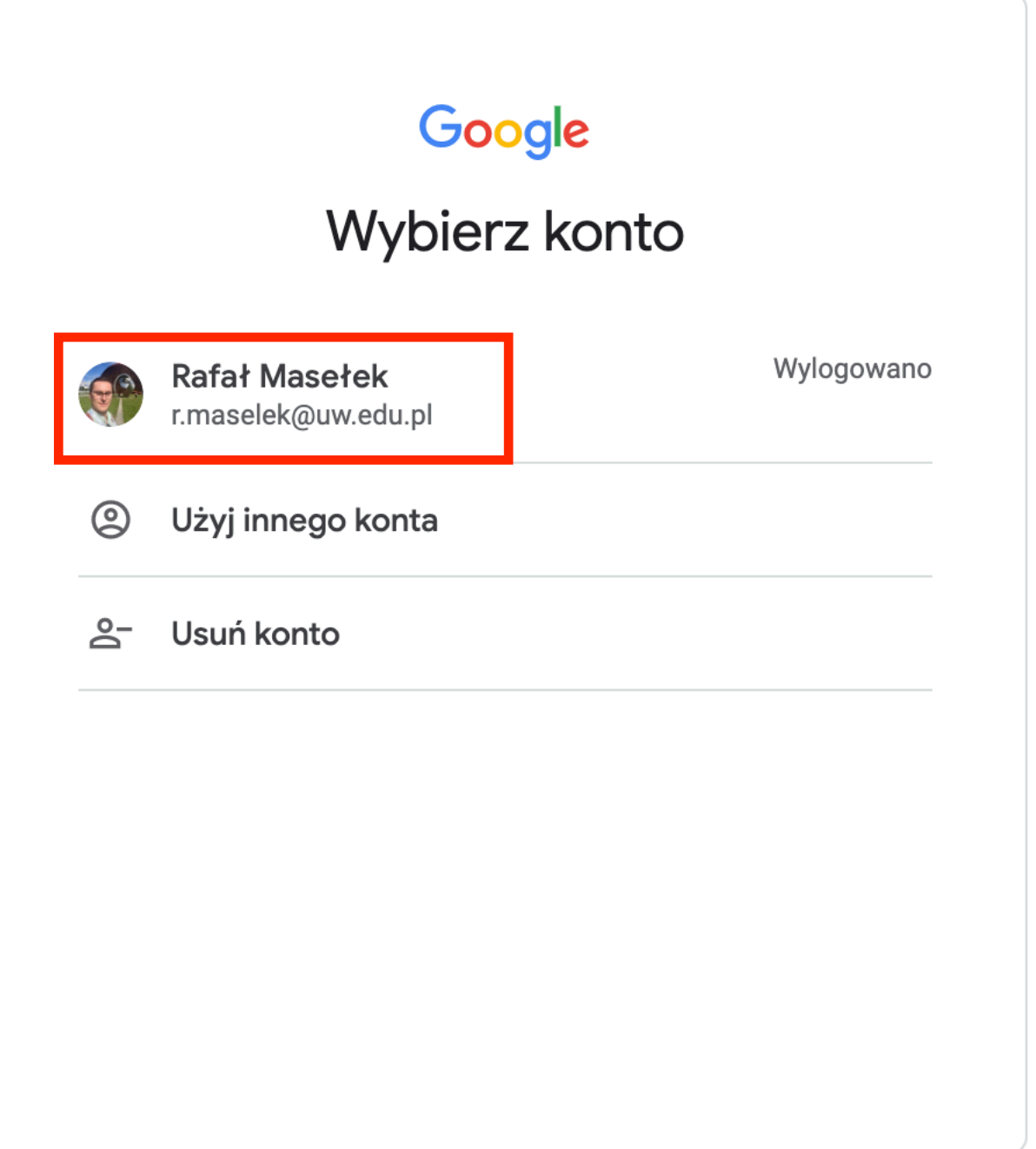

## Zostaniemy poproszeni o wpisanie hasła. Po wpisaniu klikamy "Dalej"

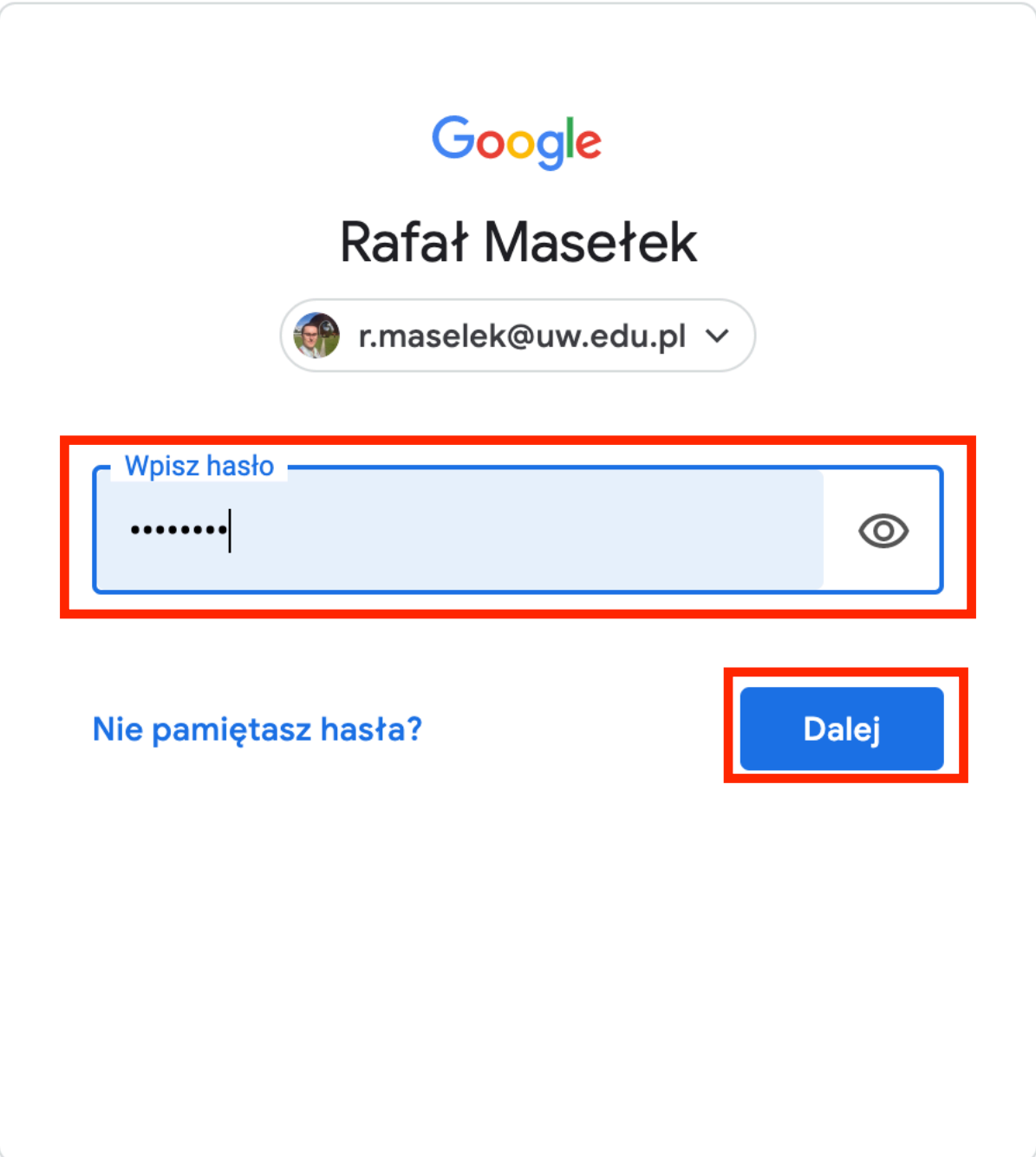

# Jeżeli jeszcze nie logowaliśmy się na konto uniwersyteckie to klikamy "Użyj innego konta"

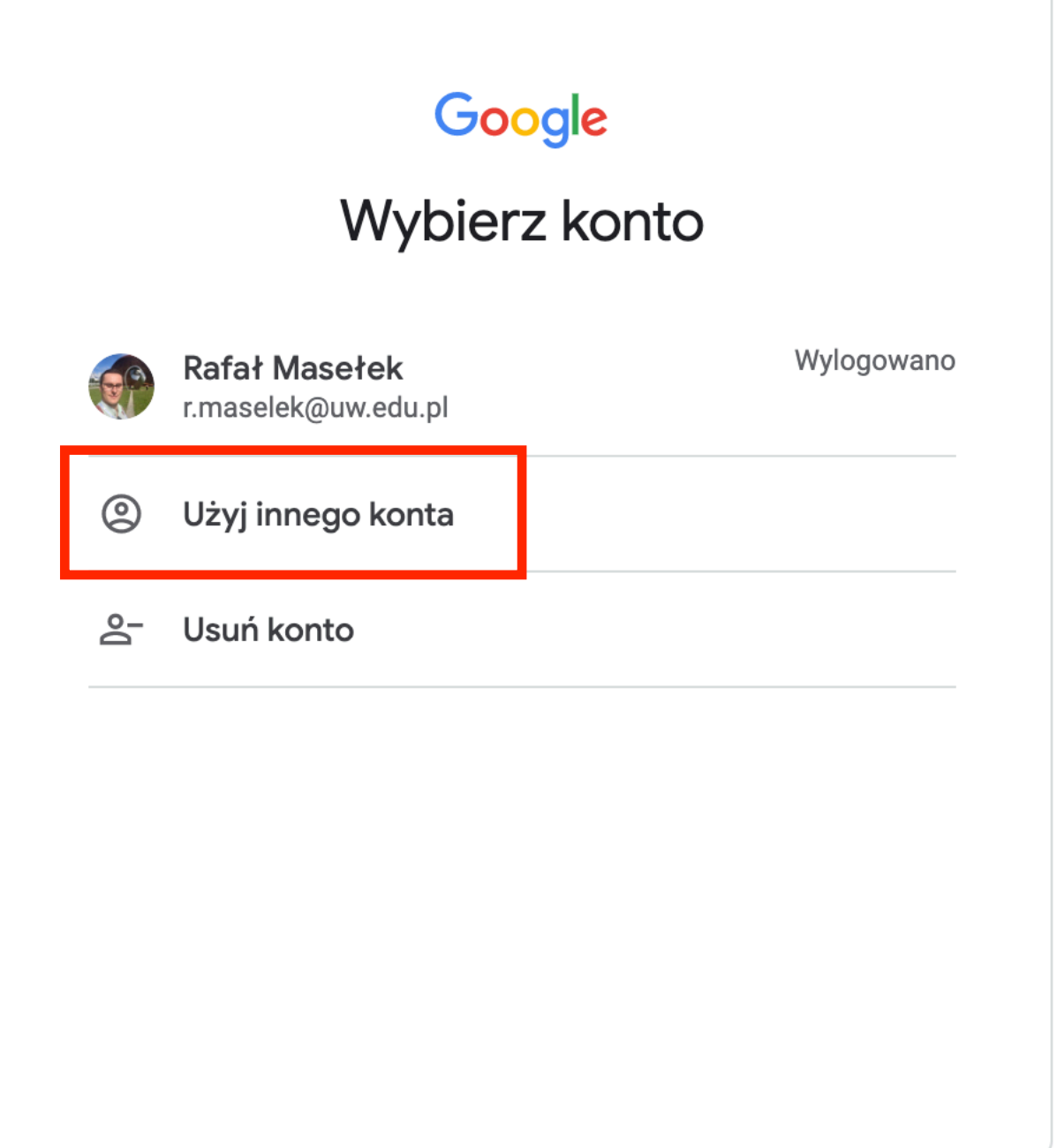

# Wpisujemy nasz adres email i klikamy "Dalej"

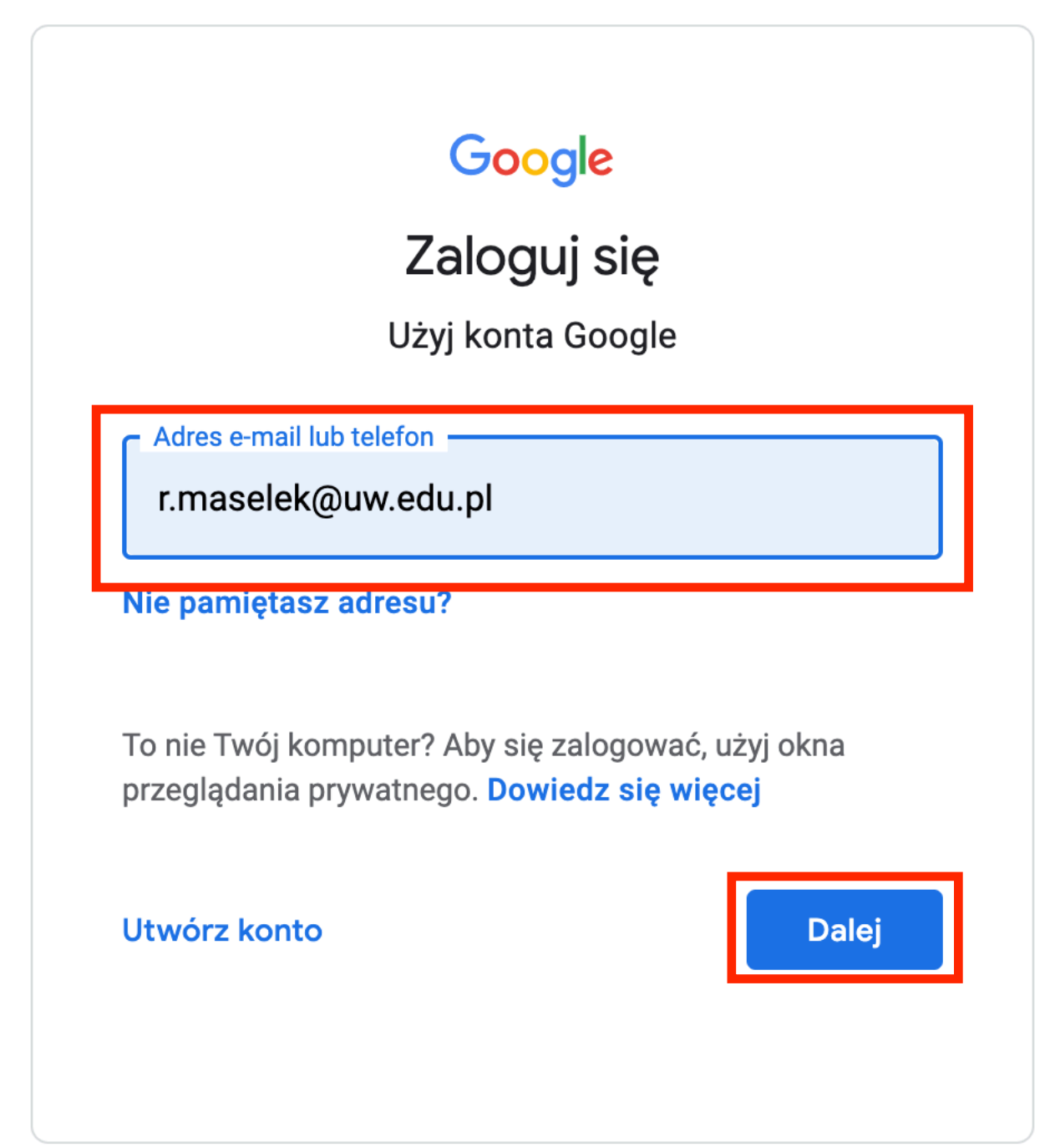

# Nastepnie wpisujemy hasło i klikamy "Dalej"

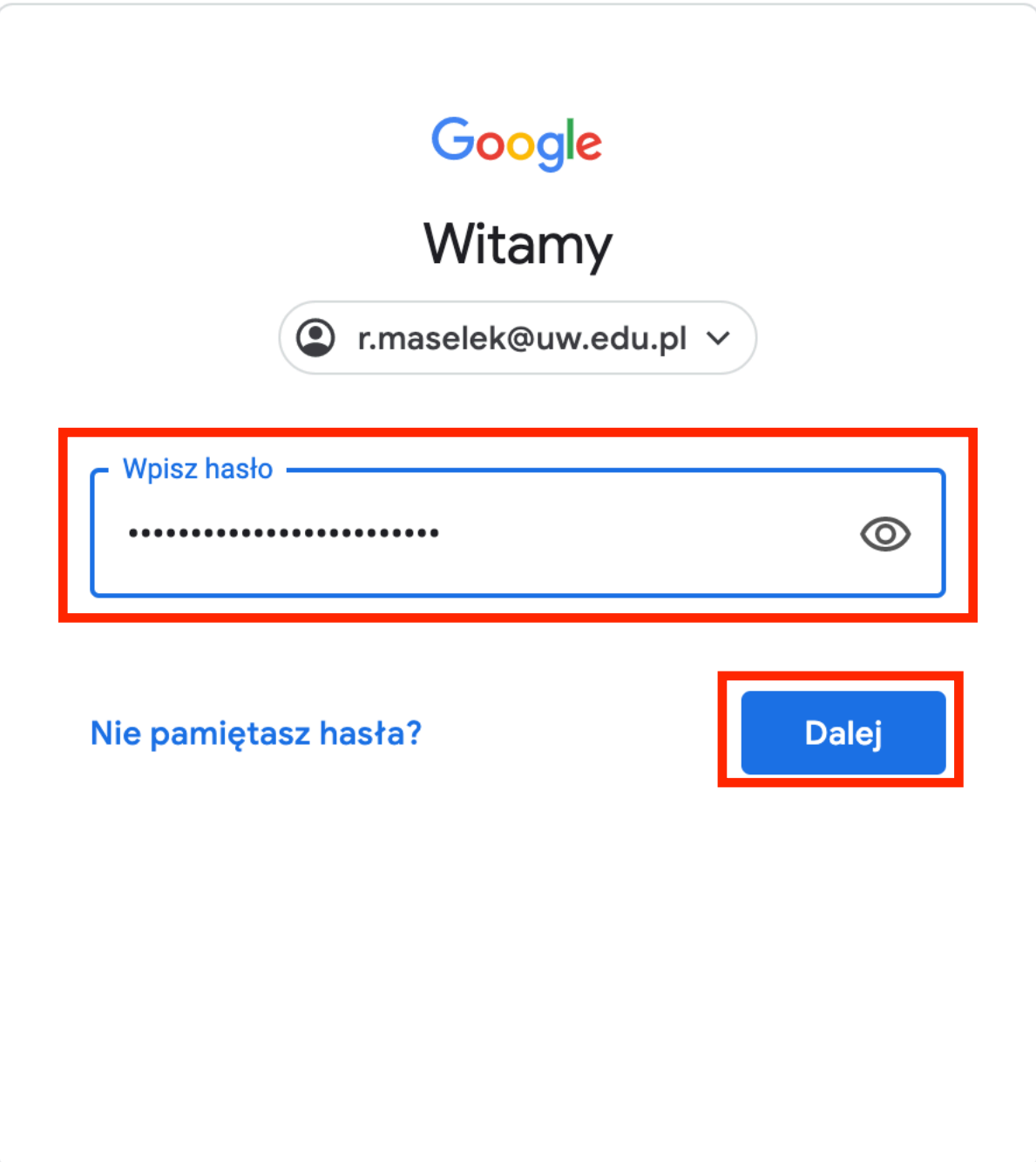

# Po zalogowaniu powinniśmy zobaczyć stronę podobną do tej na zdjęciu

**Google Classroom**  $=$ 

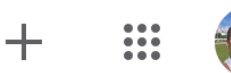

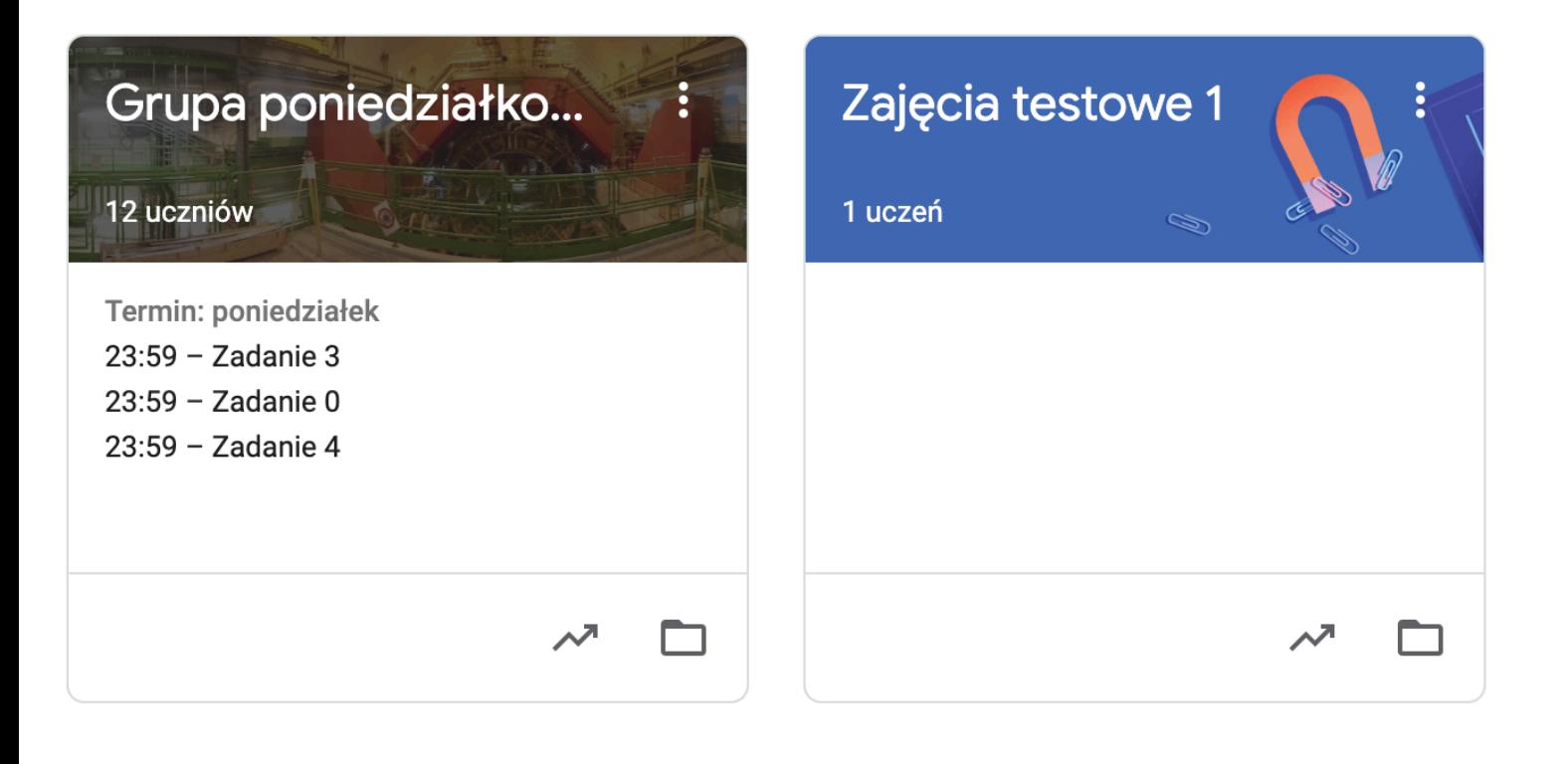

### Po lewej jest lista zajęć, w których uczestniczymy. Jeżeli to nasze pierwsze logowanie to będzie pusta.

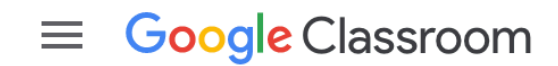

Grupa poniedziałko...

 $\lambda$ <sup> $\lambda$ </sup>

⊓

12 uczniów

Termin: poniedziałek  $23:59 - Zadanie 3$  $23:59 - Zadanie 0$  $23:59 - Zadanie 4$ 

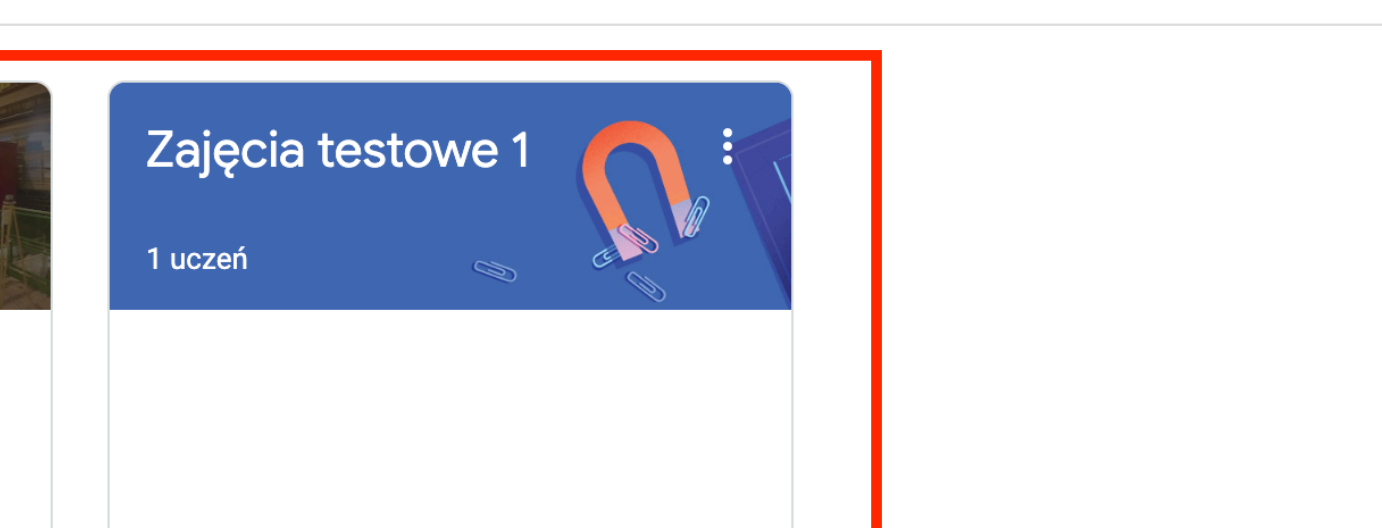

П

 $\pm$ 

# Aby utworzyć nowe zajęcia, klikamy ikonkę + w prawym górnym rogu

**Google Classroom**  $\equiv$ 

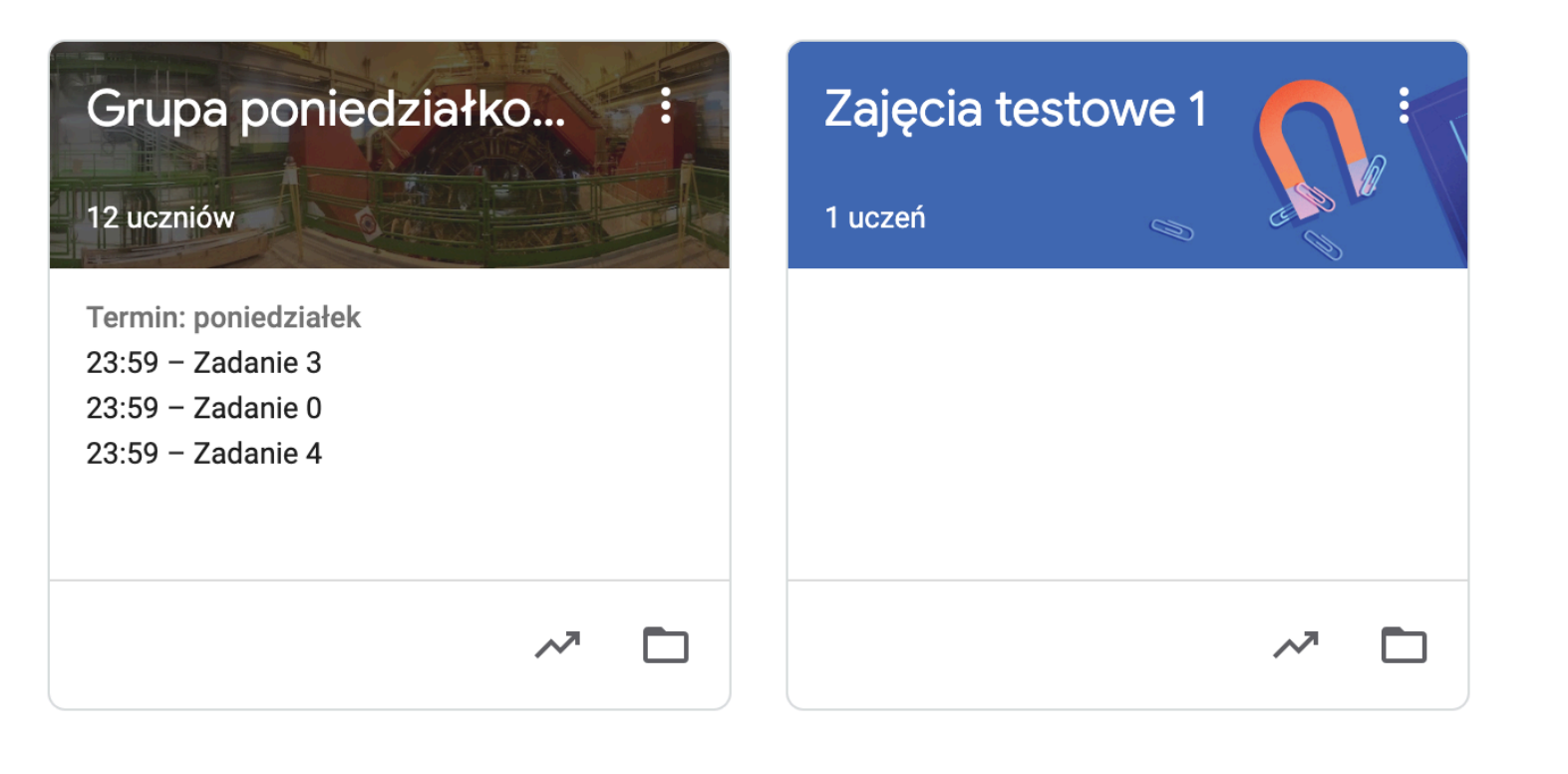

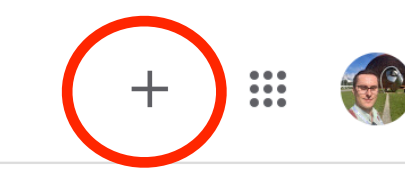

# Pojawią się dwie opcje: dołączenia do zajęć i u t w o r z e n i a n o w y c h . Wybieramy "Utwórz zajęcia".

**Google Classroom** 

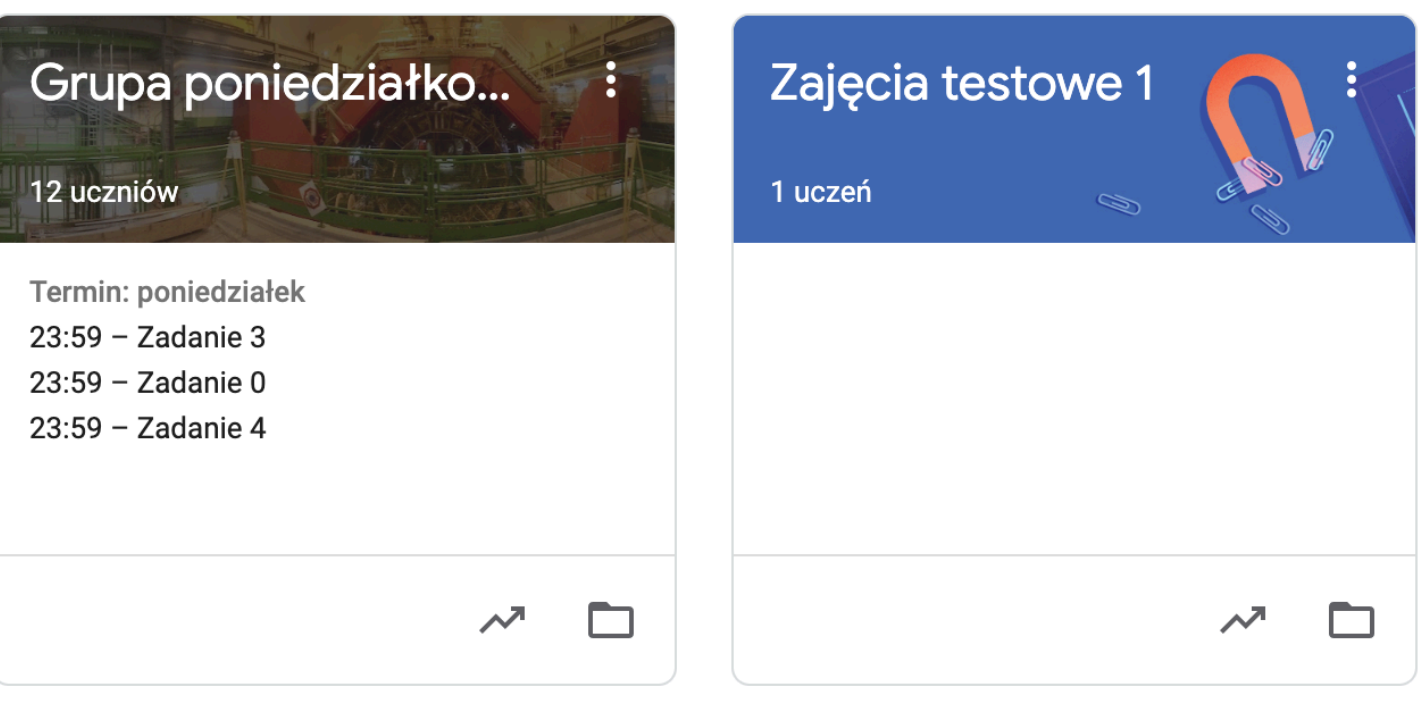

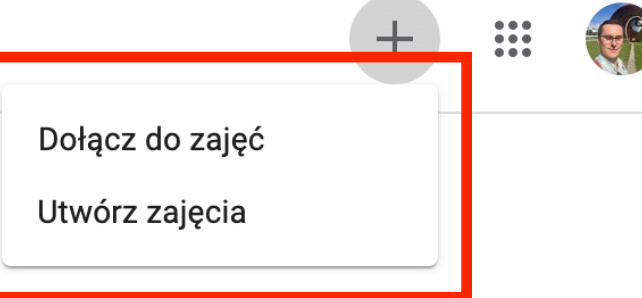

#### Pojawi się formularz w którym wpisujemy szczegóły zajęć. Wystarczy jeśli podamy nazwę i klikniemy "Utwórz".

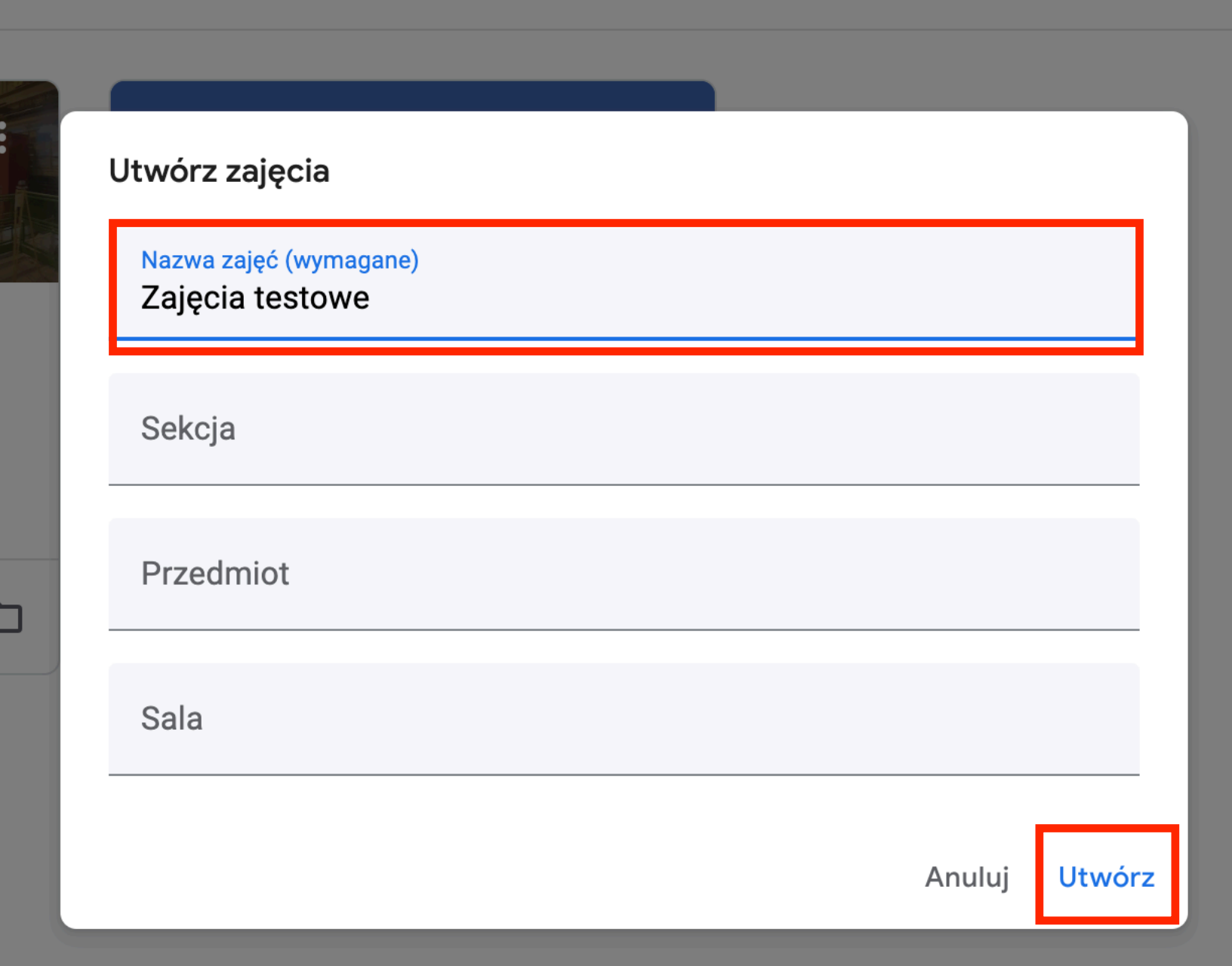

# Interfejs — Strumień

### Zastaniemy przeniesieni do głównej strony nowych zajęć, tzw. **Strumienia**

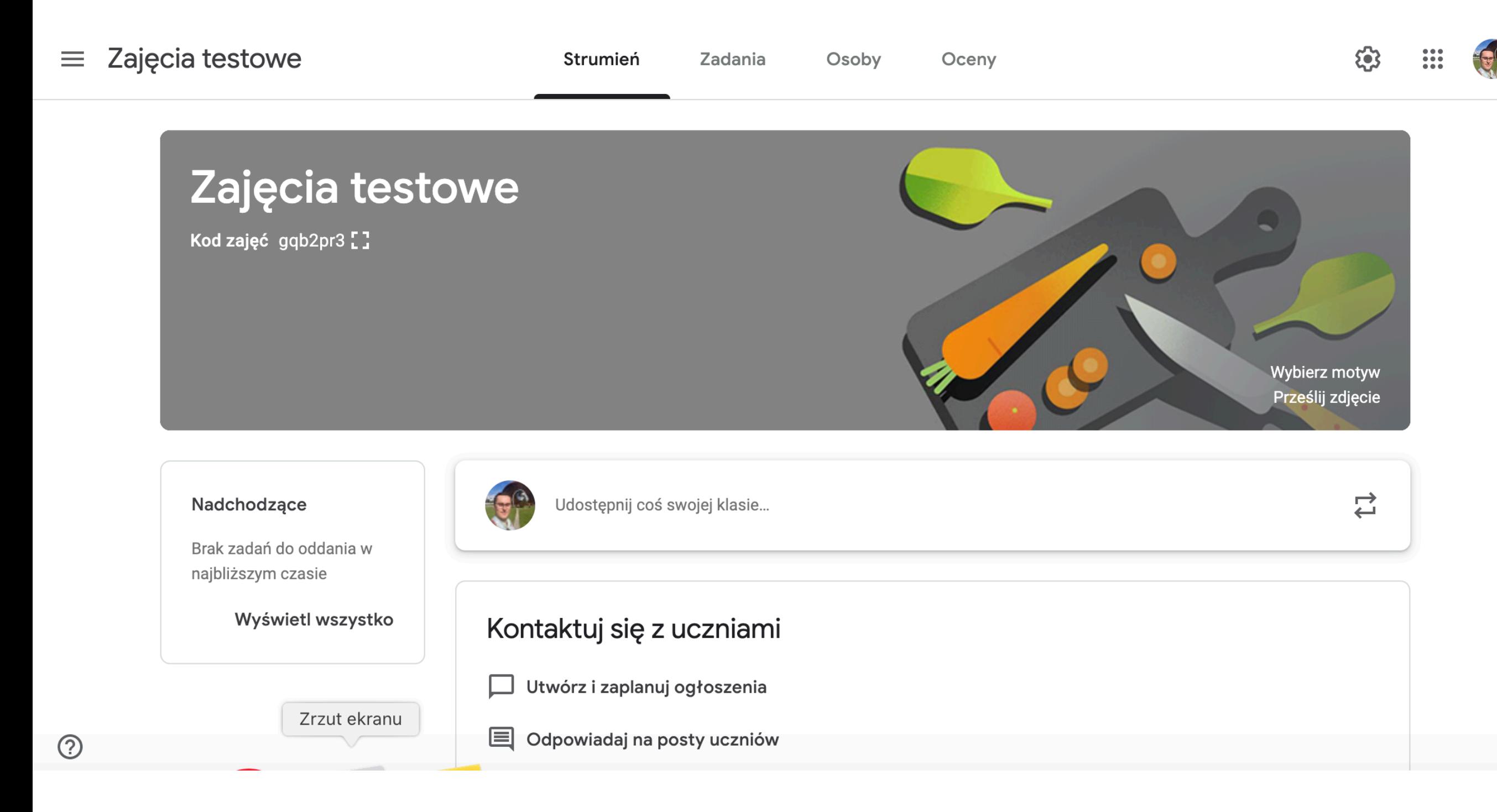

# U góry są 4 zakładki do przełączania się miedzy stronami. Omówimy je później

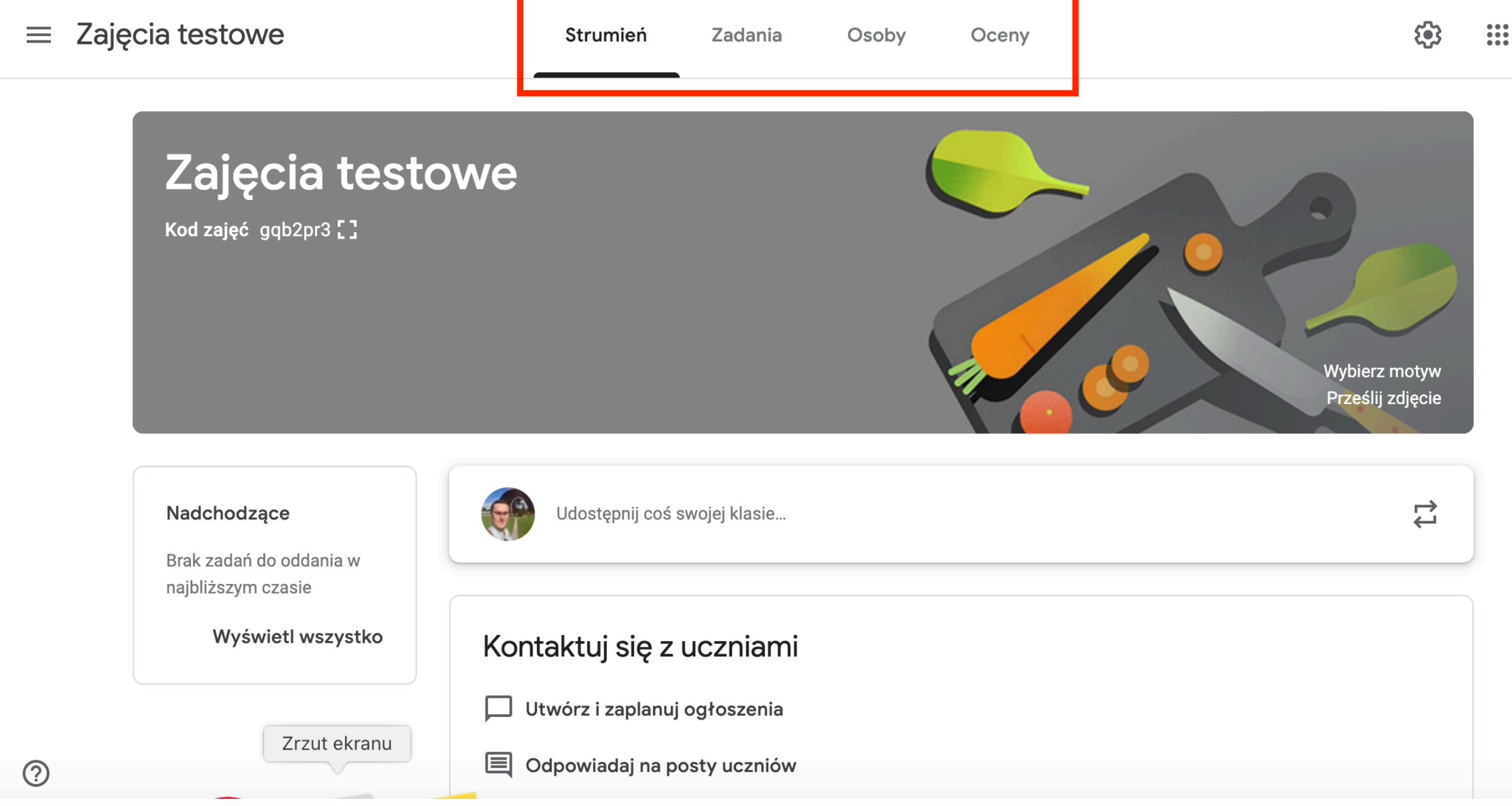

### Na obrazku pod nazwą zajęć znajduje się kod zajęć. Musimy go wysłać studentom, żeby mogli dołączyć.

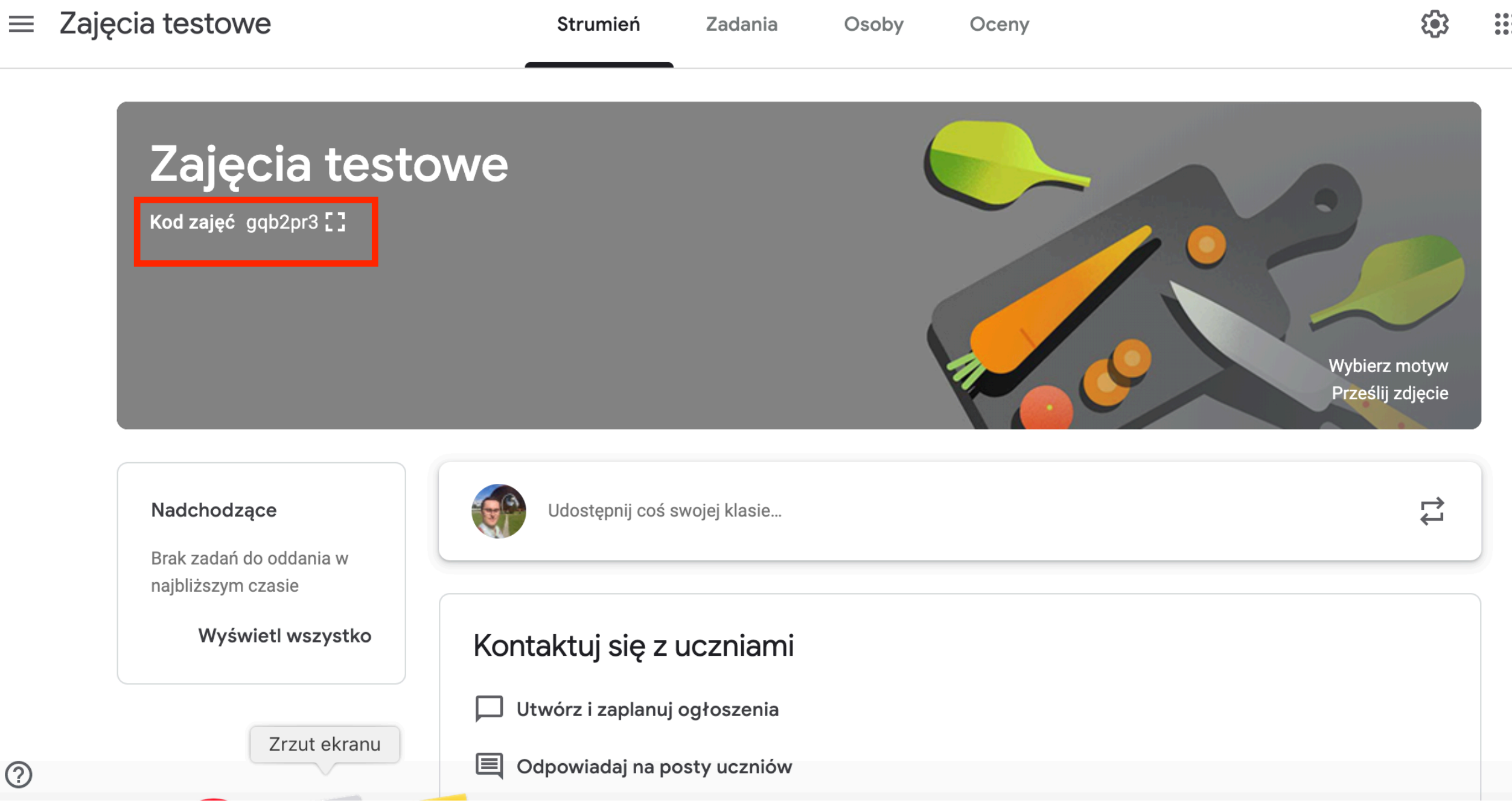

#### Sam obrazek możemy zmienić wybierając jeden z wbudowanych motywów albo przesyłając własne zdjęcie.

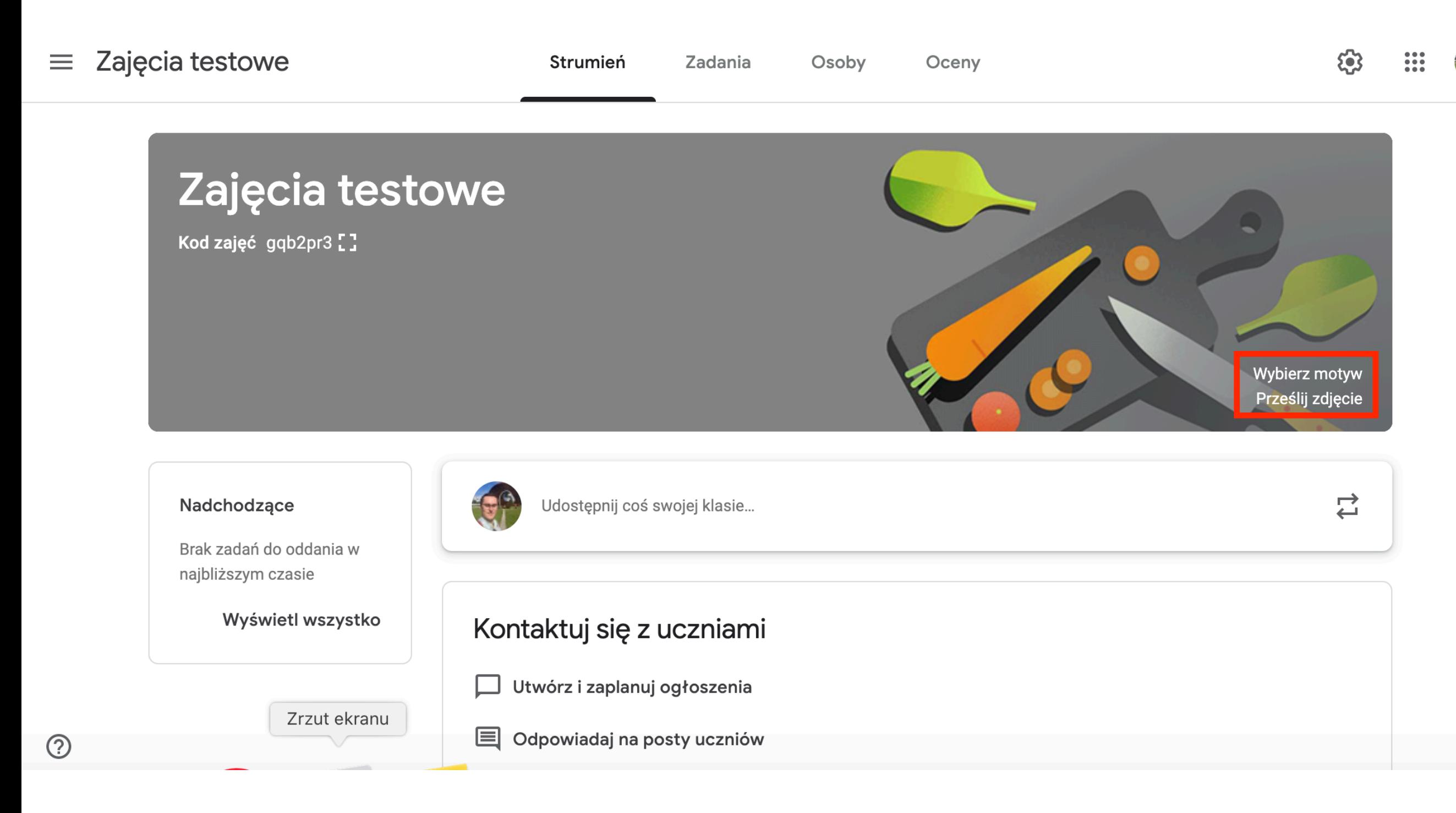

#### Pod obrazkiem po lewej jest przypominajka o zbliżających się terminach oddania zadań. Na razie jest pusta.

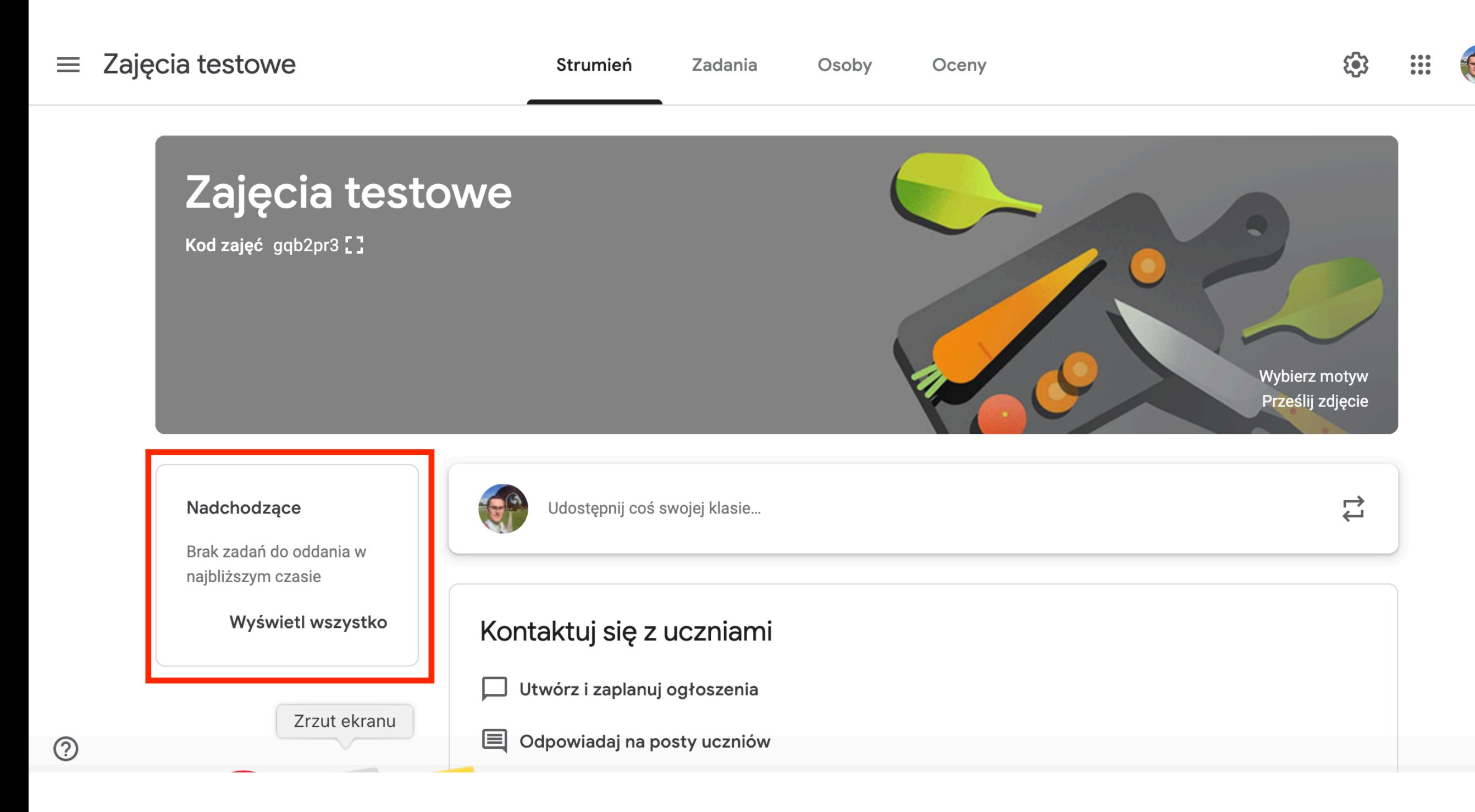

# Pod obrazkiem na środku jest pole do udostępniania informacji odnośnie zajęć. Klikamy w nie.

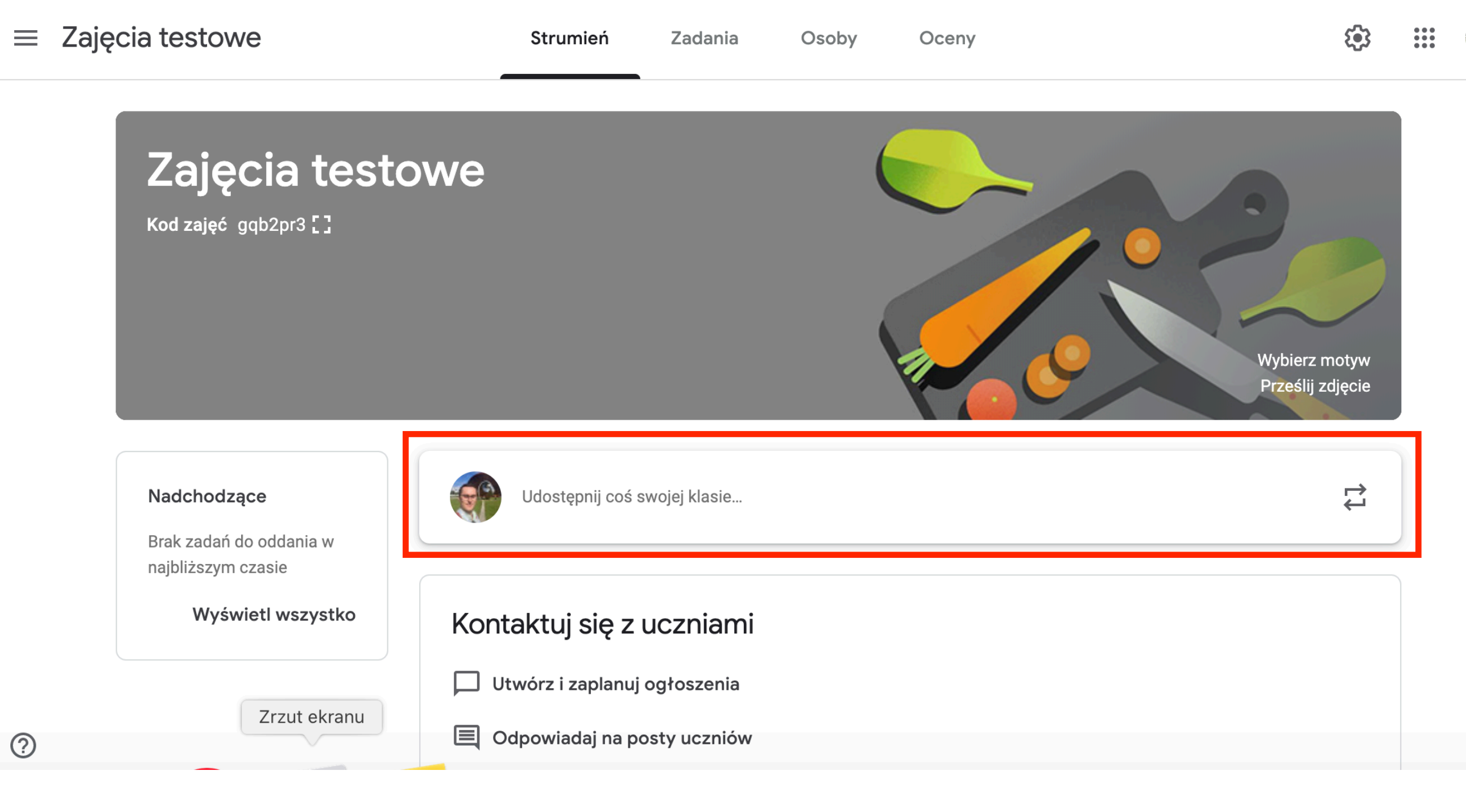

## Po kliknięciu otwiera się okno edycji. W największym polu wpisujemy treść wiadomości.

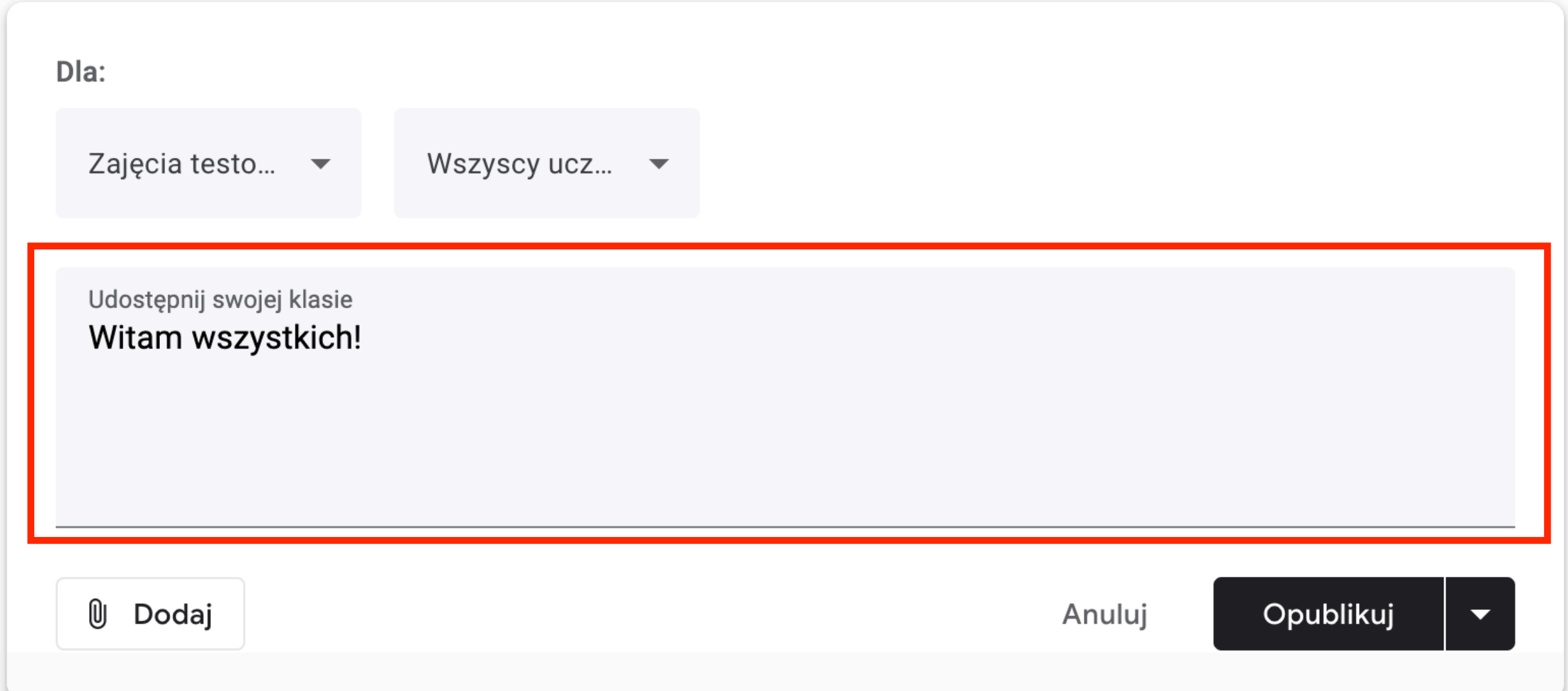

#### W lewym dolnym rogu możemy dodać plik. Po kliknięciu ikonki ze spinaczem pojawi się menu z którego wybieramy "Plik".

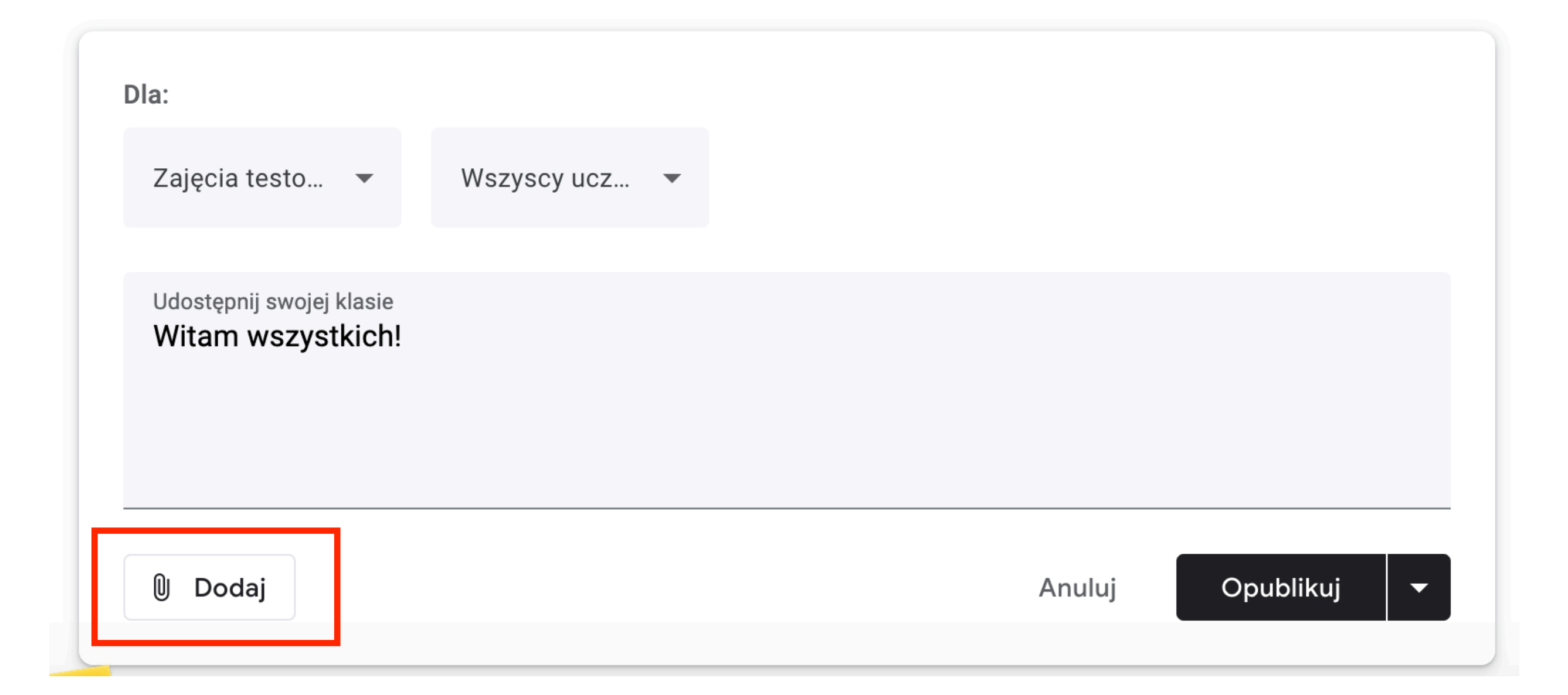

#### W lewym dolnym rogu możemy dodać plik. Po kliknięciu ikonki ze spinaczem pojawi się menu z którego wybieramy "Plik".

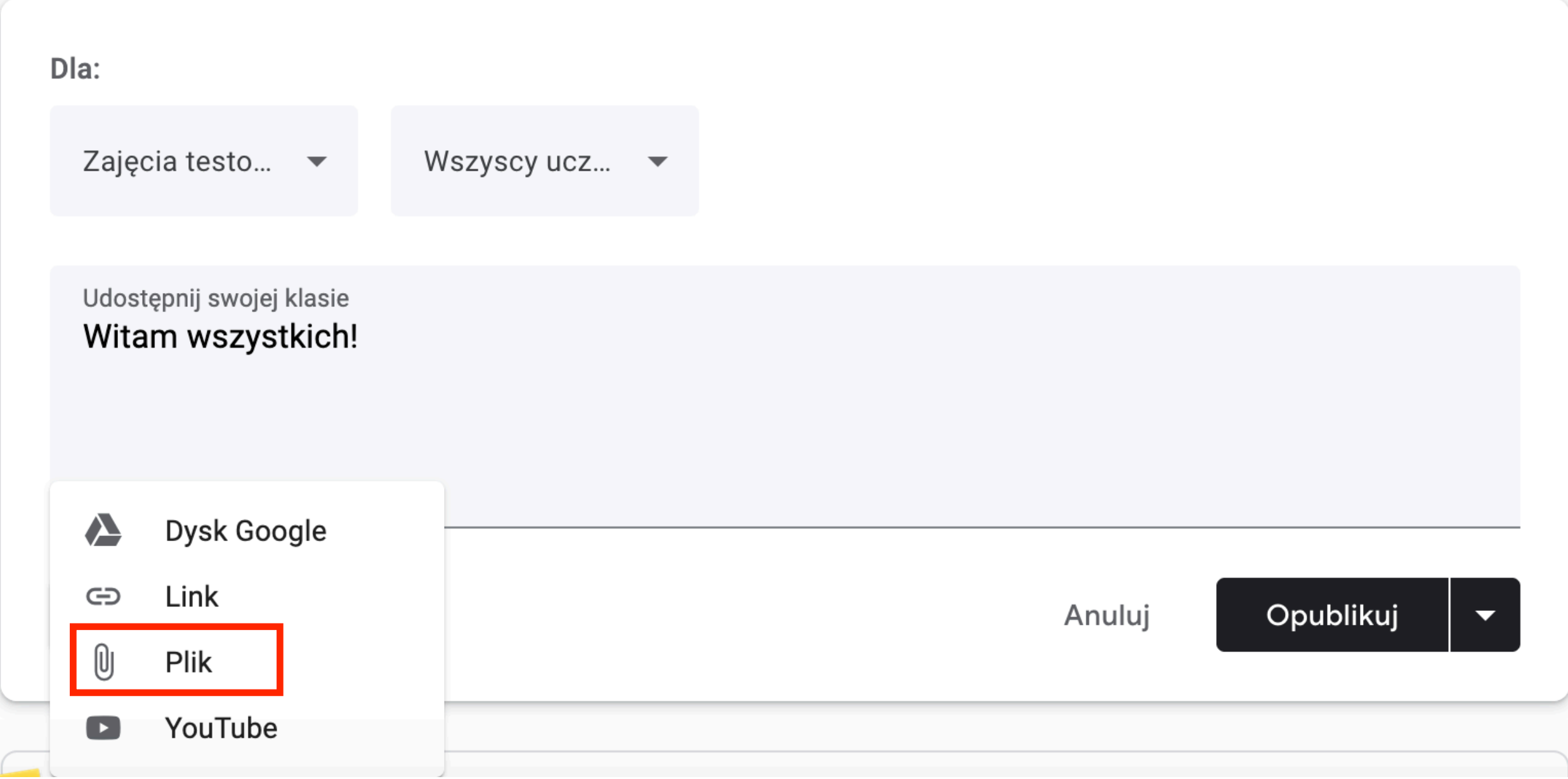

#### Otworzy się okienko z wieloma opcjami. Możemy do niego przeciągnąć nasz plik albo klikną ć "Wybierz plik z urządzenia". Zatwierdzamy klikając "Prześlij" w lewym rogu.

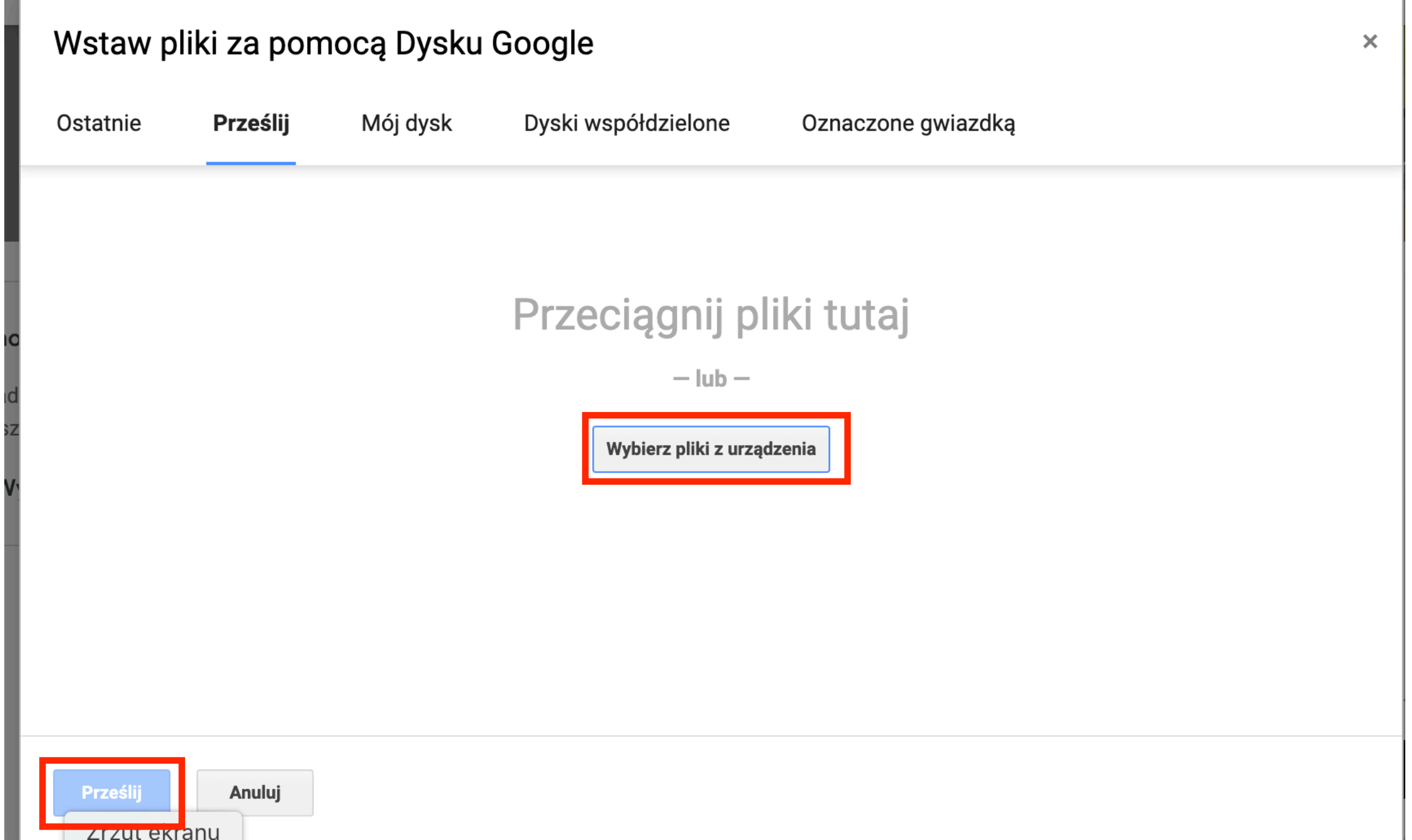

### Wracamy do okienka edycji. Na dole pojawił się nasz plik. Klikając w x po prawej możemy go usunąć.

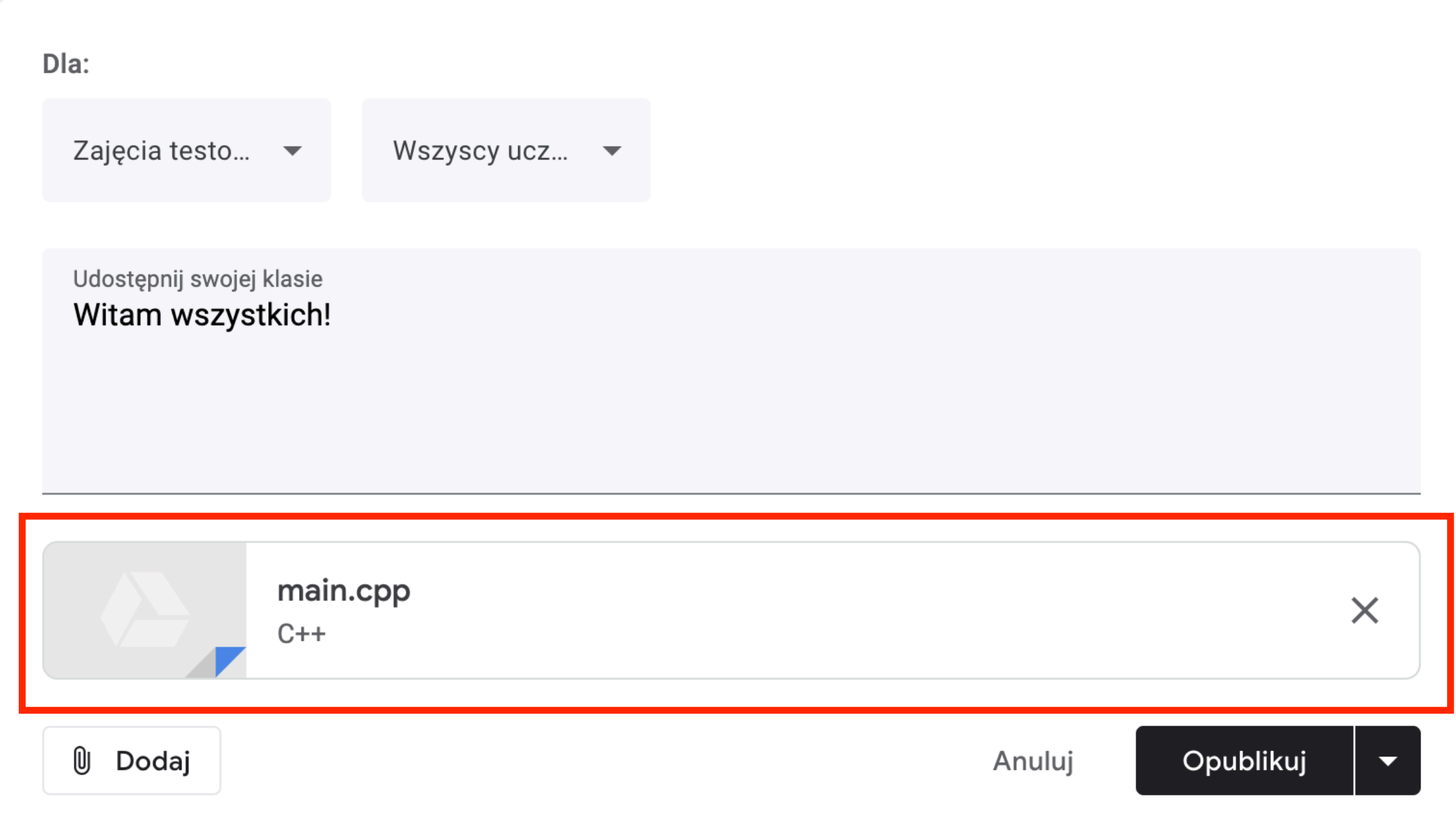

## U góry możemy wybrać zajęcia dla których dodajemy ten komunikat (jeśli mamy ich kilka).

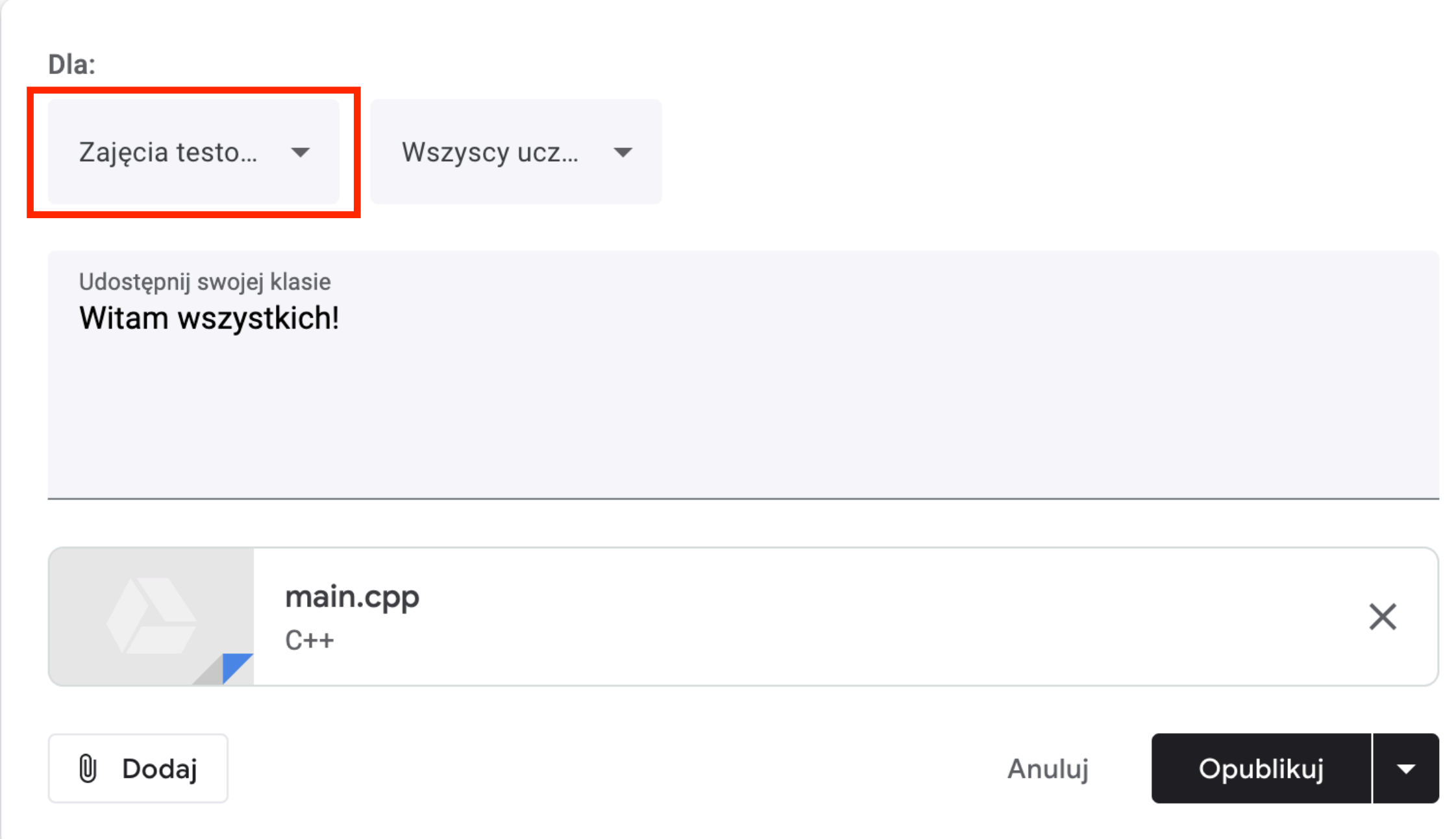

# Obok możemy wybrać, którzy uczniowie zobaczą komunikat, domyślnie wszyscy.

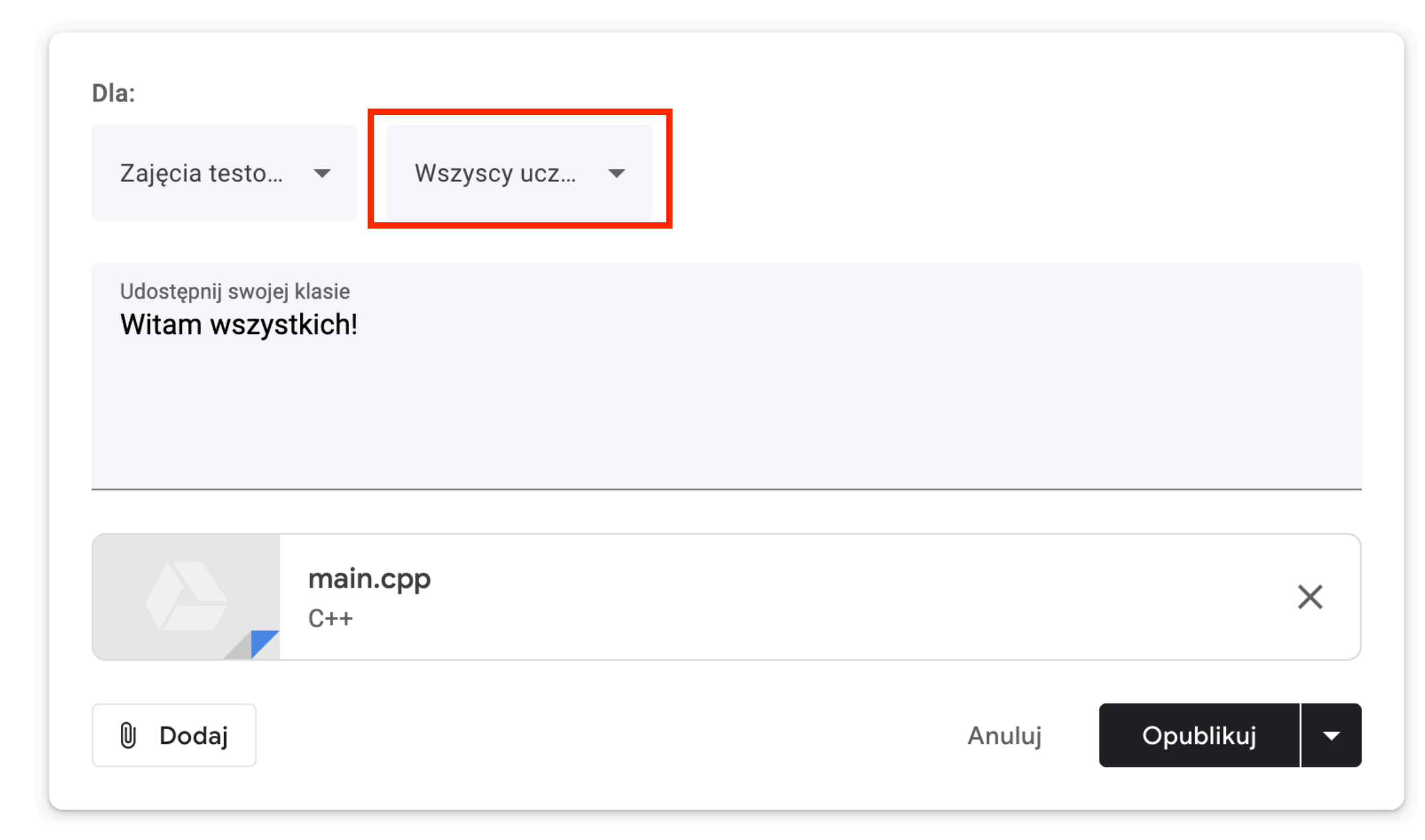

# Na koniec możemy opublikować komunikat kilkając "Opublikuj".

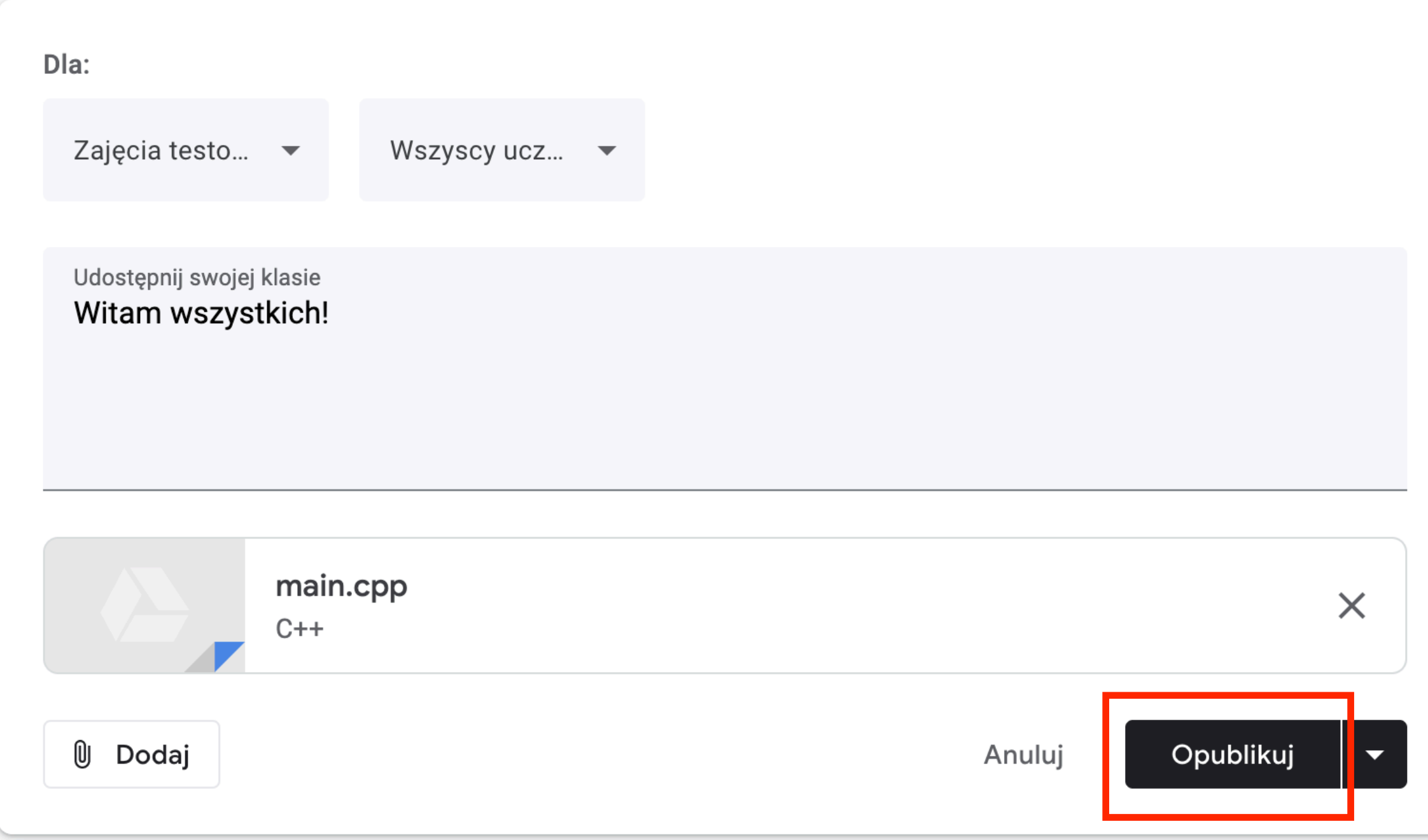

#### Klikając pole z trójkącikiem obok przycisku "Opublikuj" Zobaczymy więcej opcji. Przydatna jest opcja "Zaplanuj", która pozwala wybrać z wyprzedzeniem moment publikacji komunikatu.

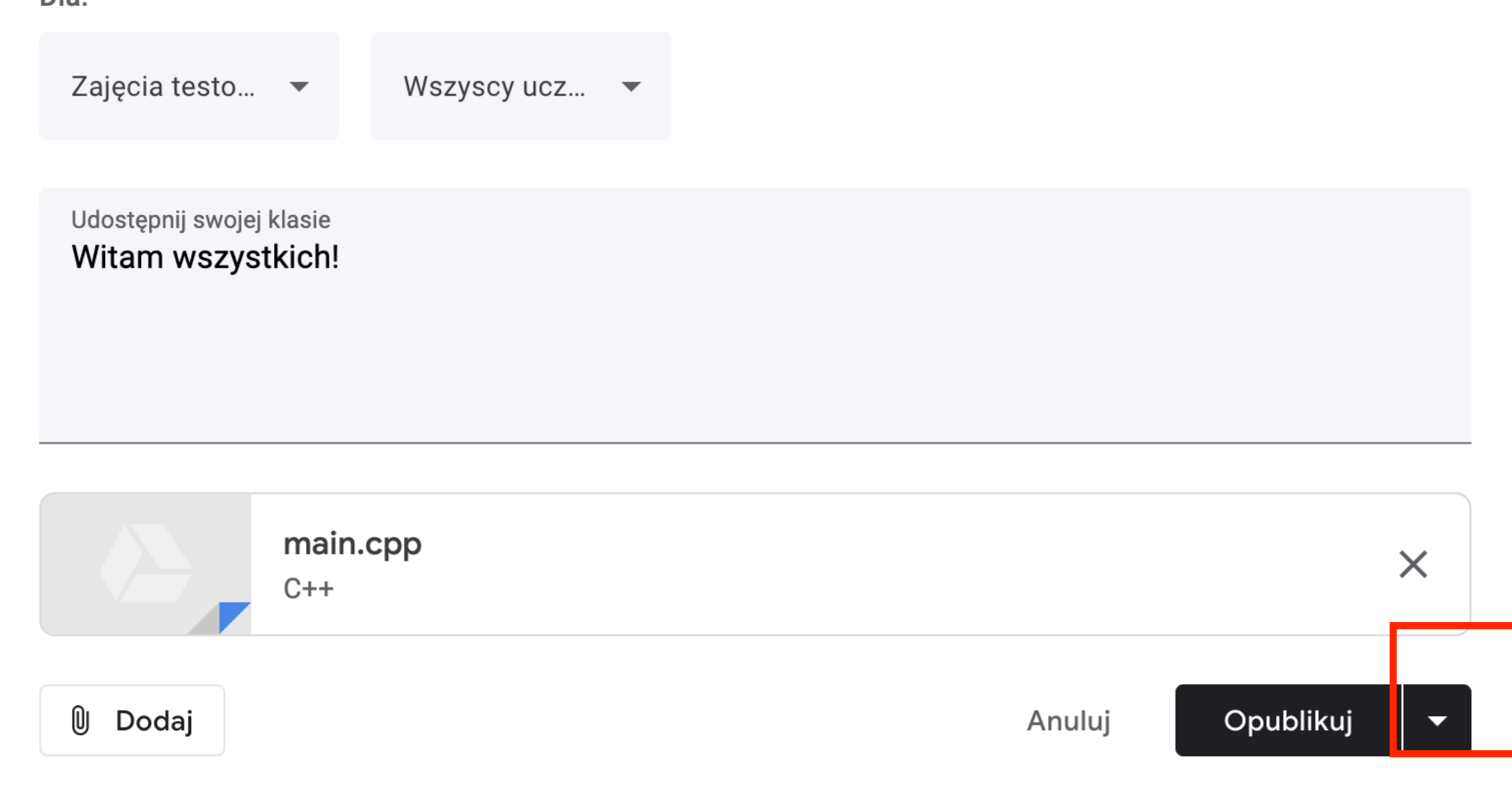

#### Klikając pole z trójkącikiem obok przycisku "Opublikuj" Zobaczymy więcej opcji. Przydatna jest opcja "Zaplanuj", która pozwala wybrać z wyprzedzeniem moment publikacji komunikatu.

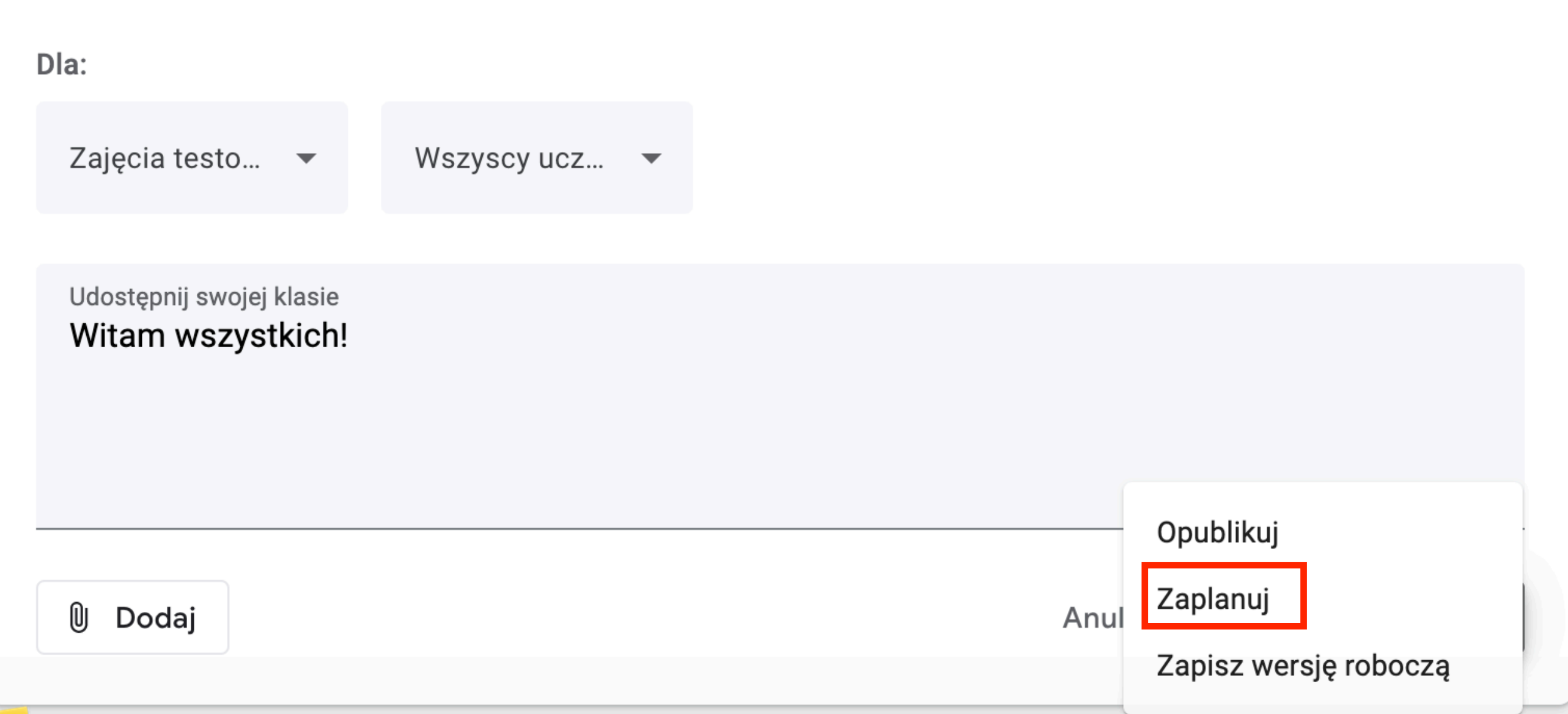

# Po jego kliknięciu wybieramy dzień i godzinę publikacji. Zatwierdzamy klikając "Zaplanuj".

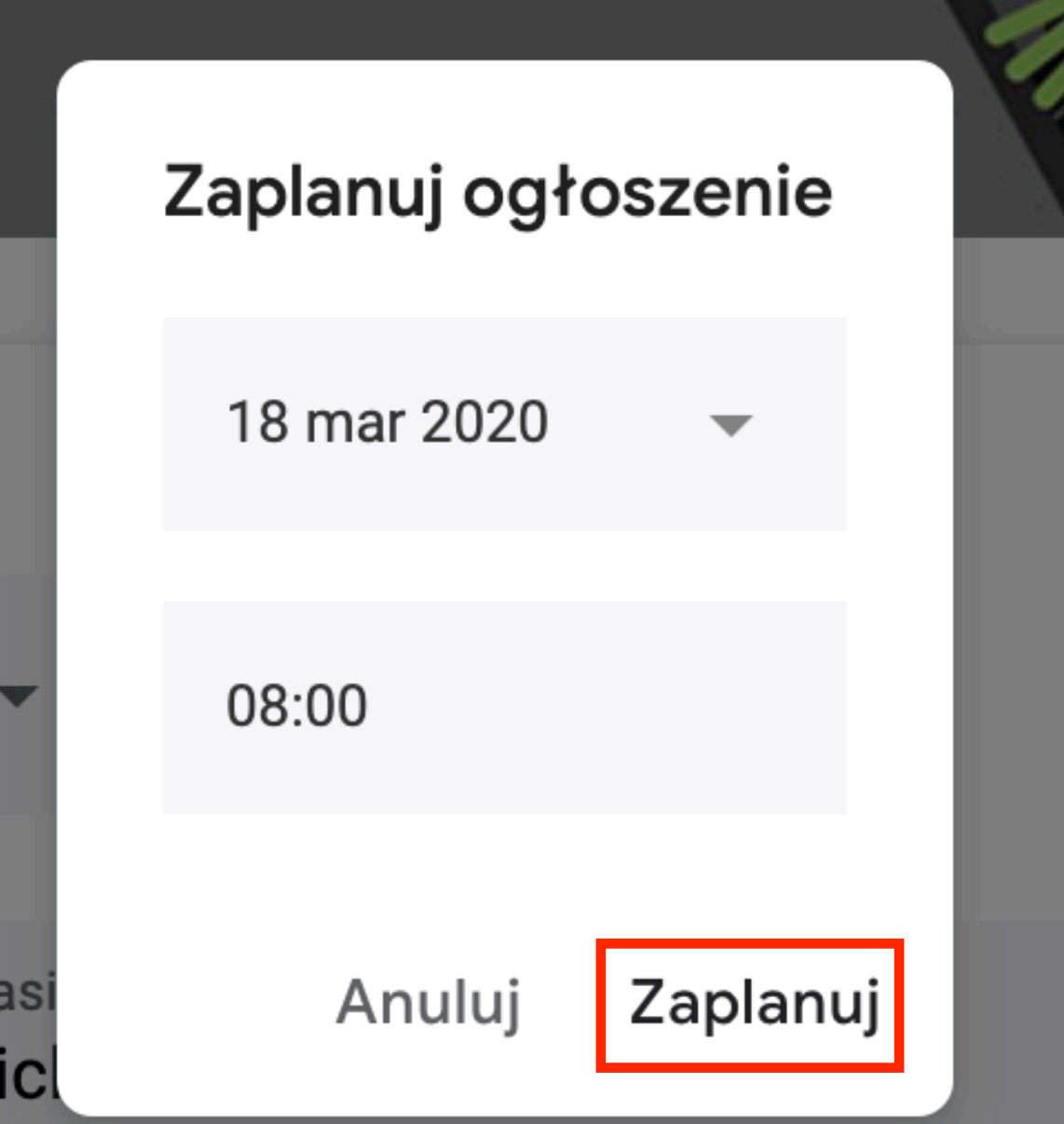

### Po dodaniu komunikatu możemy go zobaczyć w Strumieniu. Ikonka 3 kropeczek po prawej pozwala go edytować lub usunąć.

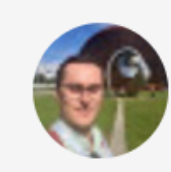

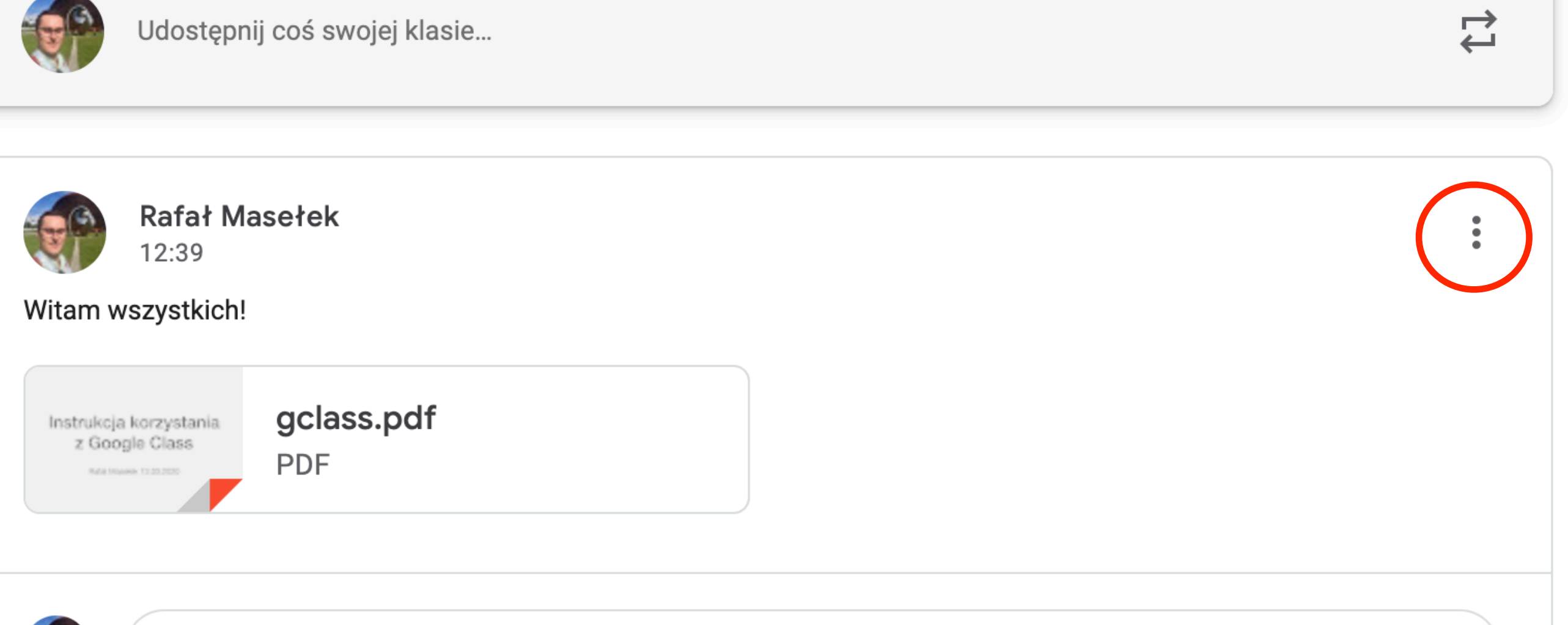

### Klikając na plik możemy go obejrzeć w przeglądarce online, jeżeli jest to dokument albo zdjęcie.

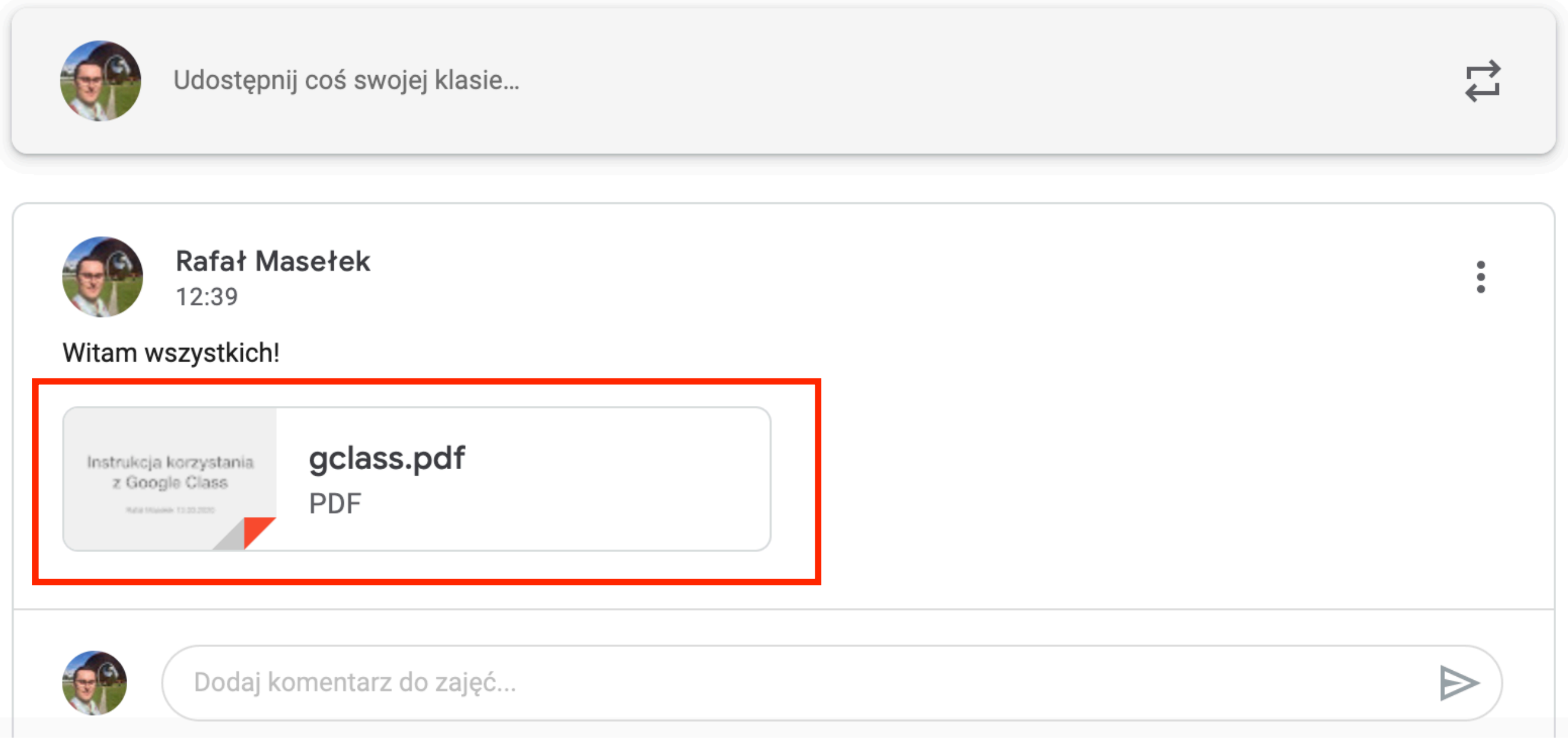

Na dole możemy dodać komentarz do komunikatu, który będzie publiczny. Wysyłamy go klikając ikonkę samolocika/strzałki po prawej od pola wpisywania komentarza.

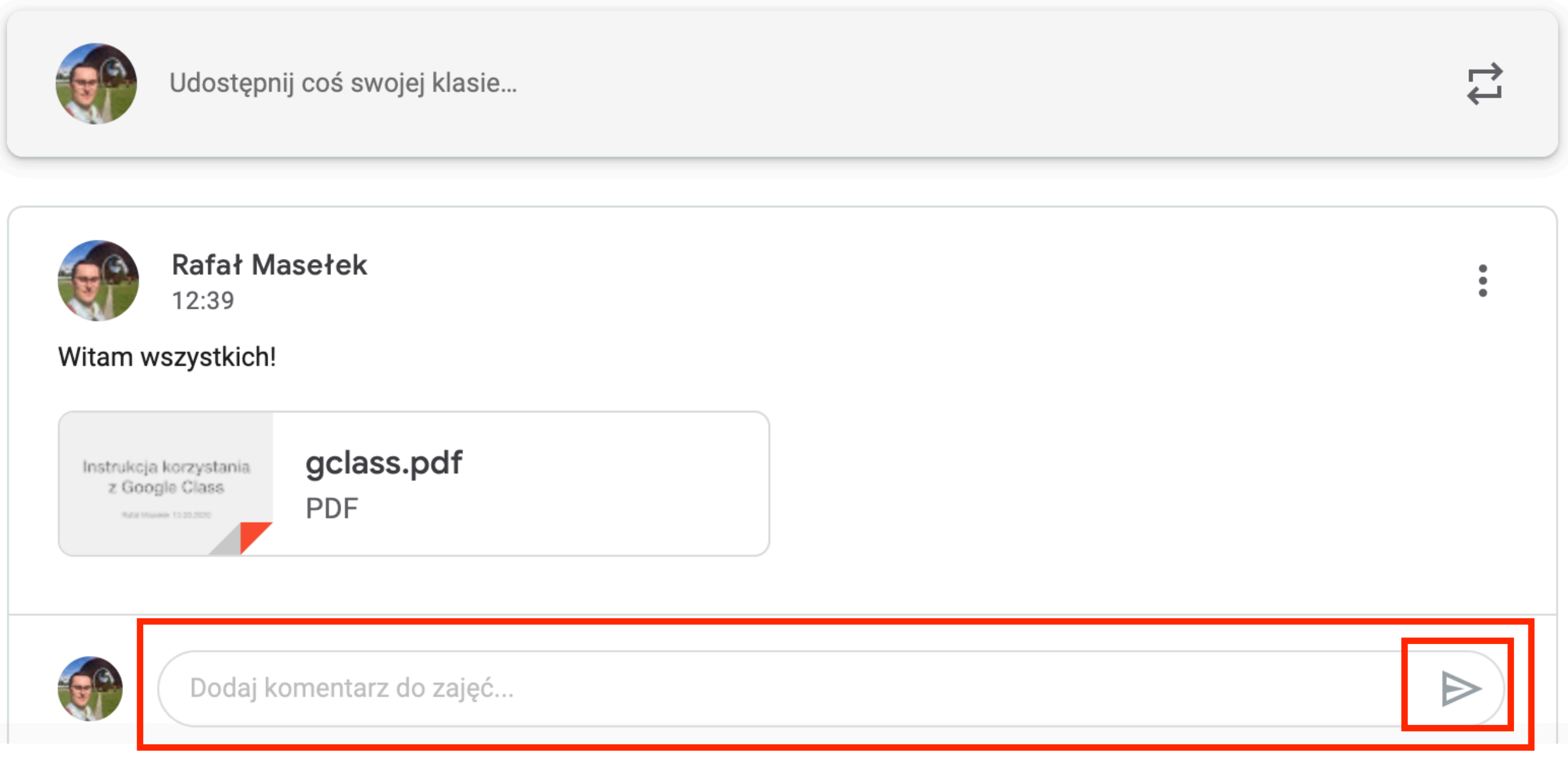

# Interfejs — Zadania
# P r z e c h o d z i m y d o z a d a ń wybierając zakładkę "Zadania" u góry strony.

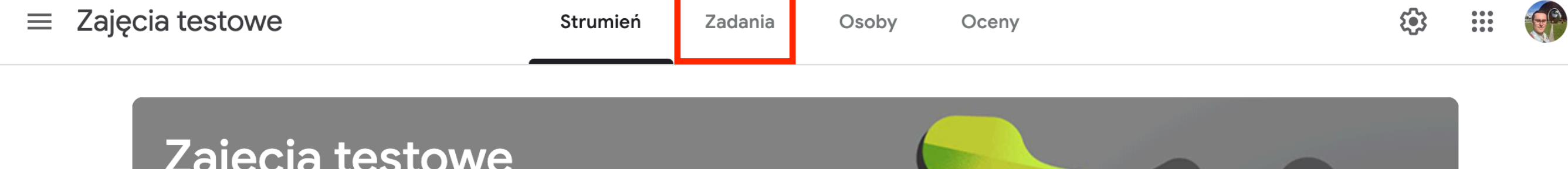

Kod zajęć gqb2pr3 []

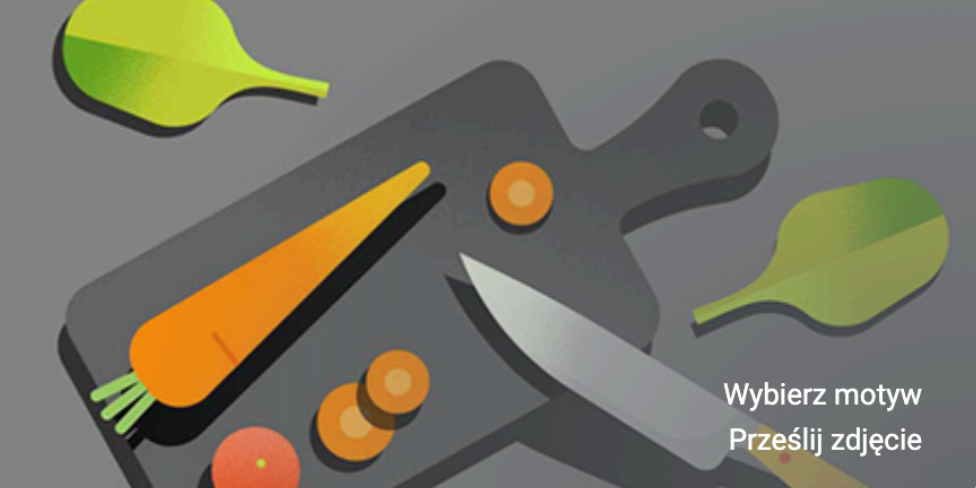

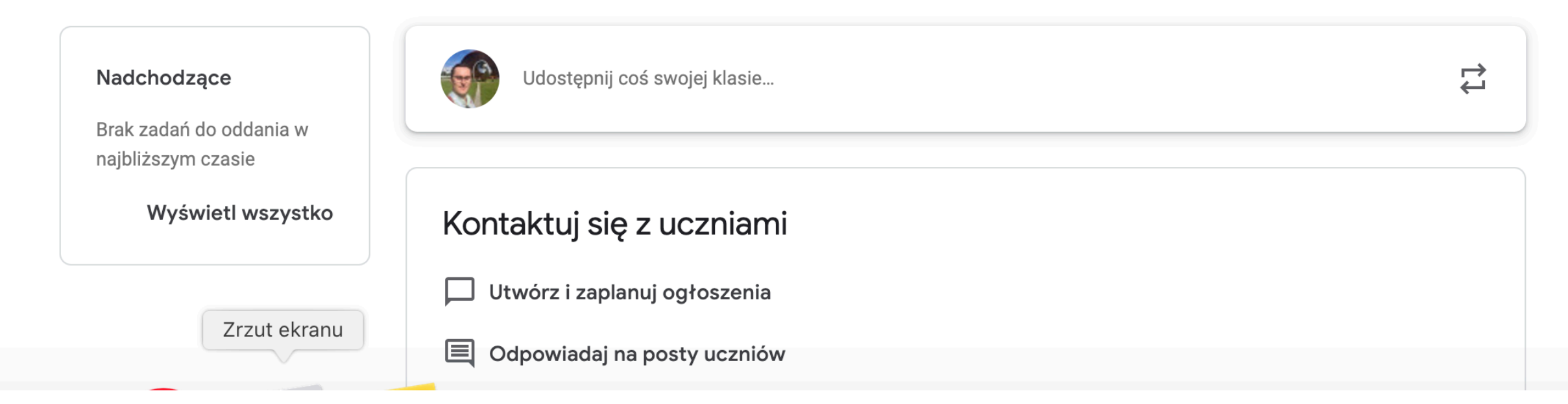

## Otwiera nam się nowa strona. Tutaj dodajemy projekty zadania i testy dla studentów.

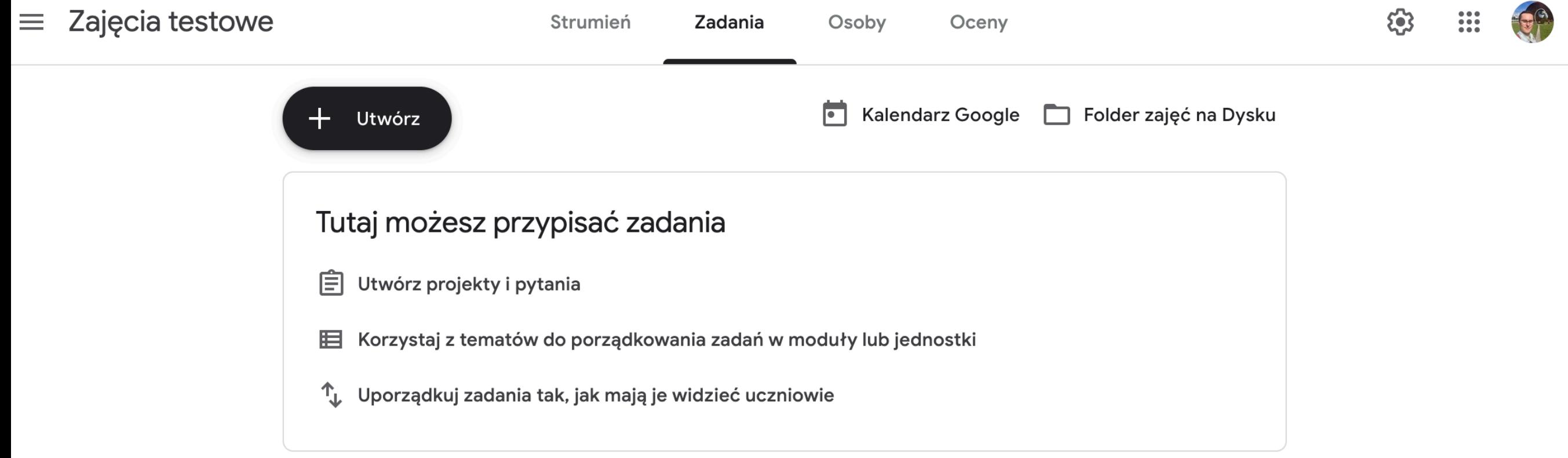

Zrzut ekranu

# Aby dodań nowe treści klikamy "Utwórz"

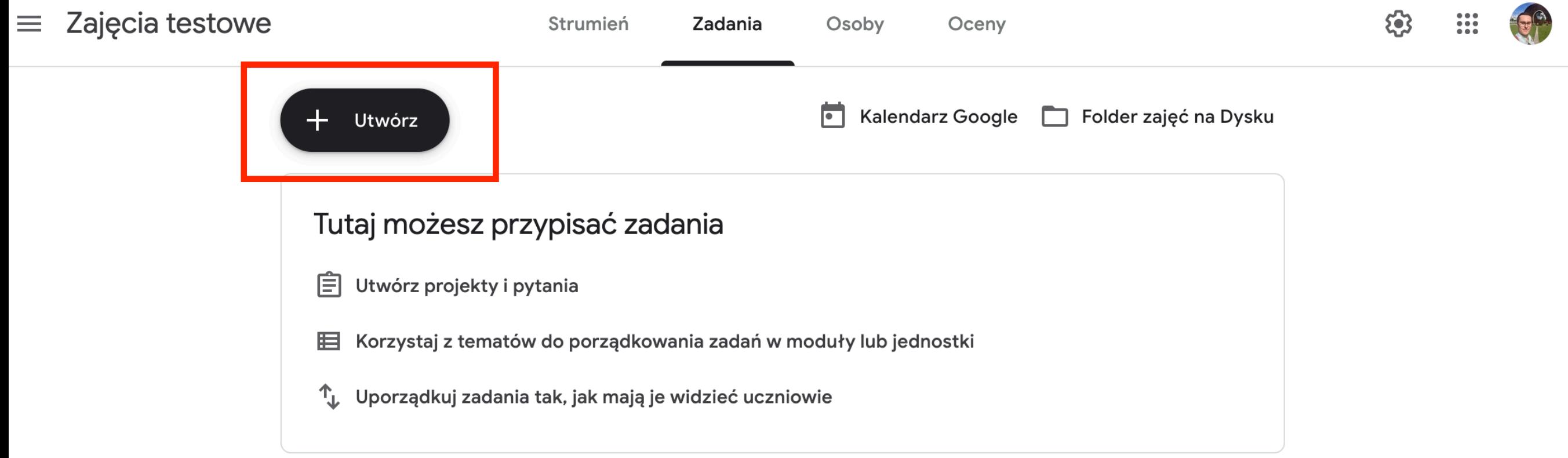

## Rozwija się menu z którego wybieramy co chcemy utworzyć. Omówimy je wszystkie.

 $\equiv$  Zajęcia testowe

Strumier

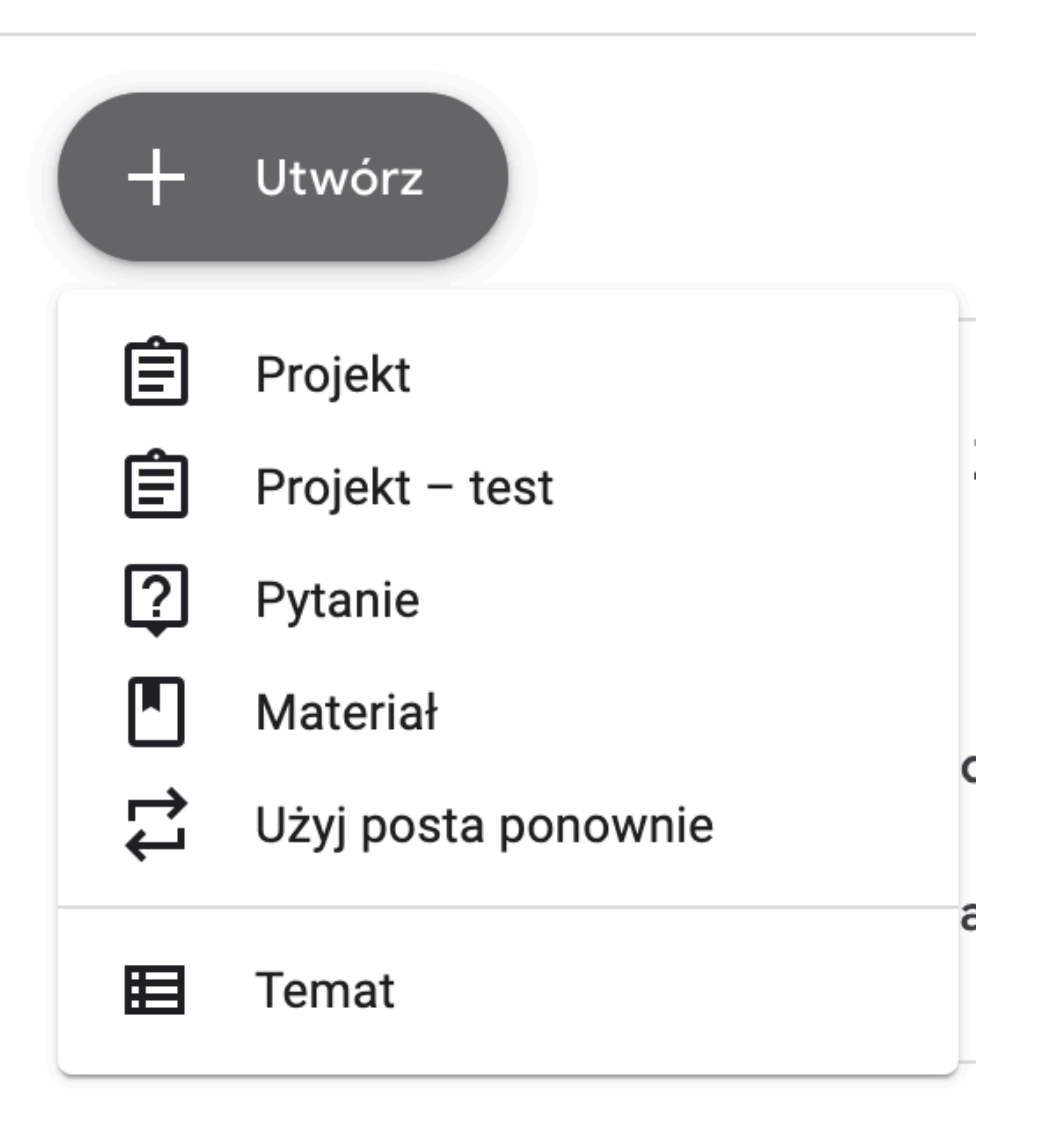

## Jako pierwsze, wybierzmy temat. Temat pozwala nam grupować treści, żeby zachować porządek.

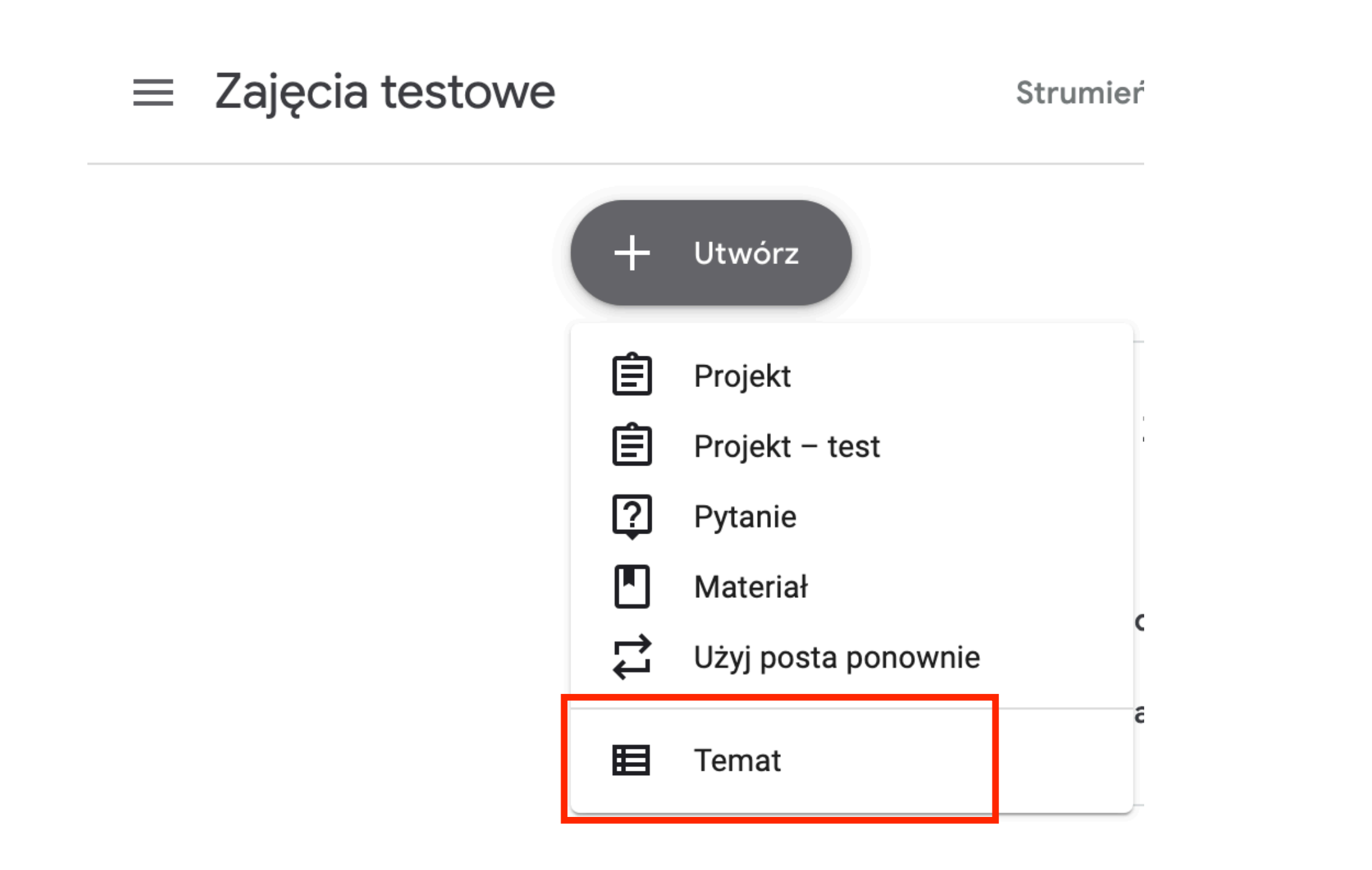

### Jako pierwsze, wybierzmy temat. Temat pozwala nam grupować treści, żeby zachować porządek. Po kliknięciu "Temat" z listy wpisujemy nazwę tematu i klikamy "Dodaj".

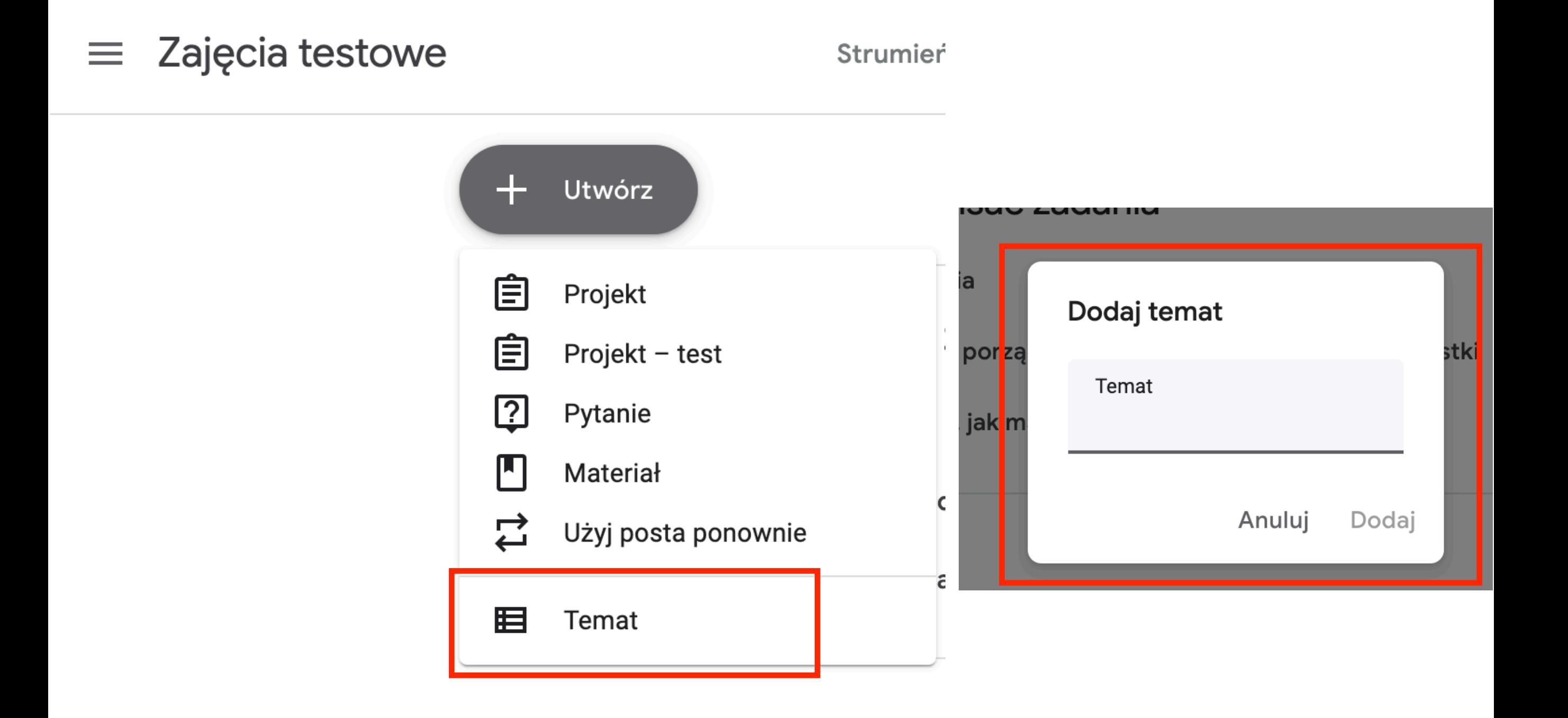

# Od teraz w zakładce Zadania będziemy widzieć nasz temat. Można używać tematów do organizowania treści w zajęcia.

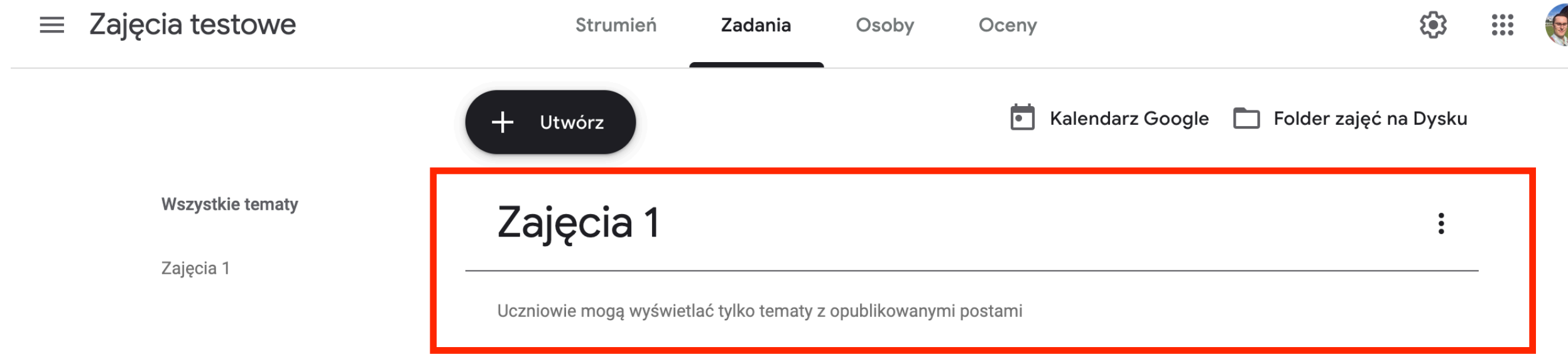

## Teraz kliknijmy "Utwórz" i wybierzmy z listy "Projekt". Otworzy się nowe okno. Projekt to zadanie do rozwiązania dla studentów.

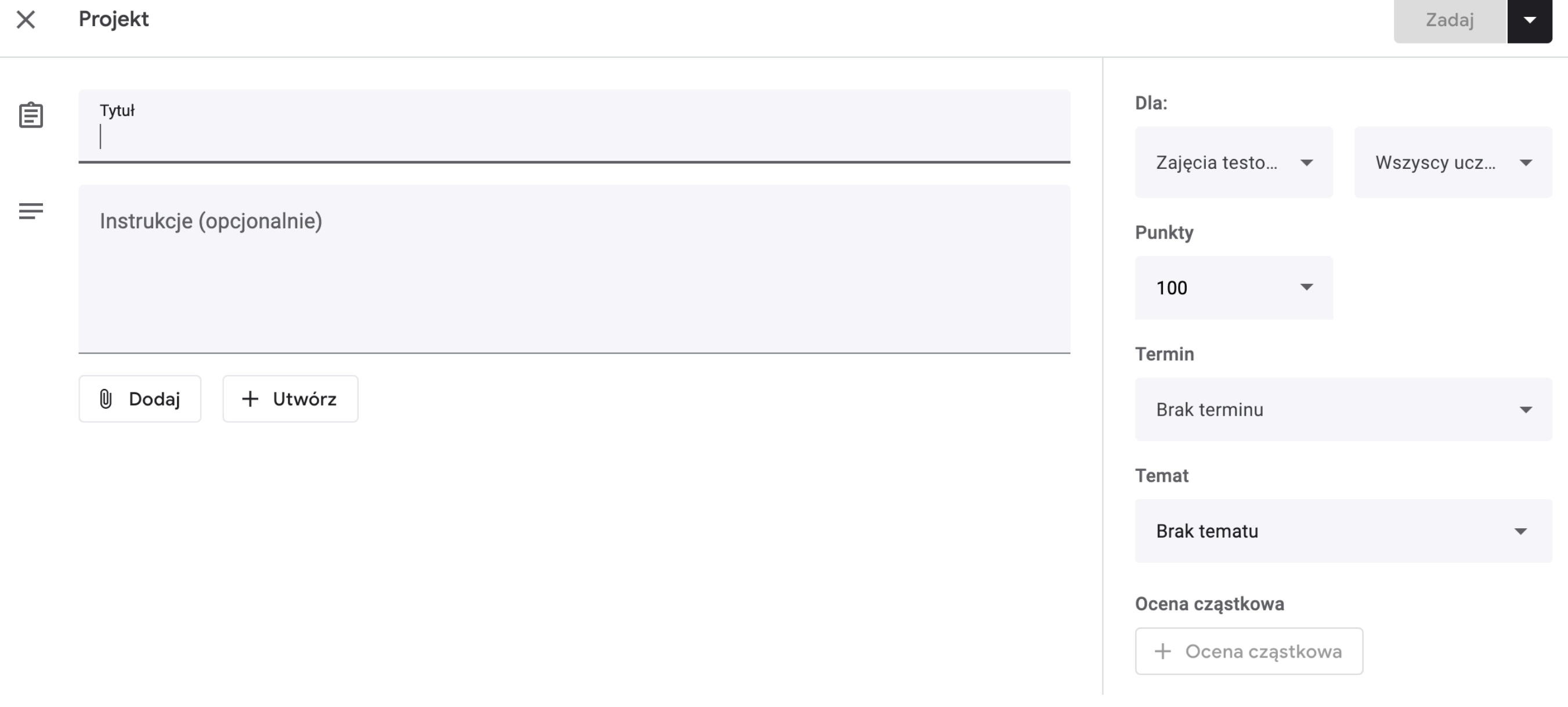

# Po lewej wpisujemy tytuł zadania i instrukcje.

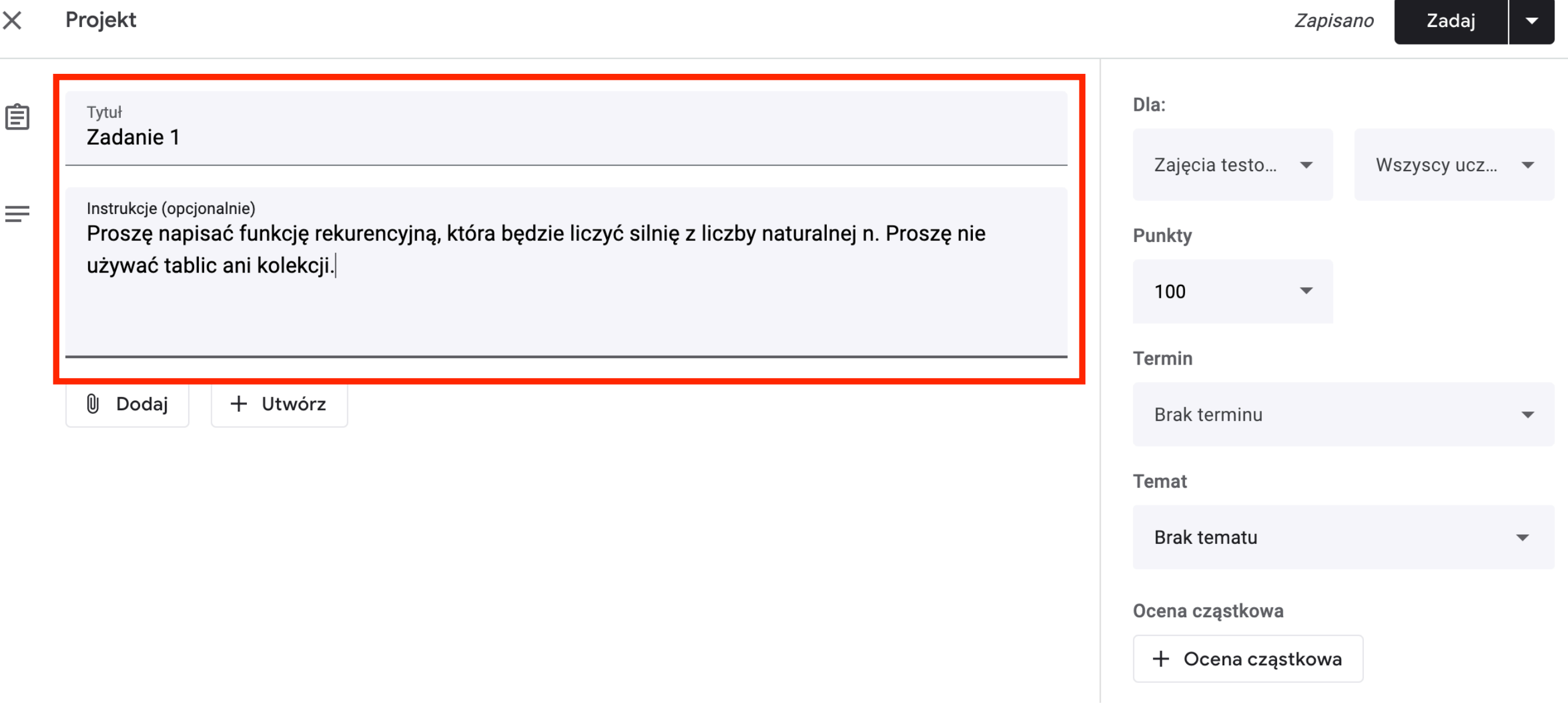

## Poniżej instrukcji możemy dodać plik z dysku (1) albo utworzyć dokument korzystając z pakietu biurowego Google (2)

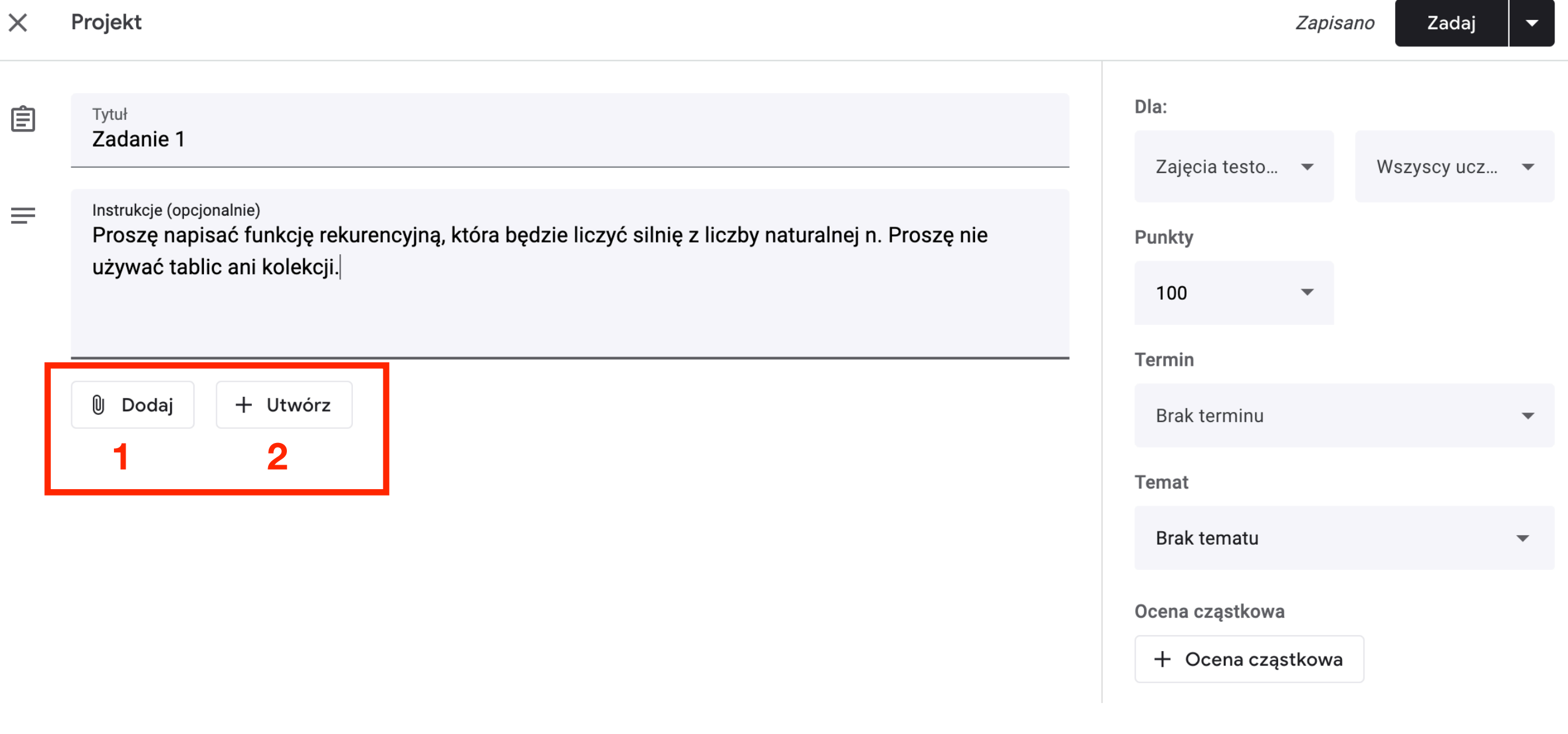

## Po prawej u góry wybieramy zajęcia i studentów, dla których jest to zadanie. Można robić różne zadania dla różnych studentów.

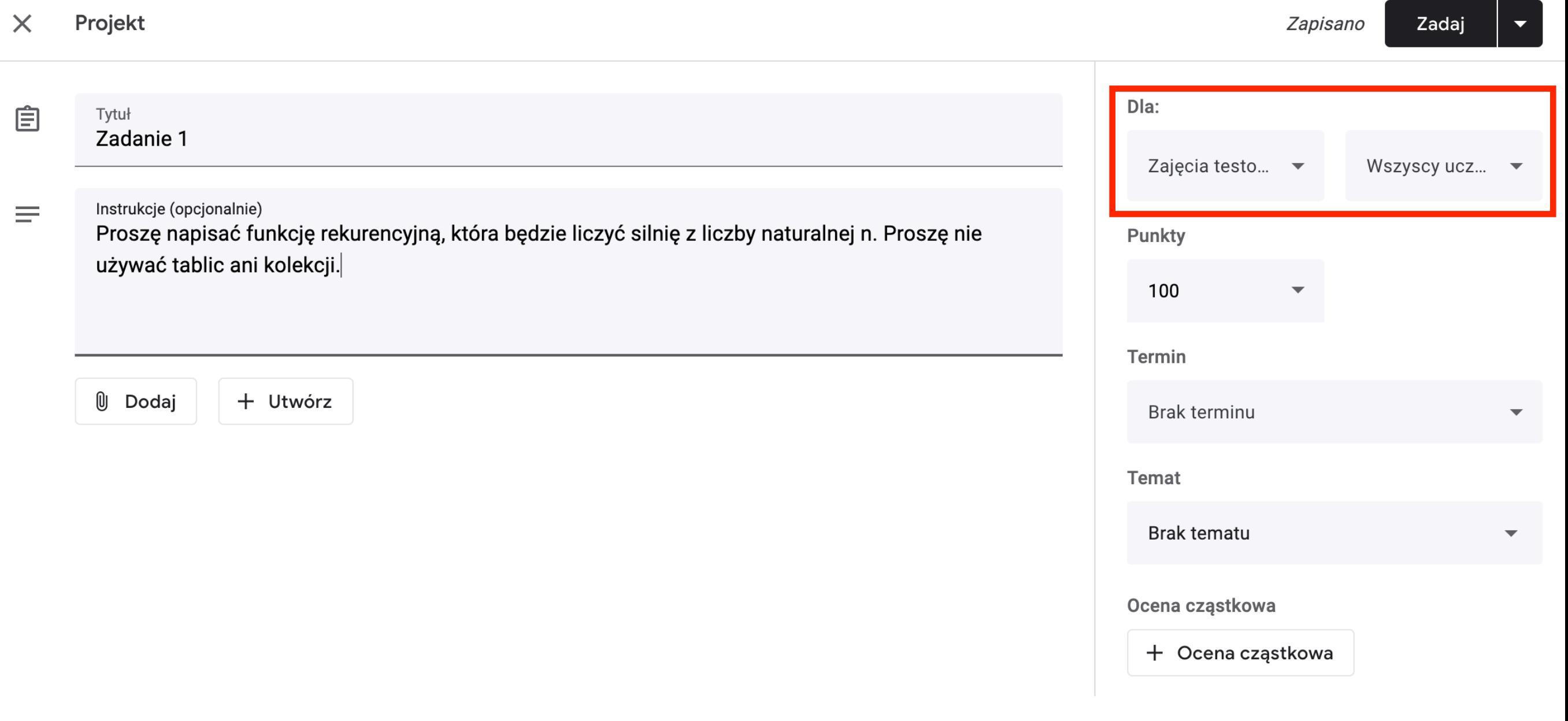

# Poniżej określamy maksymalną liczbę punktów za zadanie. System nie pozwala na ułamki.

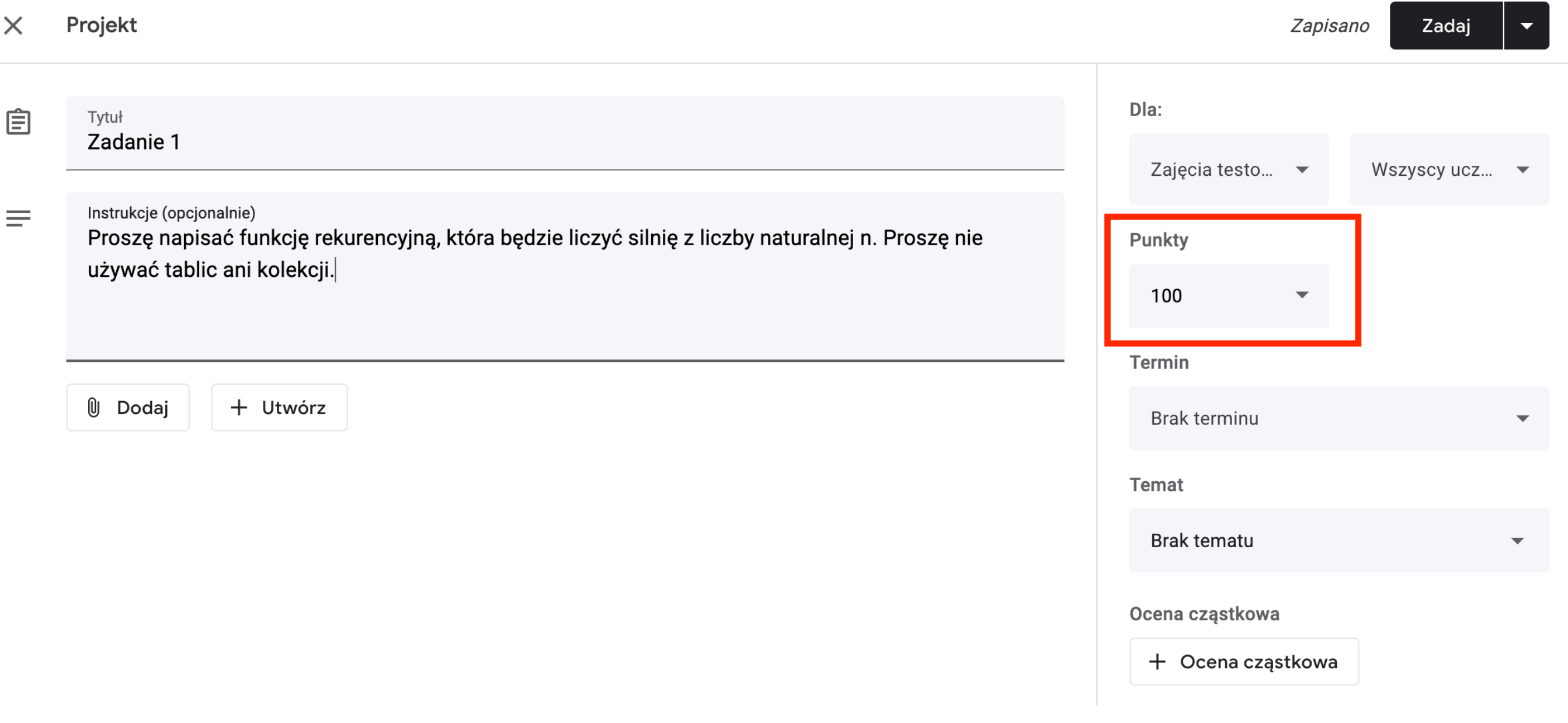

Pod punktami określamy termin oddania zadania. Studenci wciąż mogą oddać zadanie po terminie i wtedy będziemy widzieć ich rozwiązania z odpowiednią informacją (nie musimy sprawdzać dat przesłania samodzielnie).

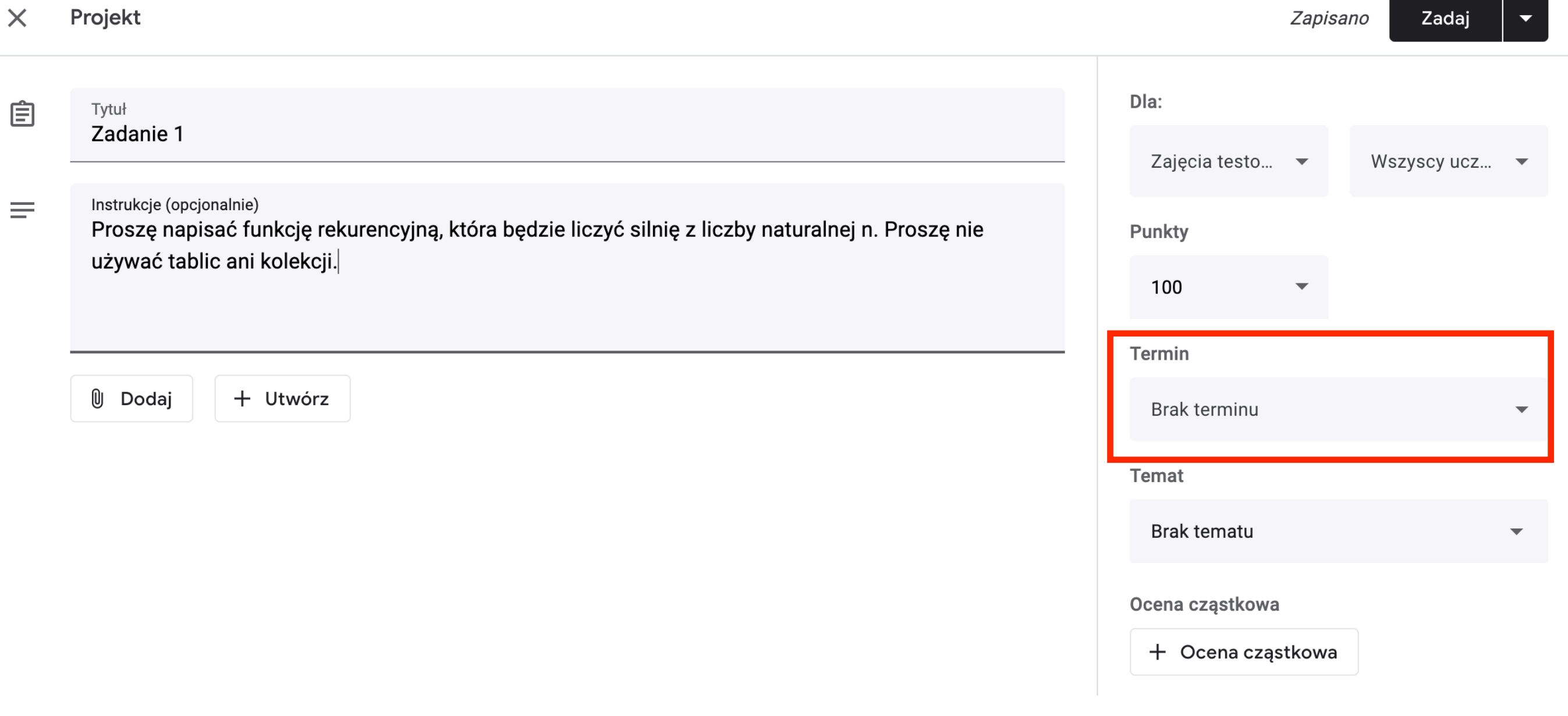

# Pod terminem określamy temat. Okreslanie tematów pozwala zachować porządek w zadaniach.

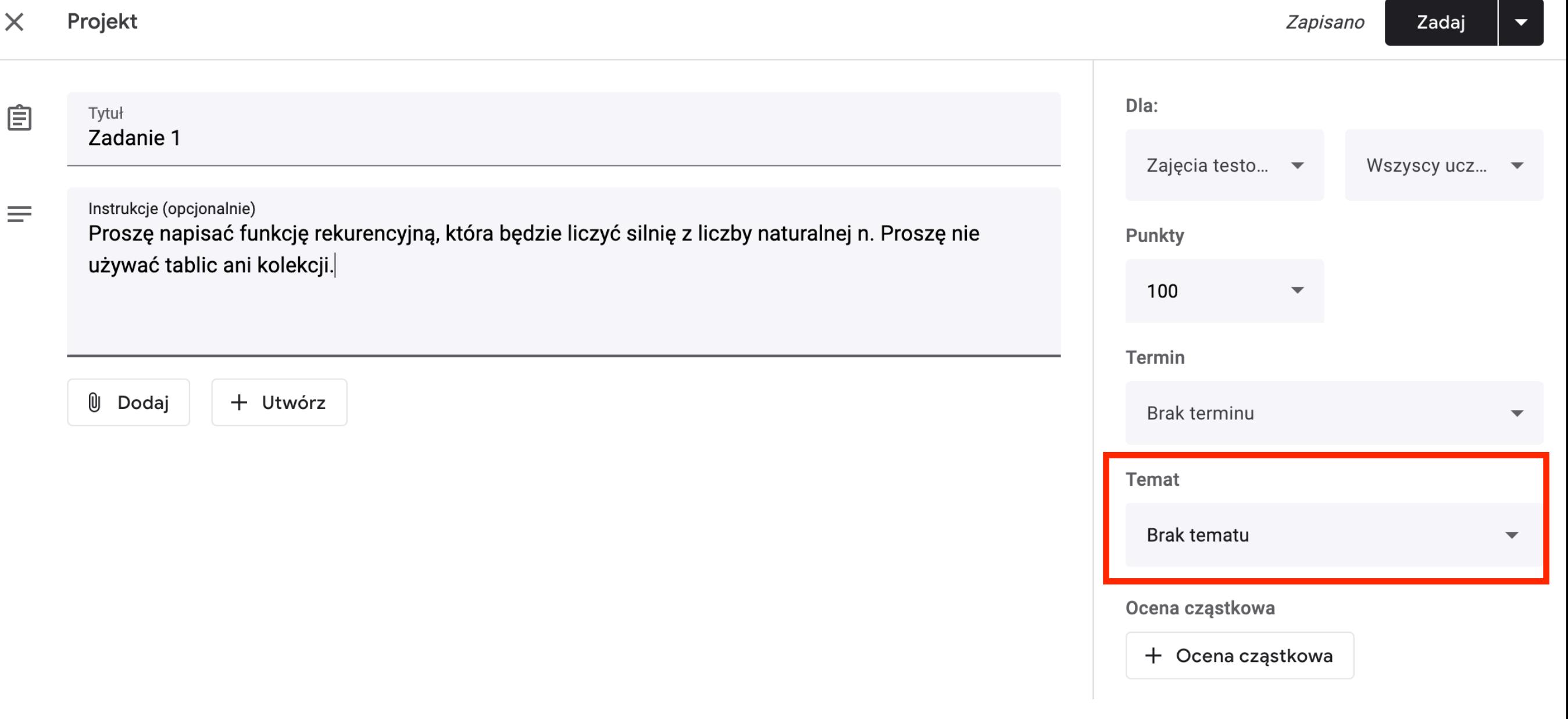

## Na samym dole po prawej możemy zdefiniować ocenę cząstkową. Po kliknięciu przycisku z + rozwija się menu.

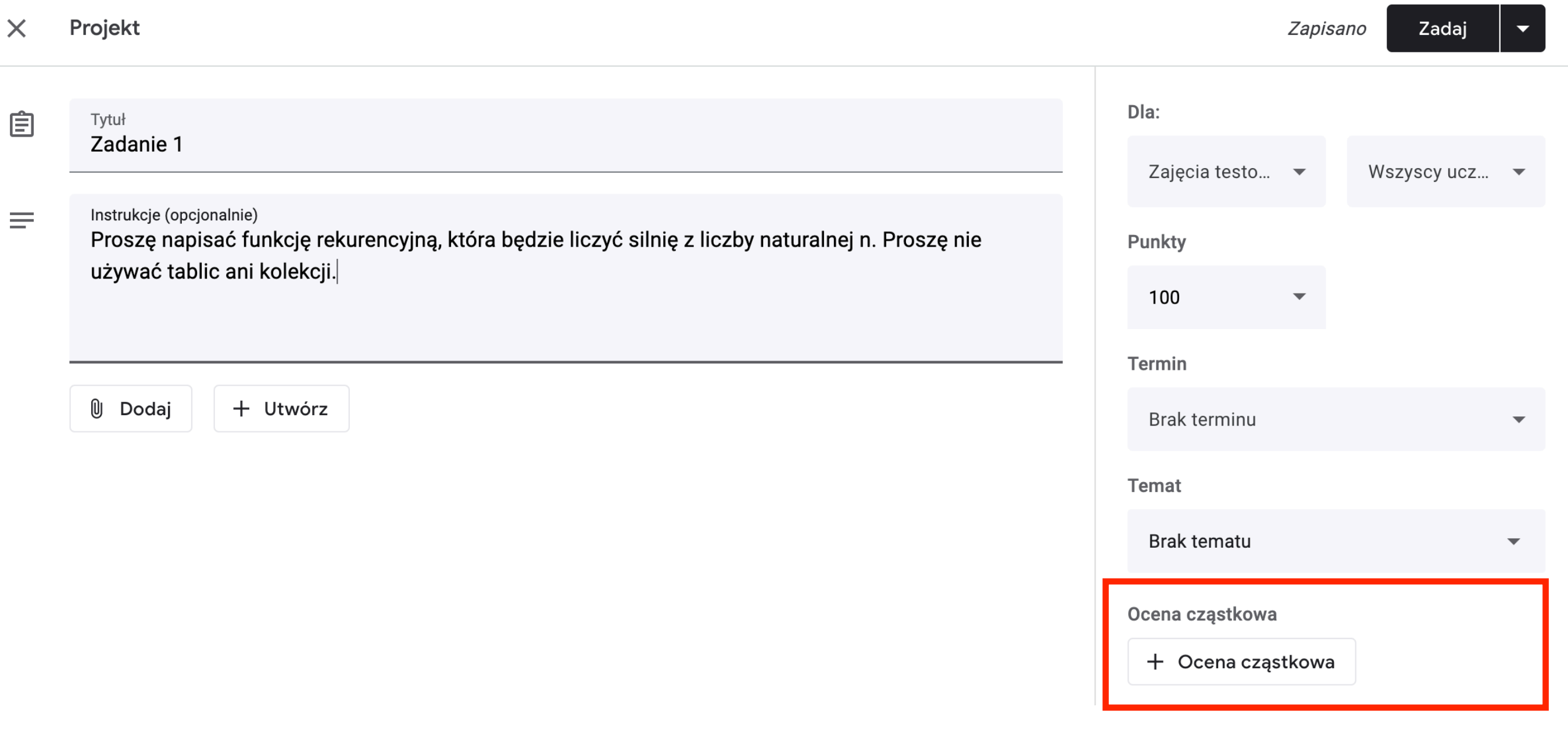

# Utwórzmy nową ocenę cząstkową.

Ocena cząstkowa

Utwórz ocenę cząstkową

Ponownie użyj oceny cząstkowej

Importuj z Arkuszy

# Utwórzmy nową ocenę cząstkową.

Ocena cząstkowa

Utwórz ocenę cząstkową

Ponownie użyj oceny cząstkowej

Importuj z Arkuszy

# Pojawi się nowe okno. Wystarczy jeśli podamy nazwę kryterium (1), opis (2) i liczbę punktów (3).

Zapisz

Ocena cząstkowa  $\times$ 

#### Zadanie 1

Dodaj kryteria, według których bedziesz oceniać zadania uczniów, oraz wszelkie poziomy ocen czy opisy, jakie chcesz dołączyć. Uczniowie otrzymają kopię tej oceny cząstkowej wraz z projektem.

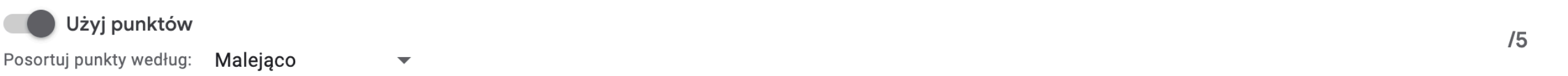

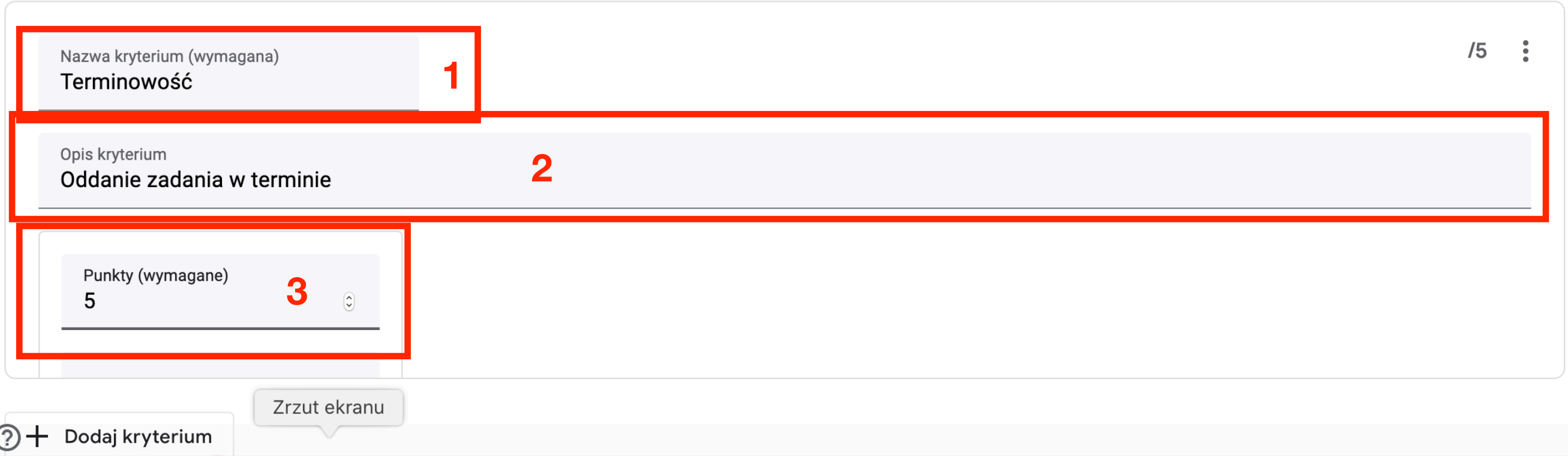

## Zazwyczaj chcemy dodać kilka kryteriów, żeby ich punkty sumowały się do całości za zadanie. Kolejne kryterium dodajemy klikając przycisk z plusem w lewym dolnym rogu.

Zapisz

Ocena cząstkowa  $\times$ 

#### Zadanie 1

Dodaj kryteria, według których bedziesz oceniać zadania uczniów, oraz wszelkie poziomy ocen czy opisy, jakie chcesz dołączyć. Uczniowie otrzymają kopię tej oceny cząstkowej wraz z projektem.

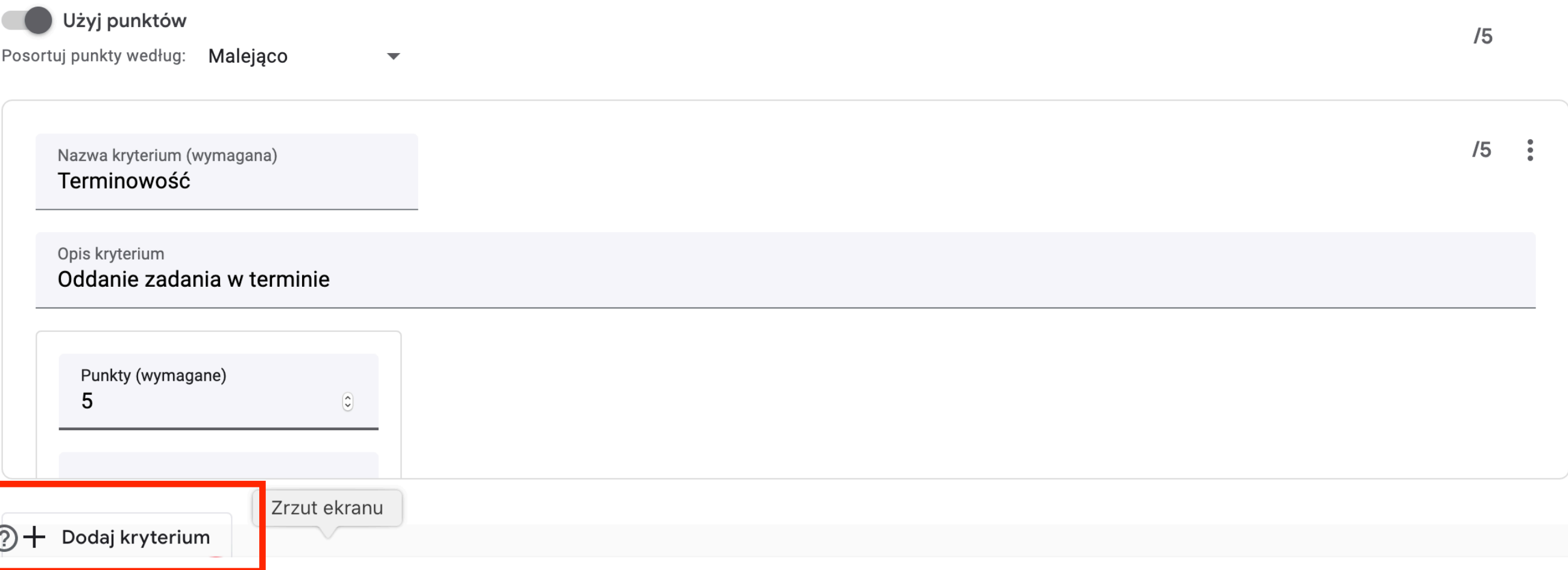

## klikając Zapisujemy kryterium "Zapisz" w prawym górnym rogu.

Zapisz

Ocena cząstkowa  $\times$ 

#### Zadanie 1

Dodaj kryteria, według których będziesz oceniać zadania uczniów, oraz wszelkie poziomy ocen czy opisy, jakie chcesz dołączyć. Uczniowie otrzymają kopię tej oceny cząstkowej wraz z projektem.

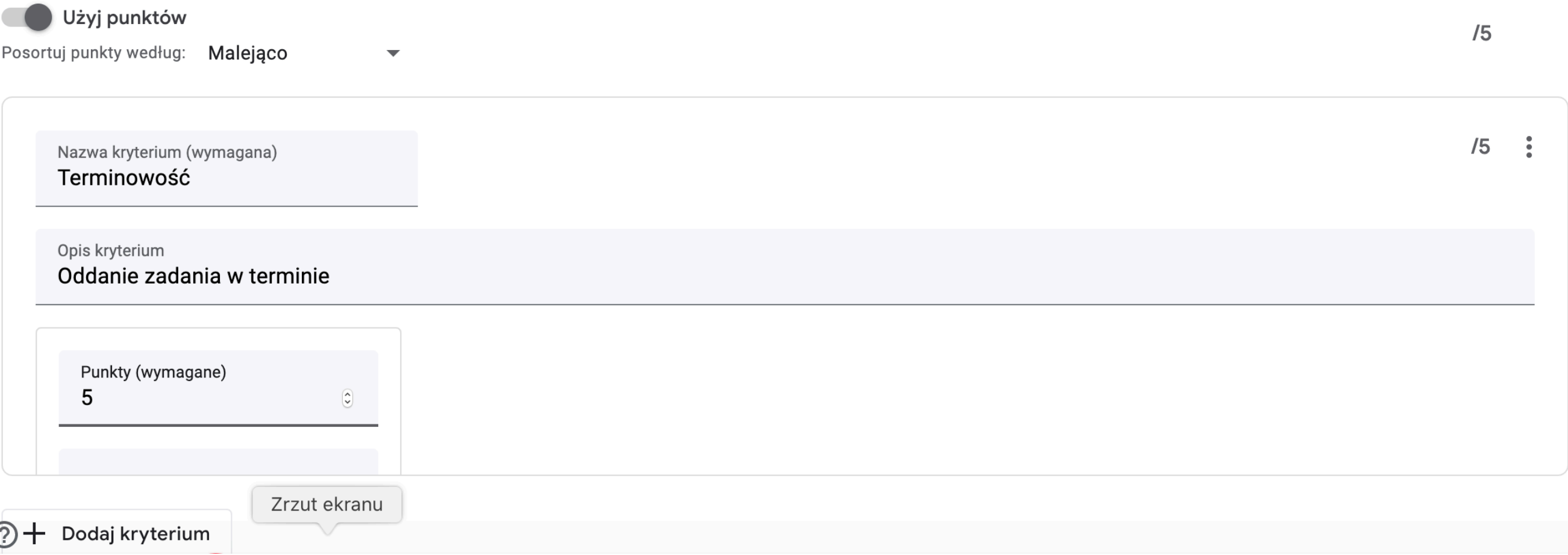

## Zostaniemy przeniesieni z powrotem do edycji zadania. Teraz jest już dodane kryterium oceny cząstkowej.

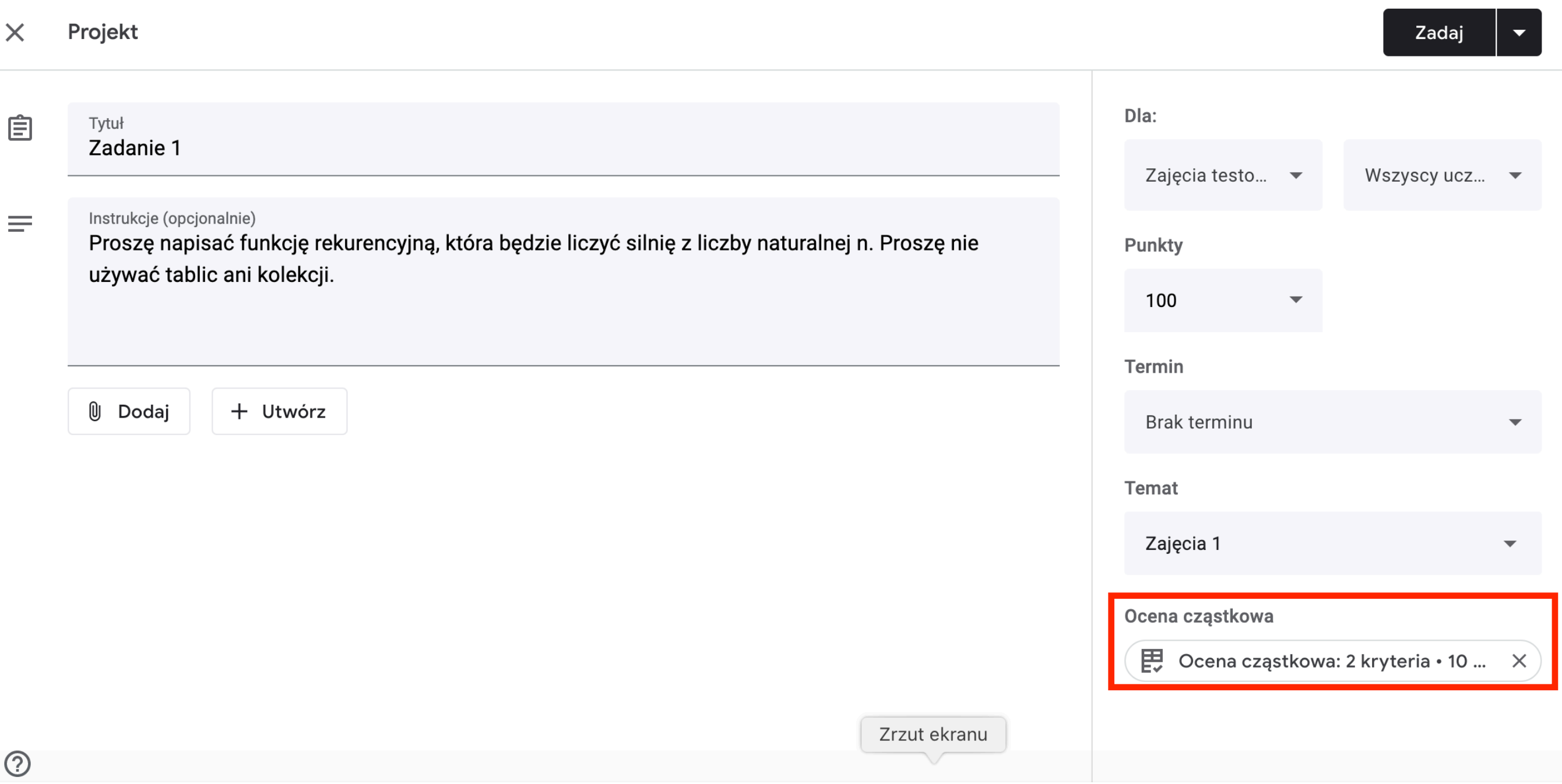

Przy tworzeniu wielu zadań często chcemy, żeby oceny cząstkowe były takie same. Możemy to osiągnąć następująco: tworzymy nowy projekt, klikamy "+ Ocena cząstkowa" ale tym razem zamiast "Utwórz…" wybieramy "Ponownie użyj oceny cząstkowej"

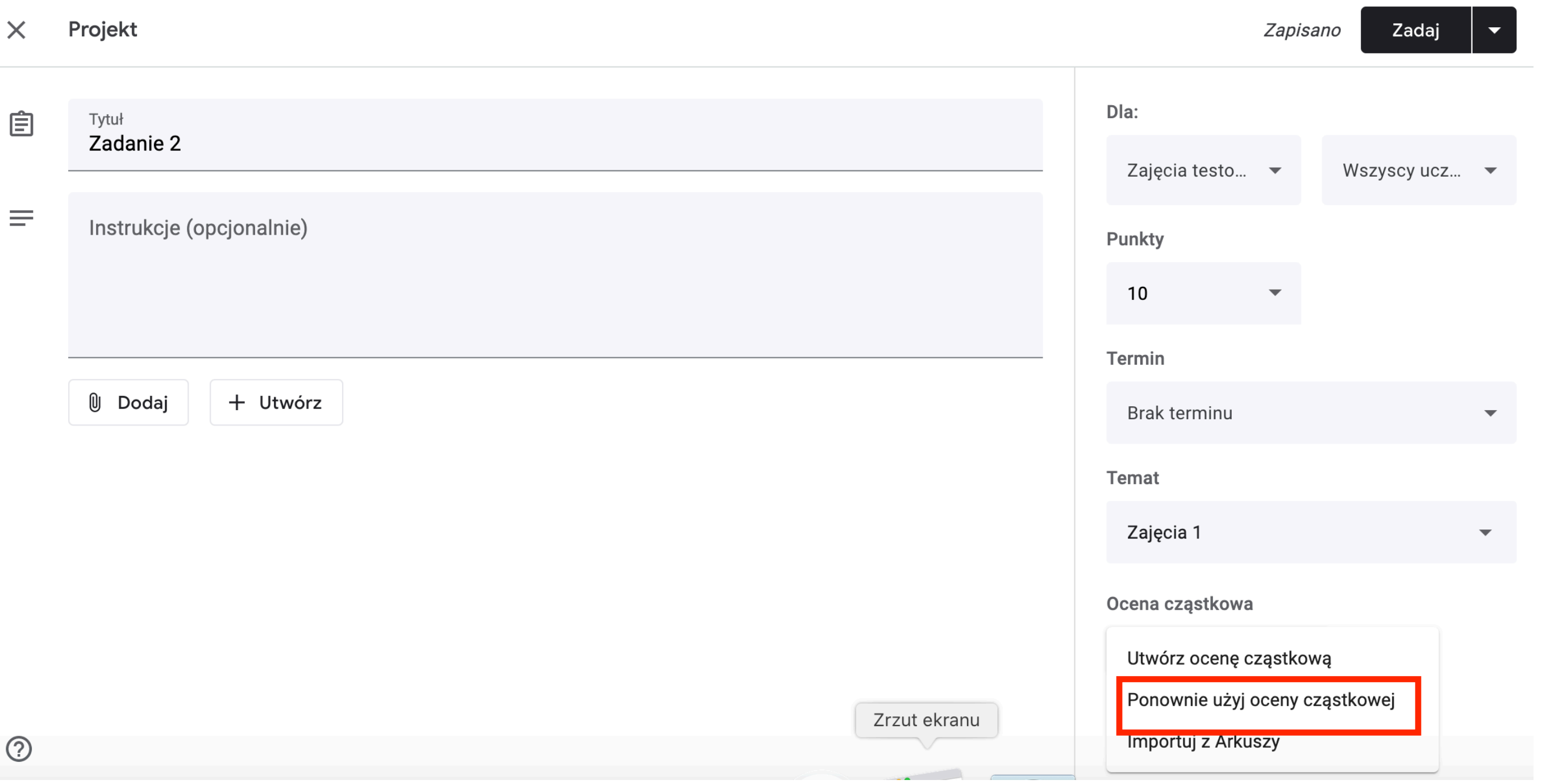

Otworzy się nowe okno, w którym wybieramy jedno z poprzednich zadań. Oceny cząstkowe zostaną zaimportowane do obecnego projektu. Zatwierdzamy przyciskiem "Wybierz"

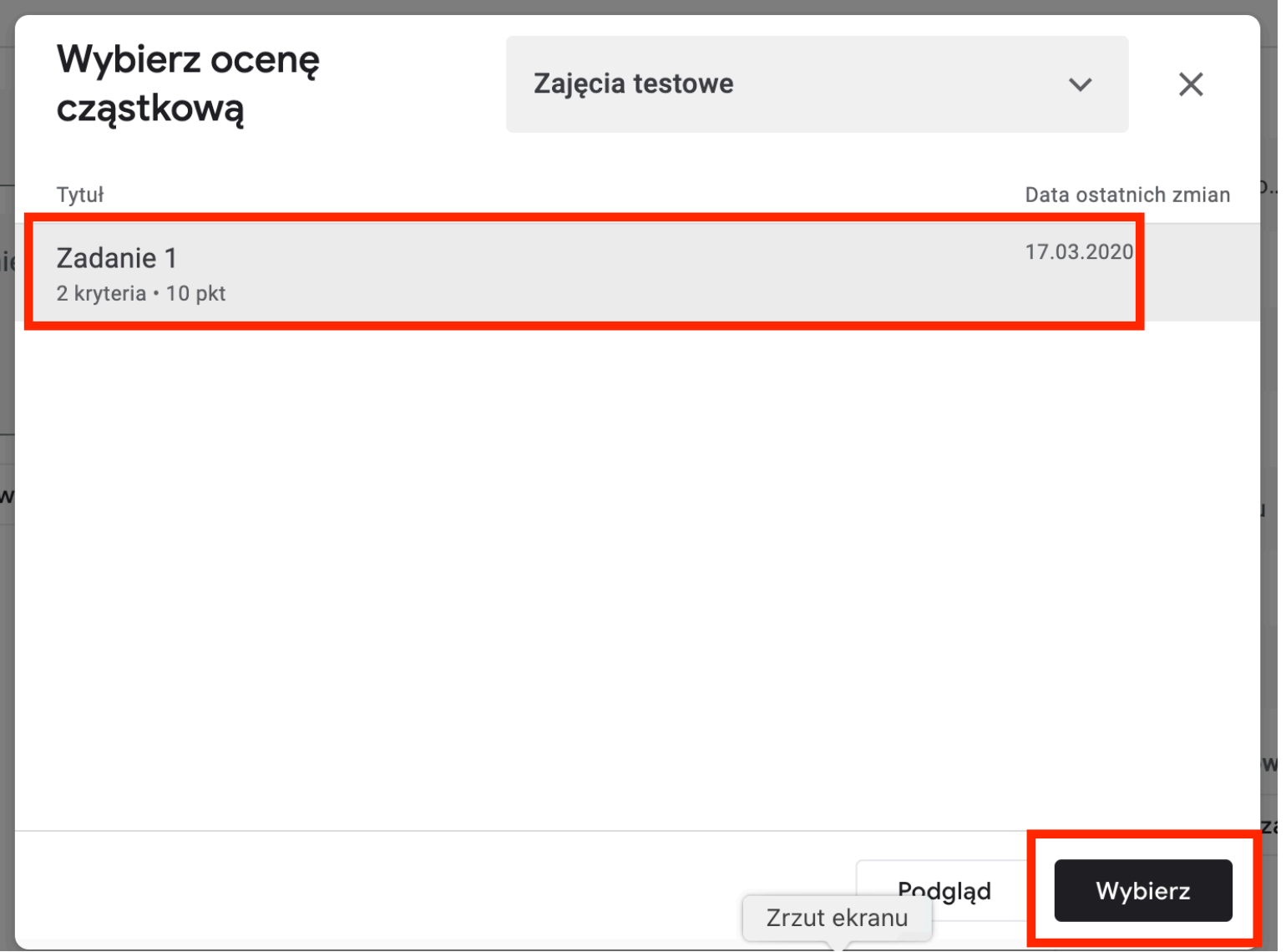

## Kiedy zadanie jest gotowe, klikamy u góry "Zadaj" aby je natychmiast opublikować

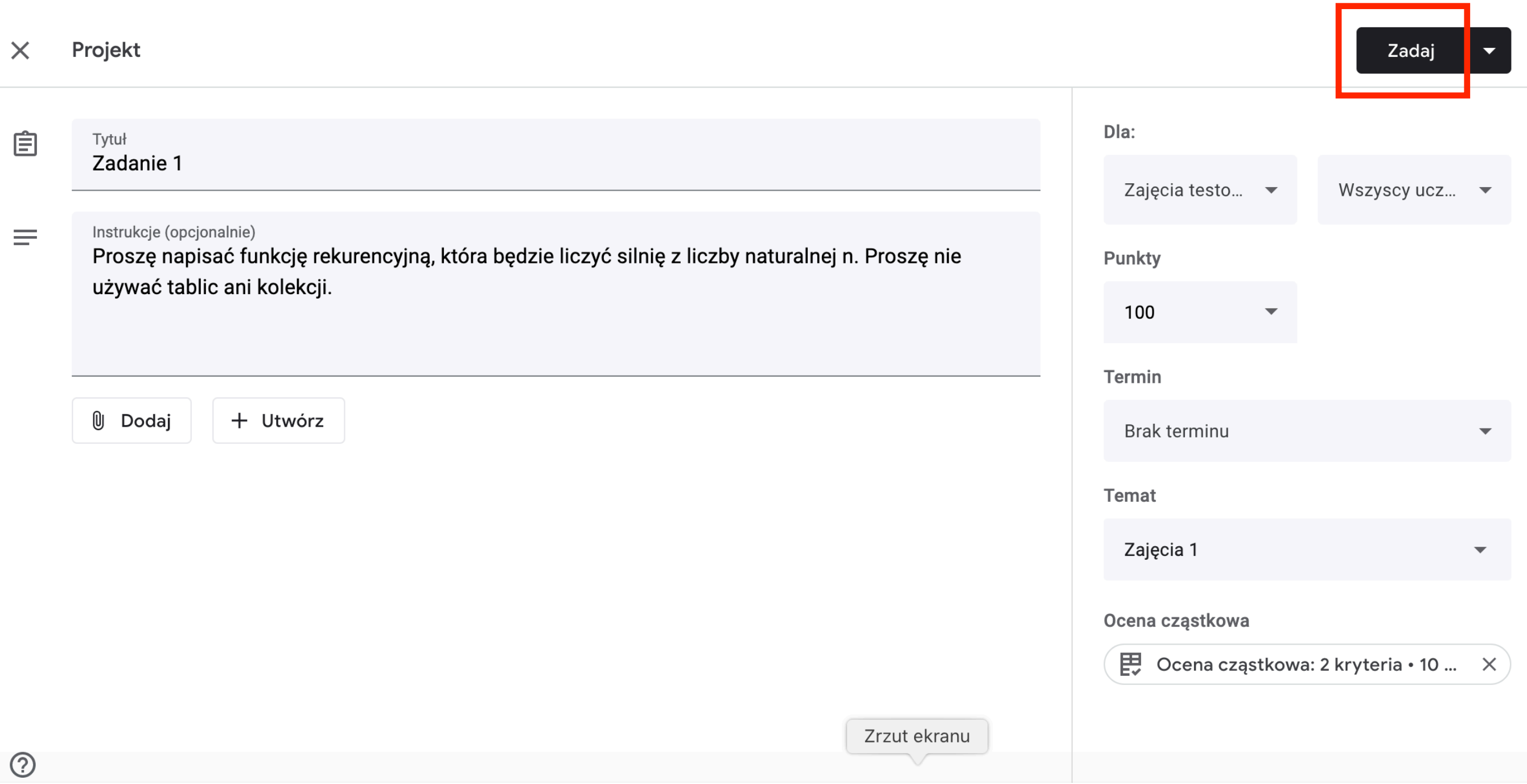

## Jeżeli chcemy zaplanować jego publikację na późniejszy termin albo zapisać bez publikowania to klikamy trójkącik obok przycisku "Zadaj".

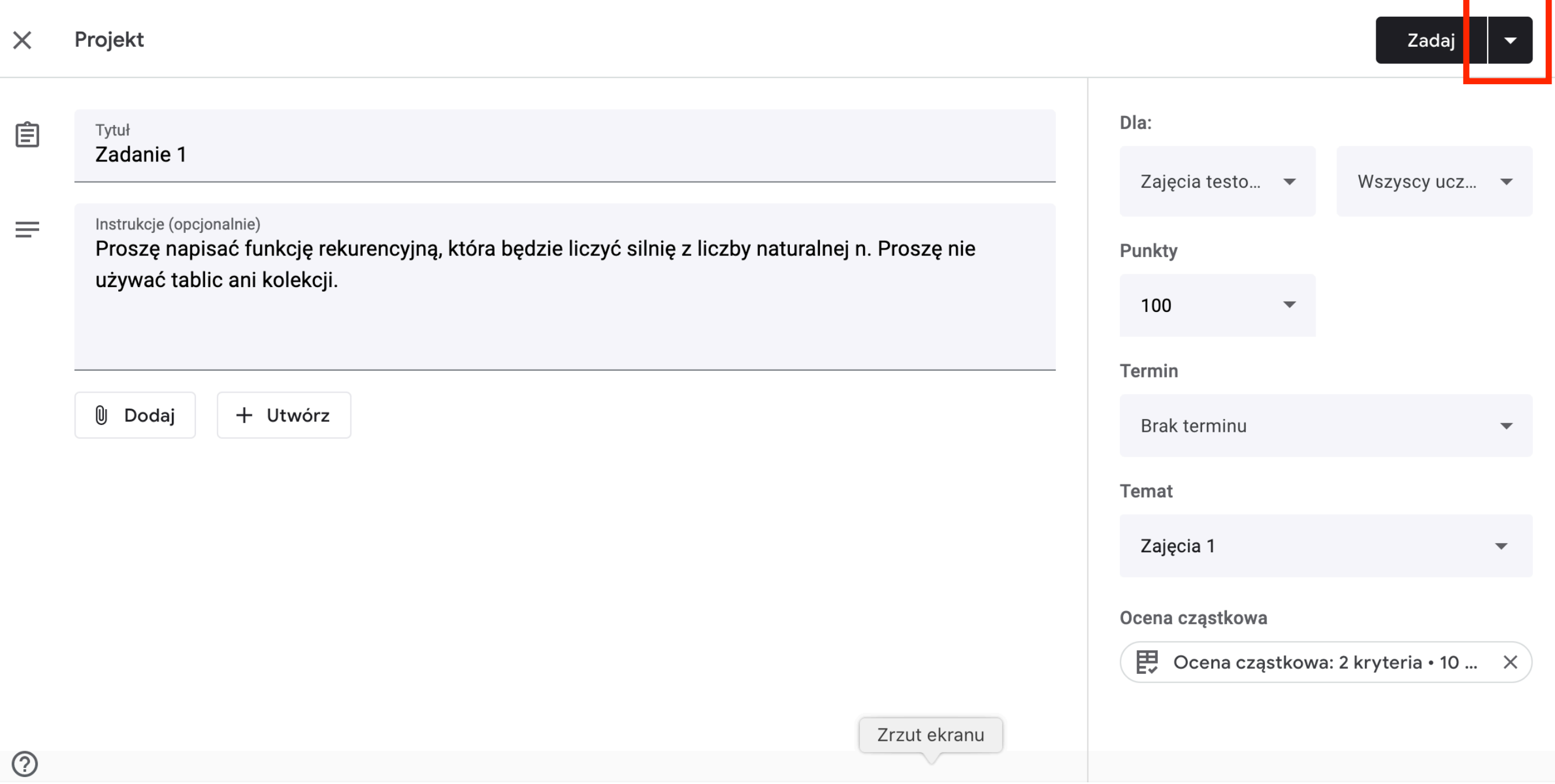

## Zostaniemy przeniesieni z powrotem do zakładki Zadania. Widzimy nasze zadanie pod odpowiednim tematem.

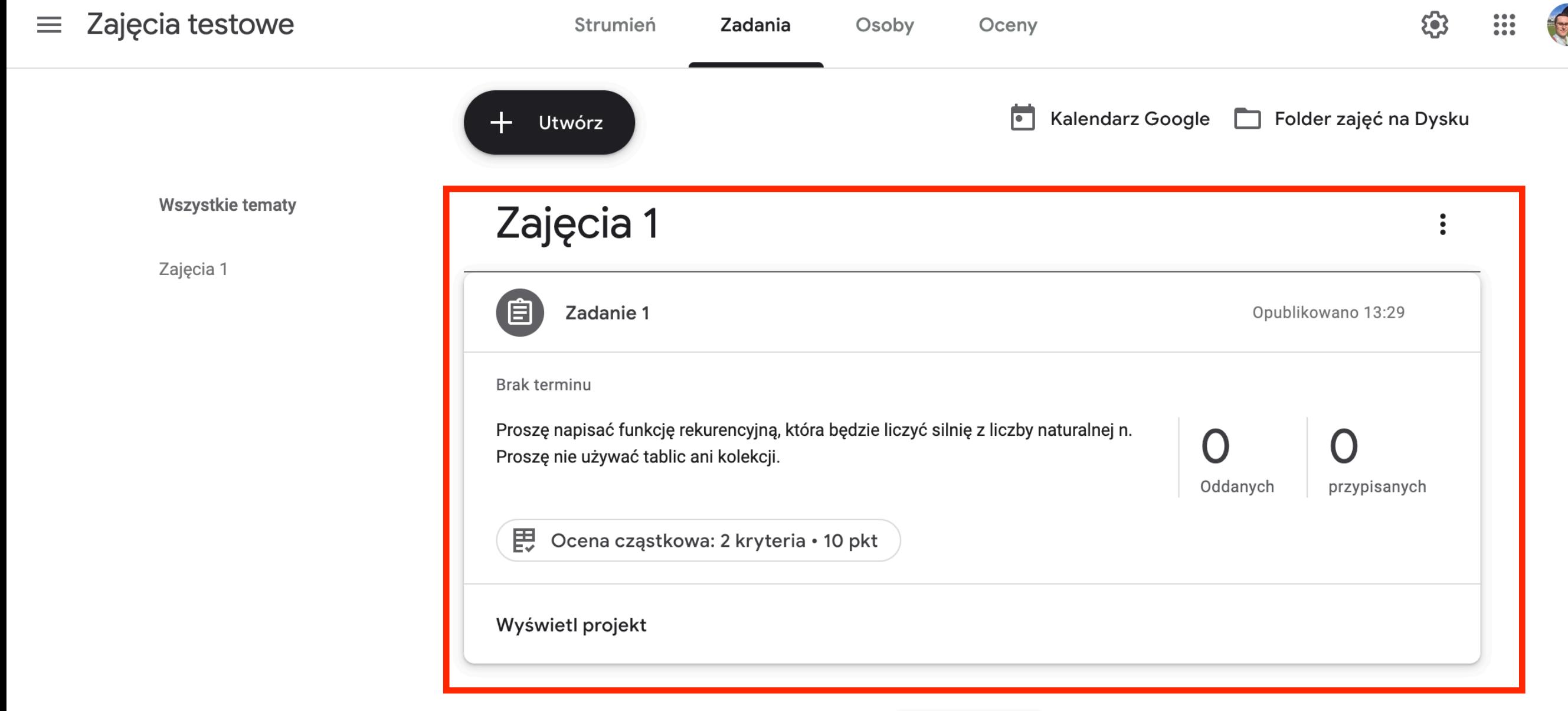

## Zadanie możemy edytować lub usunąć klikając ikonkę 3 kropek w prawym górnym rogu zadania.

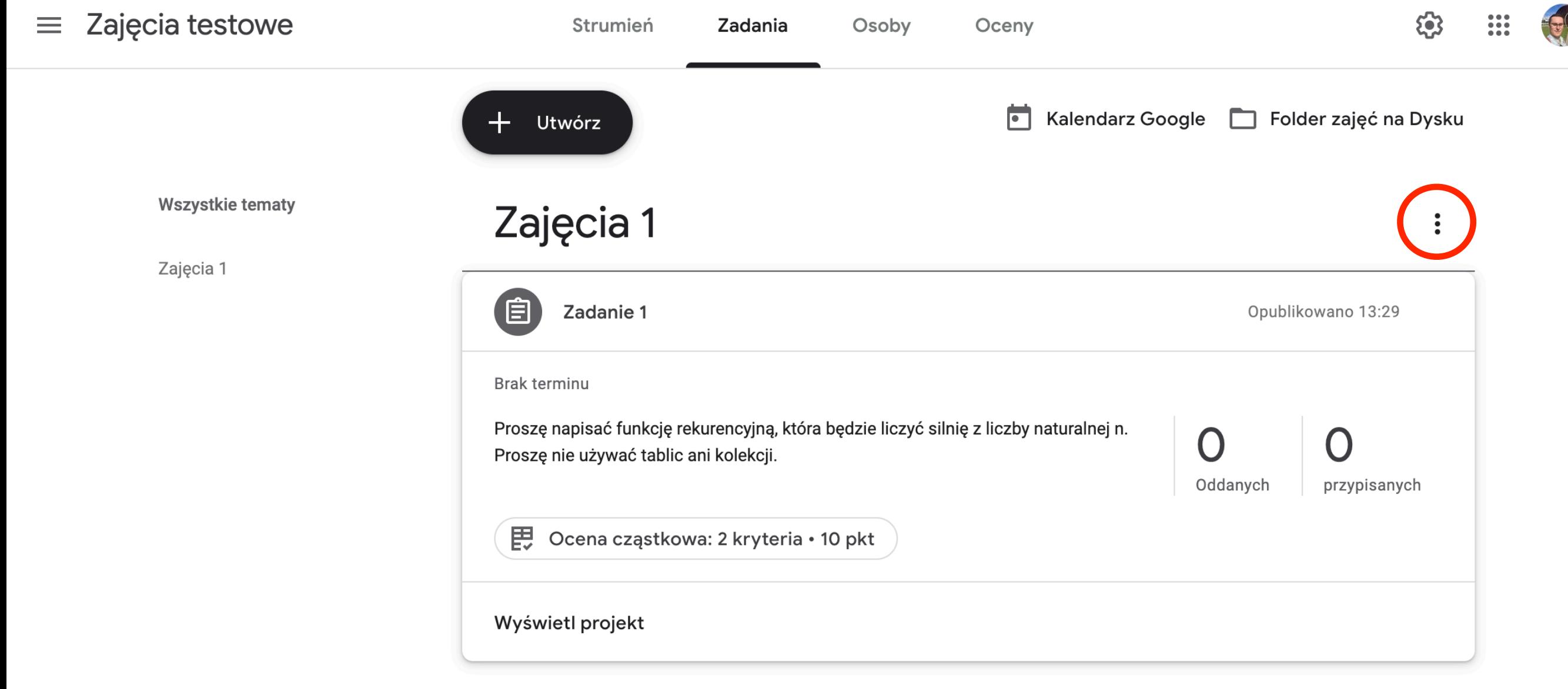

## Przy zadaniu możemy zobaczyć liczbę studentów, którzy oddali zadanie jak również liczbę studentów przypisanych do zadania.

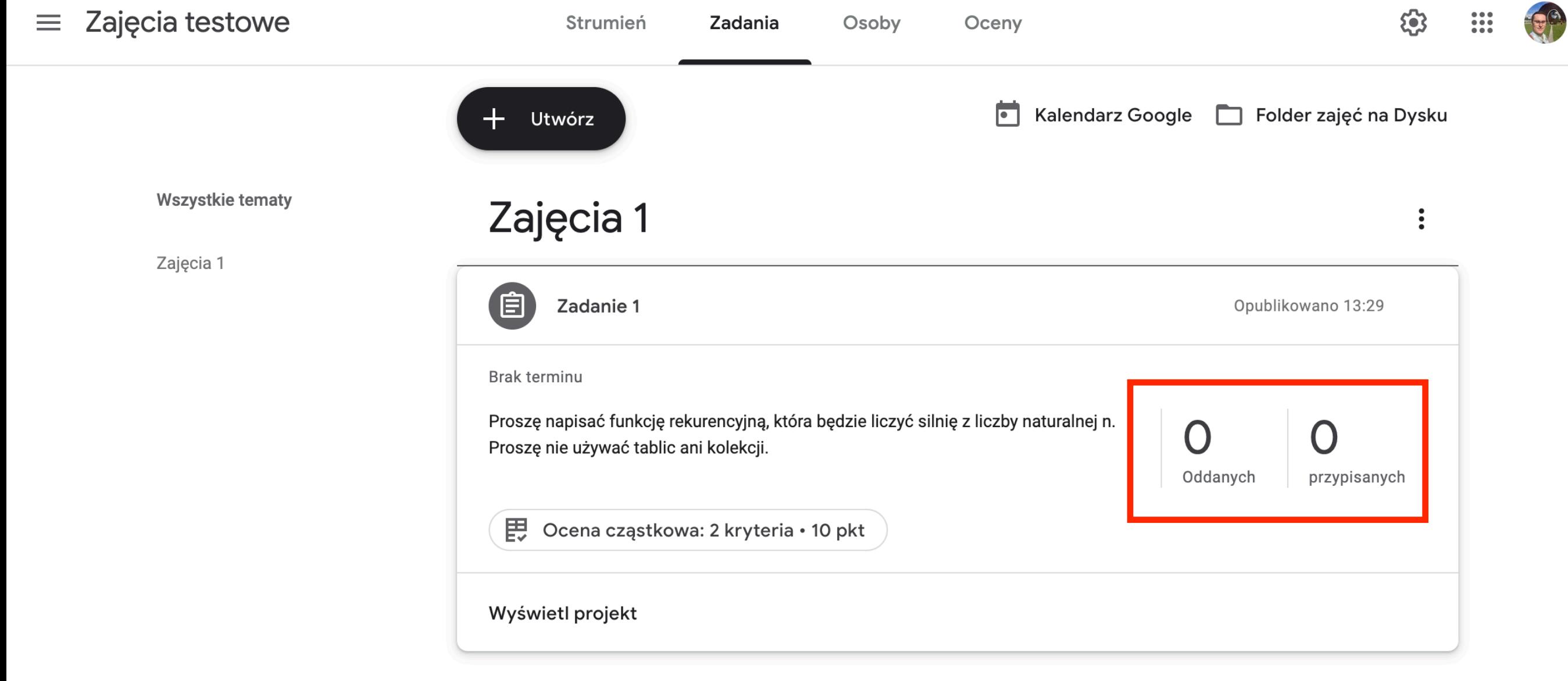

## Aby zobaczyć rozwiązania studentów, klikamy "Wyświetl projekt"

![](_page_64_Picture_19.jpeg)

## Otworzy się okno z listą studentów. Po prawej widzimy kto umieścił w sytemie pliki.

![](_page_65_Figure_1.jpeg)

Studenci są posortowani na 3 kategorie: *Przypisane* to Ci co jeszcze nie zrobili zadania, *Oddane* to Ci co oddali zadanie ale nie zostało ocenione, oraz *Ocenione*

![](_page_66_Picture_19.jpeg)

## Jeżeli klikniemy nazwisko studenta z listy po lewej to widok po prawej zmieni się.

![](_page_67_Figure_1.jpeg)

### Możemy tu zobaczyć pliki udostępnione przez studenta (1) oraz wystawić ocenę (2). Na samym dole możemy dodać komentarz prywatny, widoczny tylko dla danego studenta.

![](_page_68_Picture_36.jpeg)

### Możemy tu zobaczyć pliki udostępnione przez studenta (1) oraz wystawić ocenę (2). Na samym dole możemy dodać komentarz prywatny, widoczny tylko dla danego studenta.

![](_page_69_Picture_36.jpeg)

## Zmiana oceny nie jest od razu widoczna. Musimy najechać na ocenę studenta na liście po lewej.

![](_page_70_Picture_16.jpeg)

### Pojawi się ikonka 3 kropek. Klikamy na nią i wybieramy "Zwróć". Student dostanie mejla z powiadomieniem, że wystawiono mu ocenę.

![](_page_71_Figure_1.jpeg)
Jeżeli klikniemy na plik wysłany przez studenta to będziemy mogli go podejrzeć (jeżeli to dokument) w nowym oknie. Po lewej jest treść dokumentu, po prawej możemy ocenić, dodać komentarz i zwrócić.

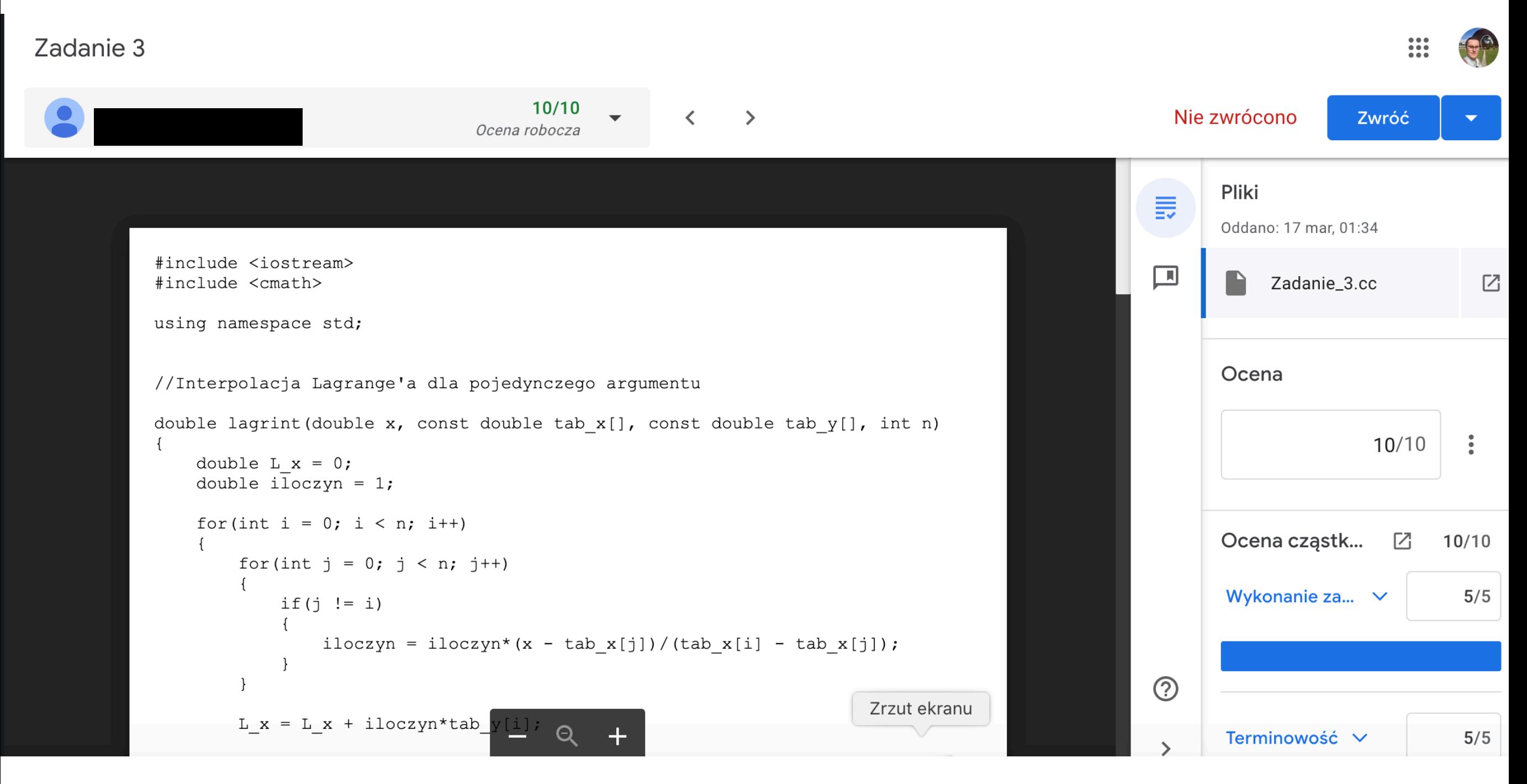

## Wróćmy teraz do zakładki Zadania i utwórzmy Projekt - test

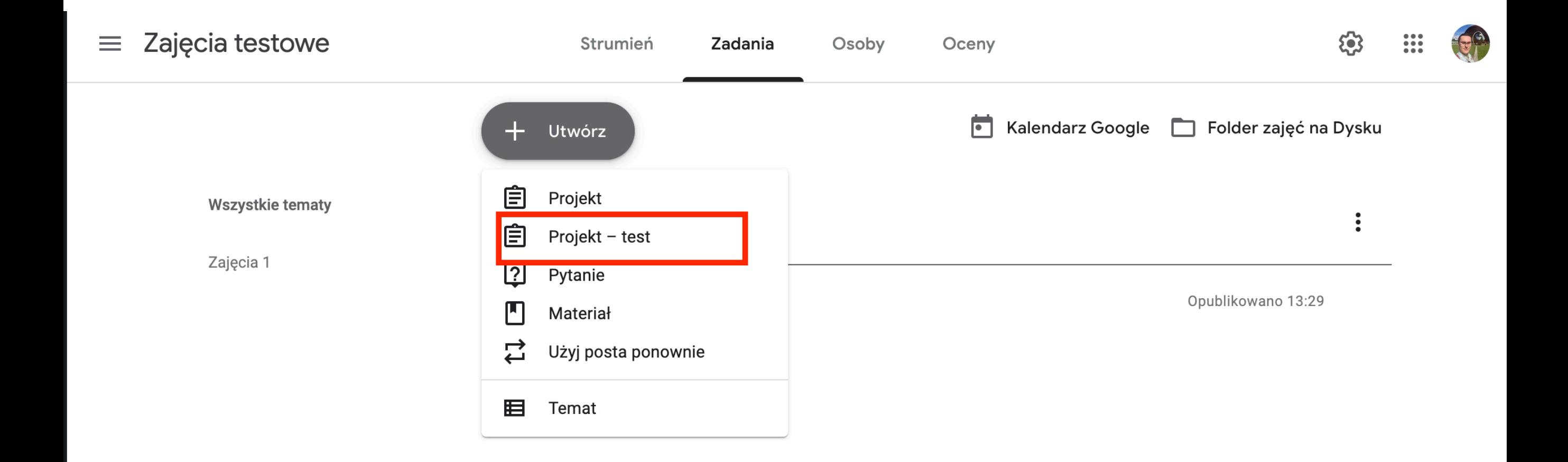

#### Otworzy się nowe okno, podobne do okna tworzenia projektu. Jedyną różnicą jest automatycznie utworzony formularz Google. Klikamy na niego.

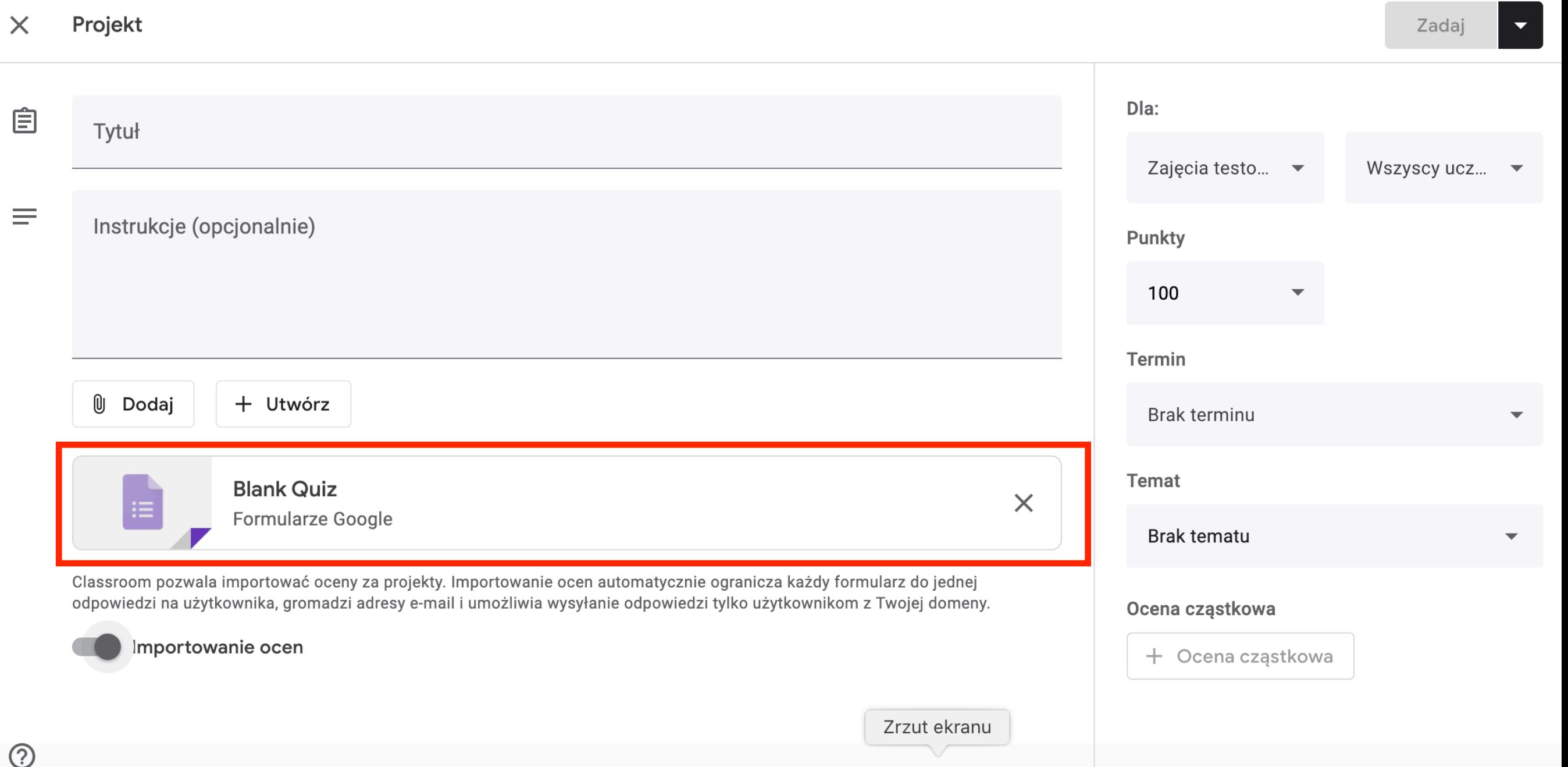

## U góry możemy wpisać nazwę testu oraz instrukcje dla studentów.

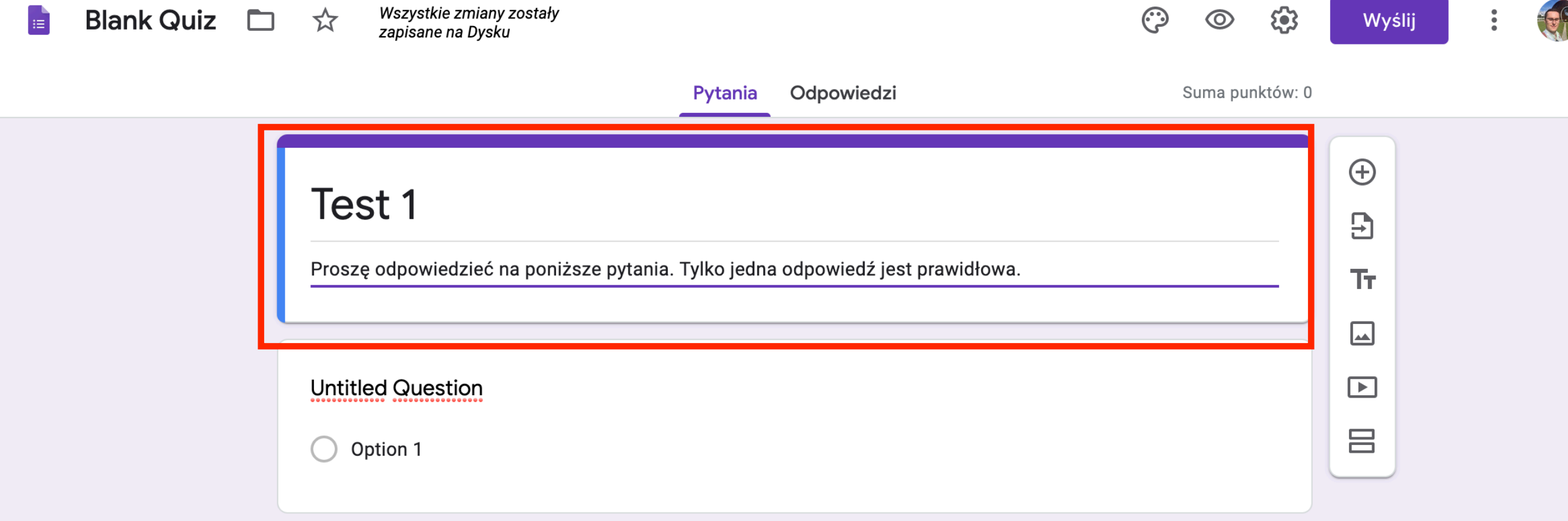

## Poniżej znajduje się pierwsze automatycznie utworzone pytanie. Klikamy na nie.

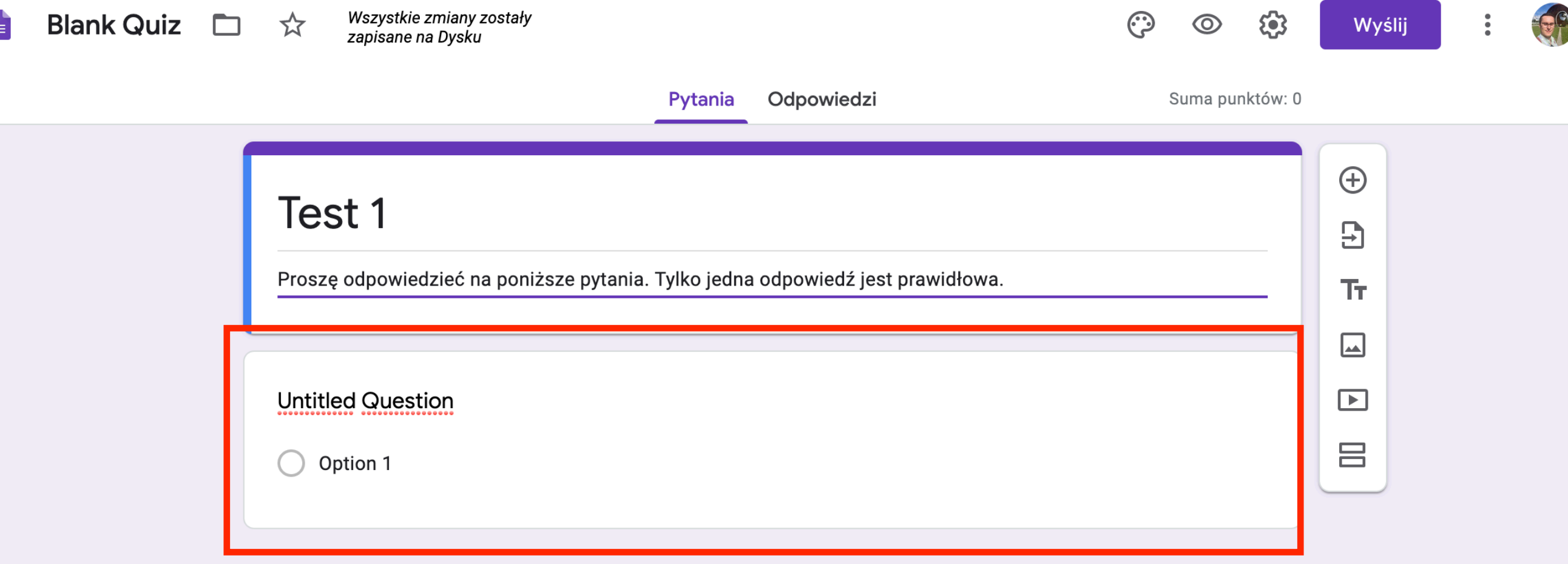

## Rozwinie się formularz edycji pytania. U góry po lewej wpisujemy pytanie

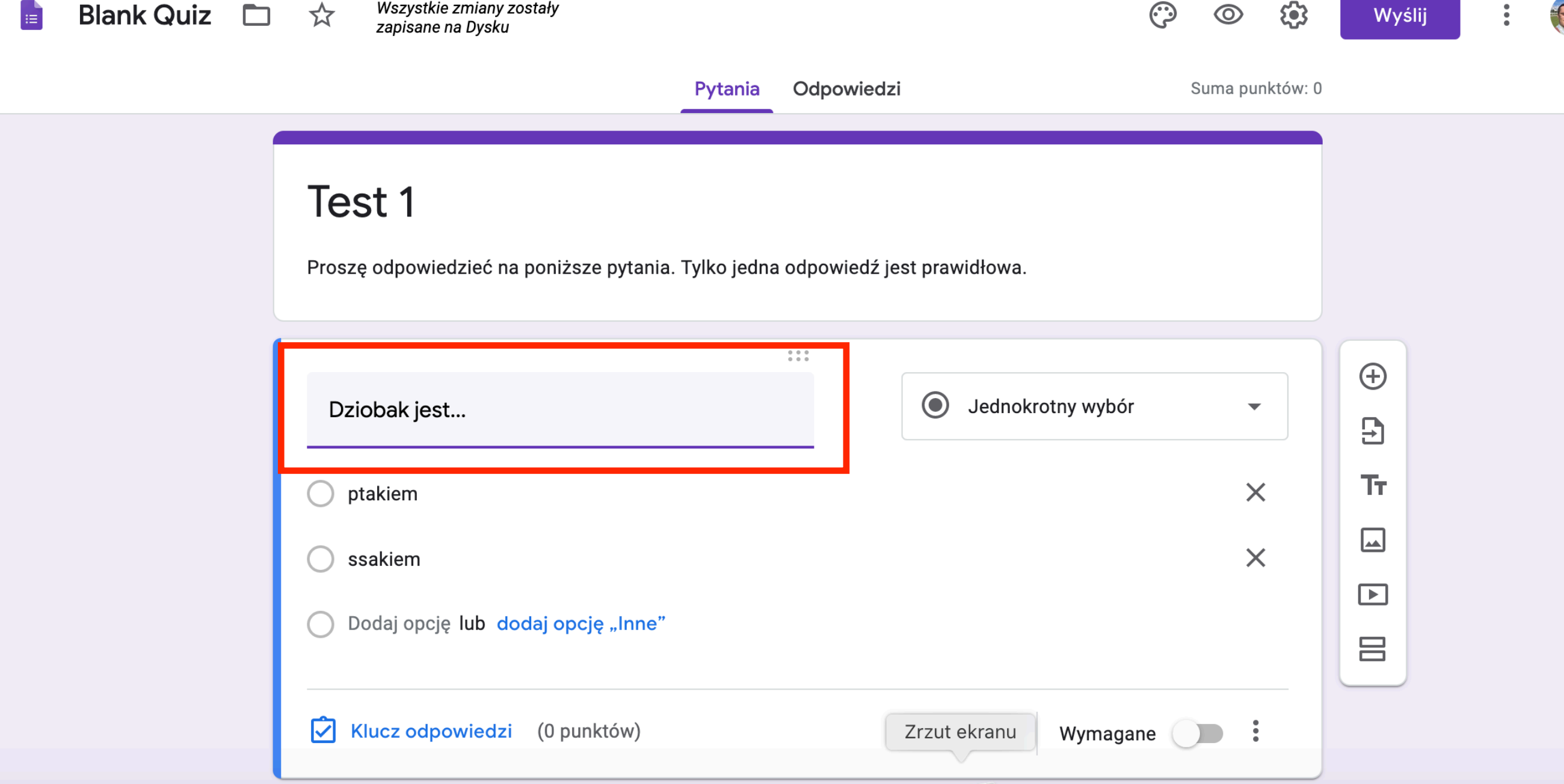

#### Poniżej wpisujemy możliwe odpowiedzi. Gdy klikniemy tam, gdzie na szaro jest napisane "Dodaj opcje" to pojawi się kolejne pole do wpisywania odpowiedzi. Wszystkie zmiany zostały **Blank Quiz**  $\Box$   $\hat{x}$ Wyślij zapisane na Dysku Odpowiedzi Suma punktów: 0 Pytania

Test 1

Proszę odpowiedzieć na poniższe pytania. Tylko jedna odpowiedź jest prawidłowa.

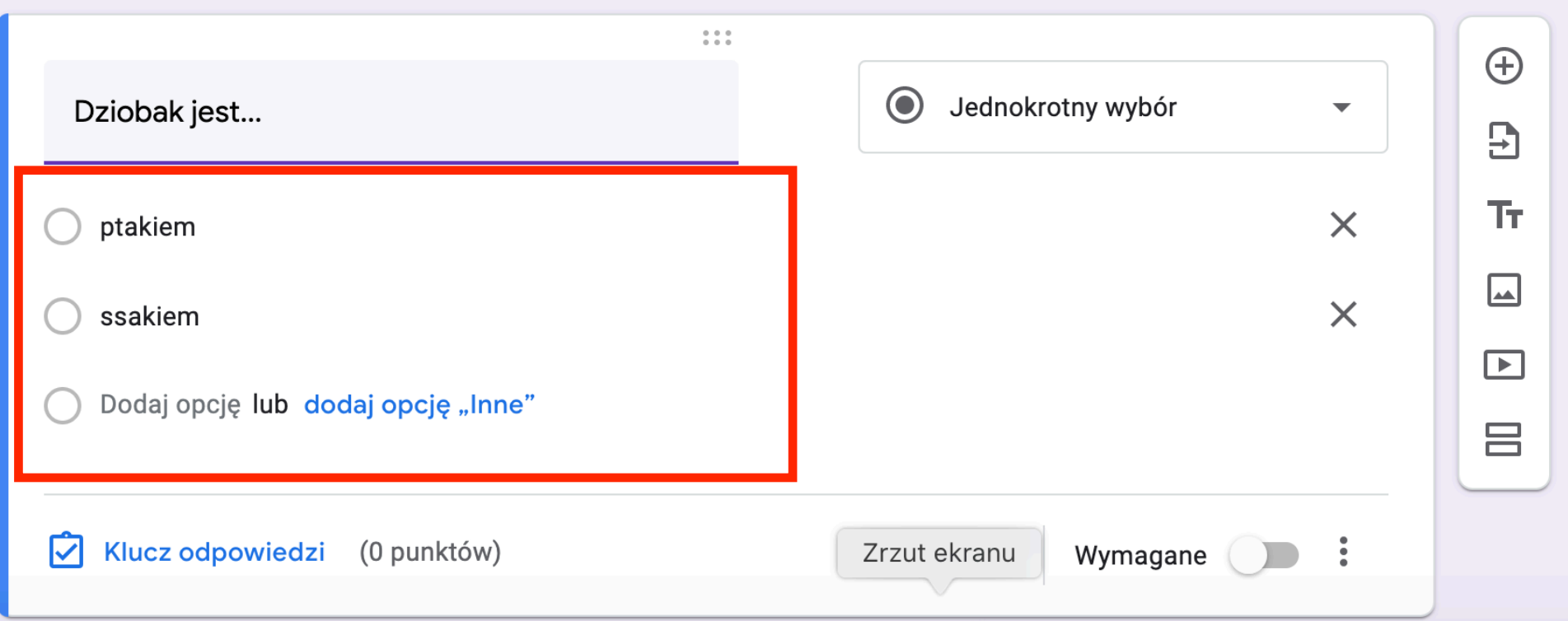

#### U góry pytania po prawej możemy wybrać jakiego rodzaju jest to pytanie. Wszystkie zmiany zostały Blank Quiz  $\Box \quad \forall x$ Wyślij zapisane na Dysku

Odpowiedzi Pytania

Suma punktów: 0

Test 1

Proszę odpowiedzieć na poniższe pytania. Tylko jedna odpowiedź jest prawidłowa.

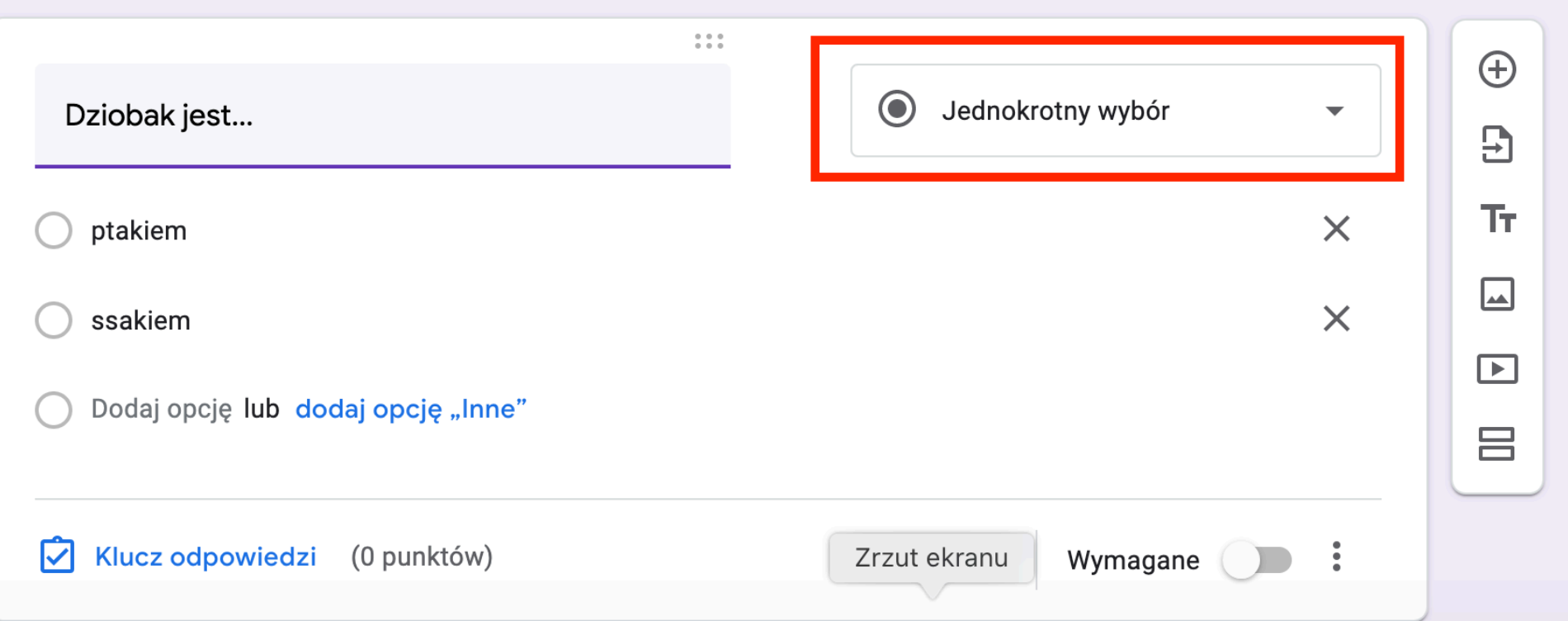

## Opcji jest wiele, wypowiedzi pisemne, testy, wybór z rozwijanej listy, itd.

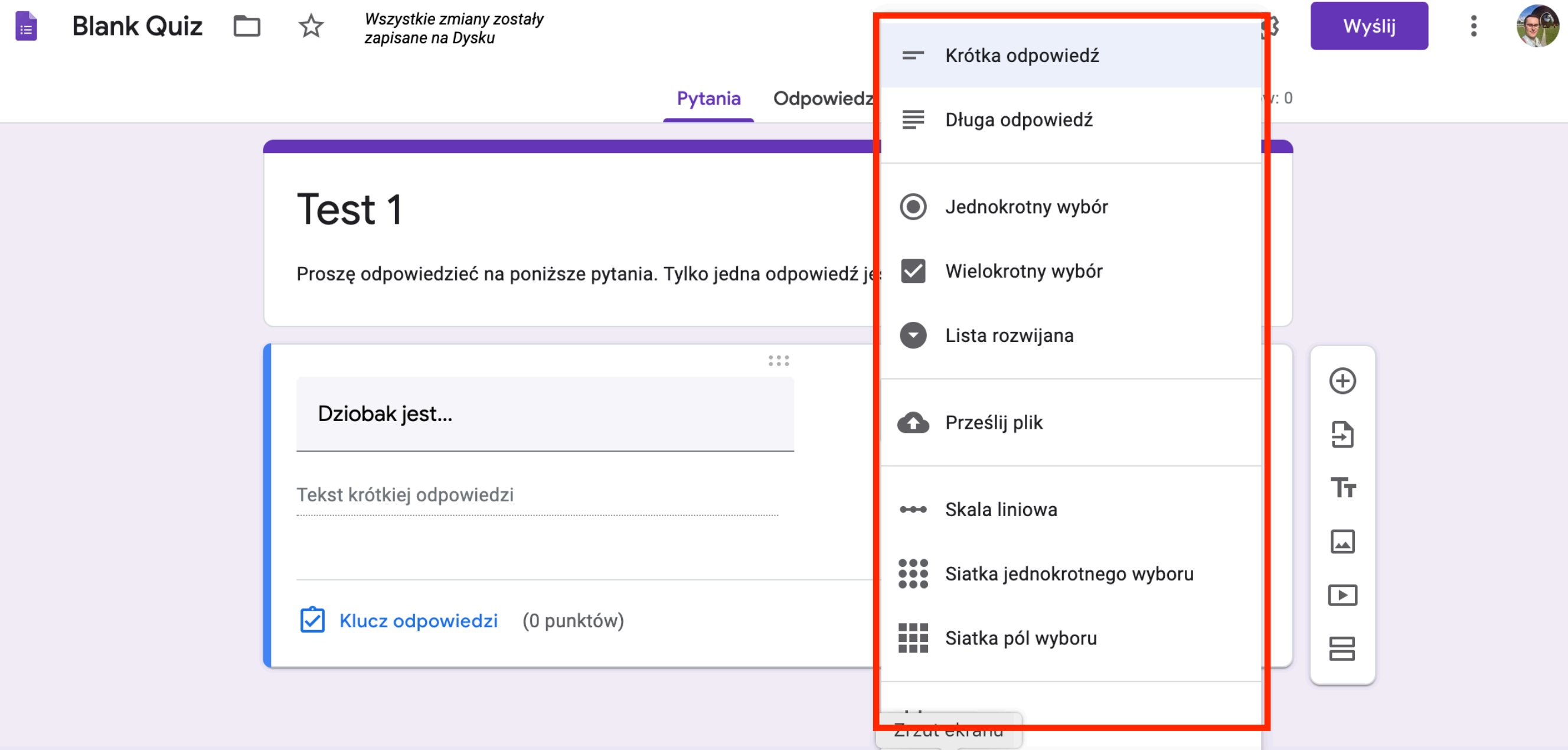

## Kiedy dodamy pytanie i odpowiedzi, możemy dodać klucz odpowiedzi do automatycznego sprawdzania testów. Klikamy w "Klucz odpowiedzi".

#### Test 1

Proszę odpowiedzieć na poniższe pytania. Tylko jedna odpowiedź jest prawidłowa.

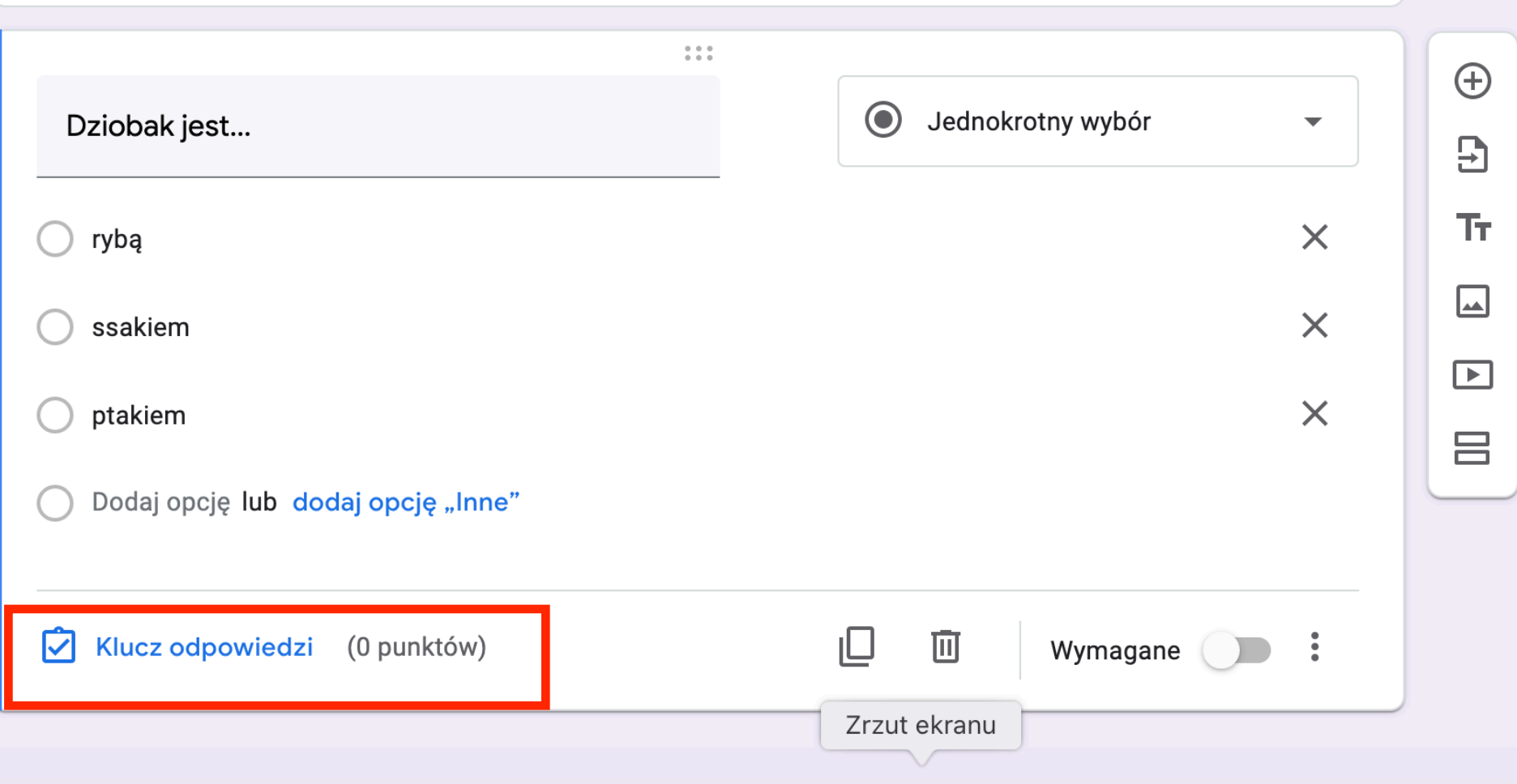

### Otowrzy się nowe okno w którym zaznaczamy poprawną odpowiedź. Ustalamy punktację. Możemy również dodać komentarz. Zatwierdzamy przyciskiem "Gotowe".

Test 1

Proszę odpowiedzieć na poniższe pytania. Tylko jedna odpowiedź jest prawidłowa.

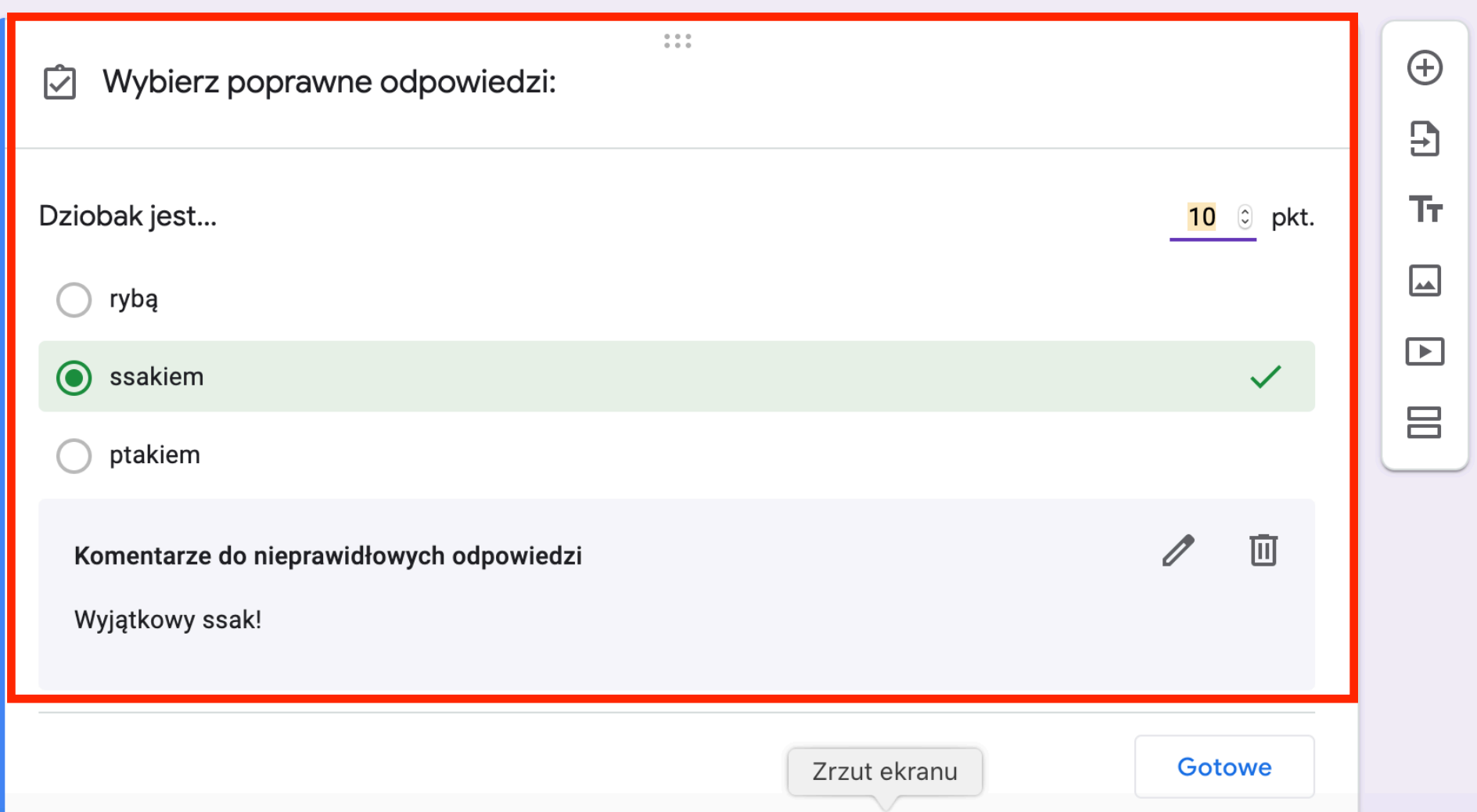

Wracamy do porpzedniego okna. Możemy teraz zaznaczyć pytanie jako obowiązkowe. Najeżdżając na pytanie obok po prawej pojawi się ikona szarego obrazka, służąca do załadowania ilustracji. Po najechaniu na odpowiedź również pojawi się obok taka ikonka, obok znaku x służacego do usuwania odpowiedzi.

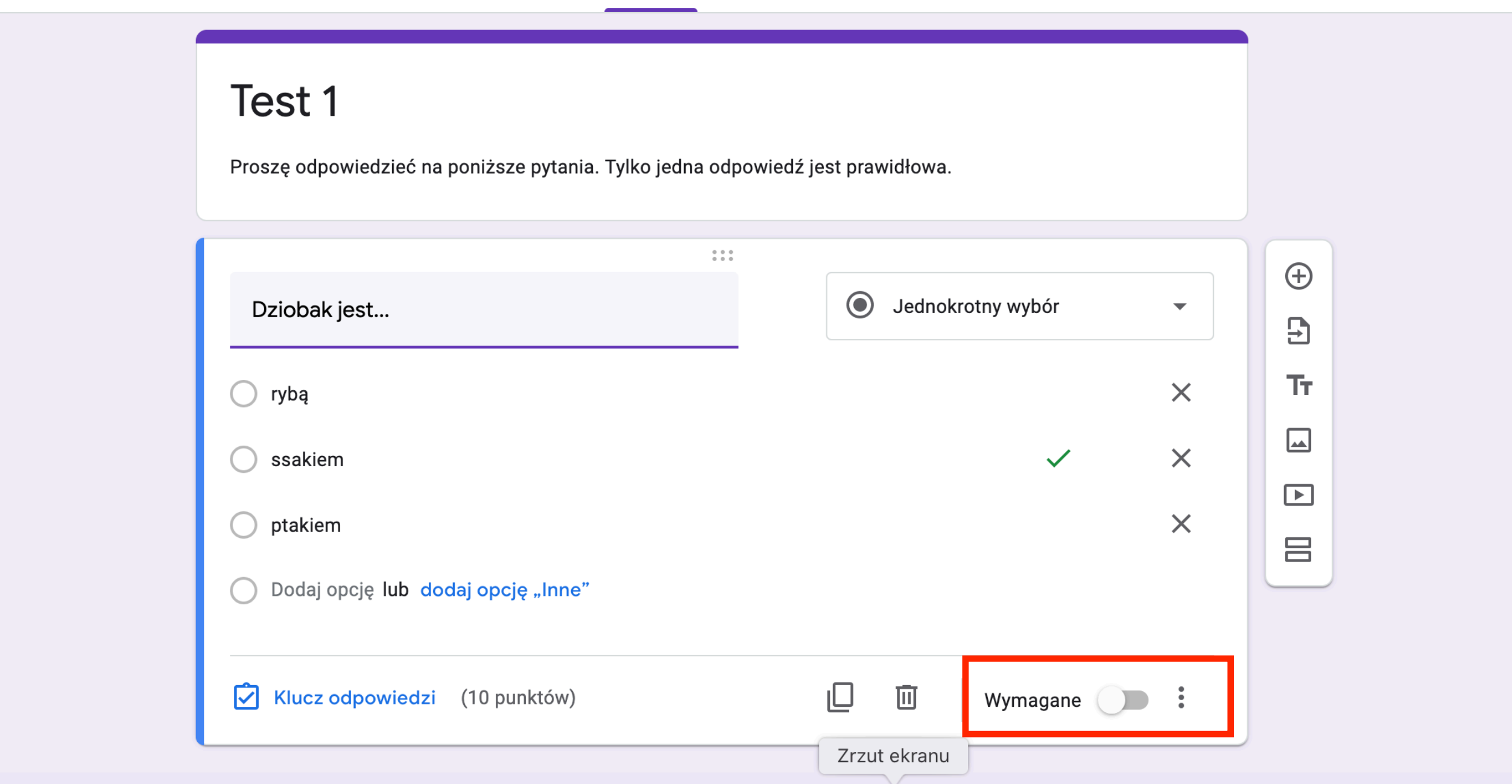

Jeżeli chcemy dodać kolejne pytanie albo materiały multimedialne do całości testu, to używamy menu po prawej. (Plusik dodaje nowe pytanie)

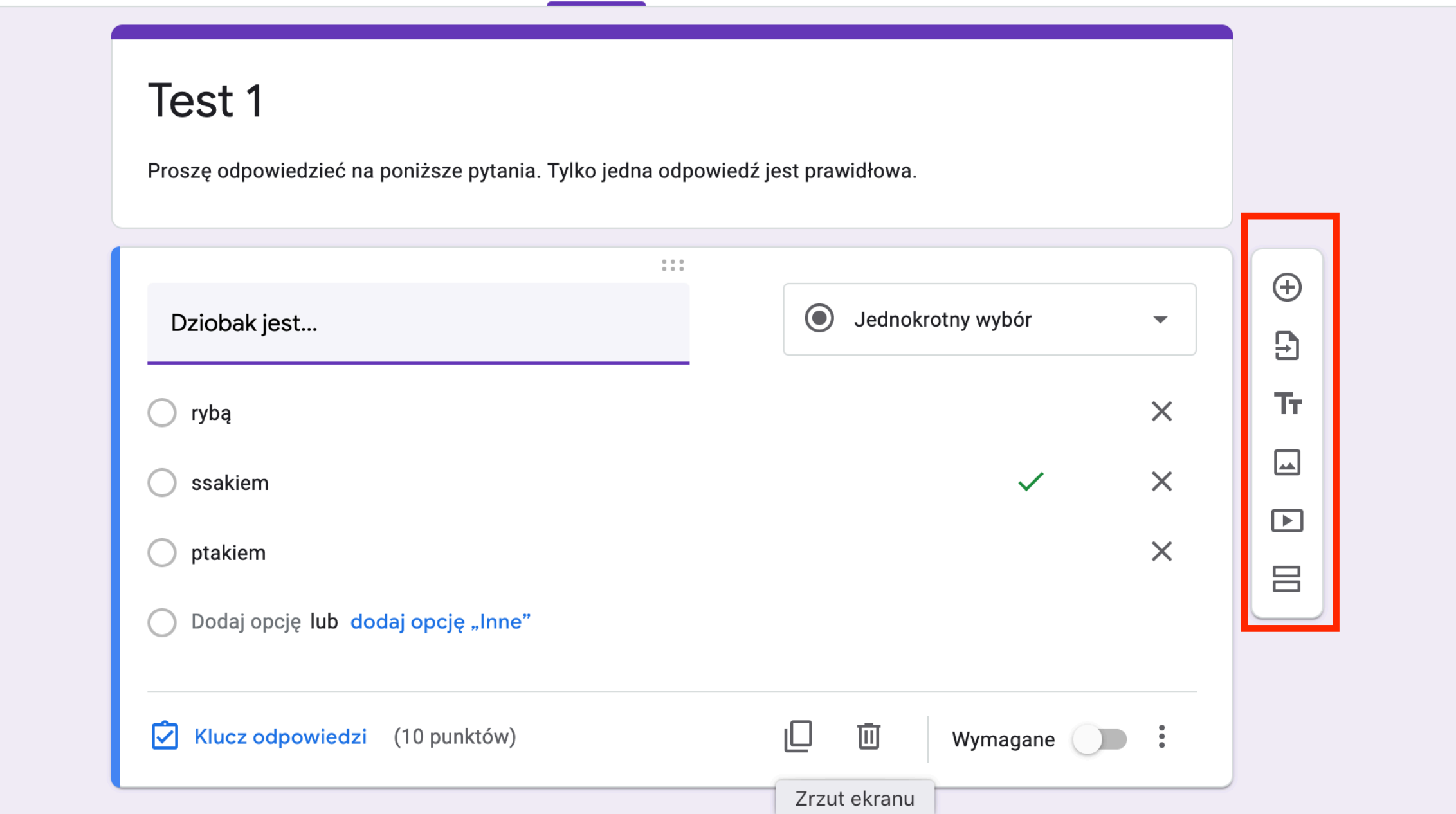

# To u góry klikamy, żeby ustawić nazwę pliku

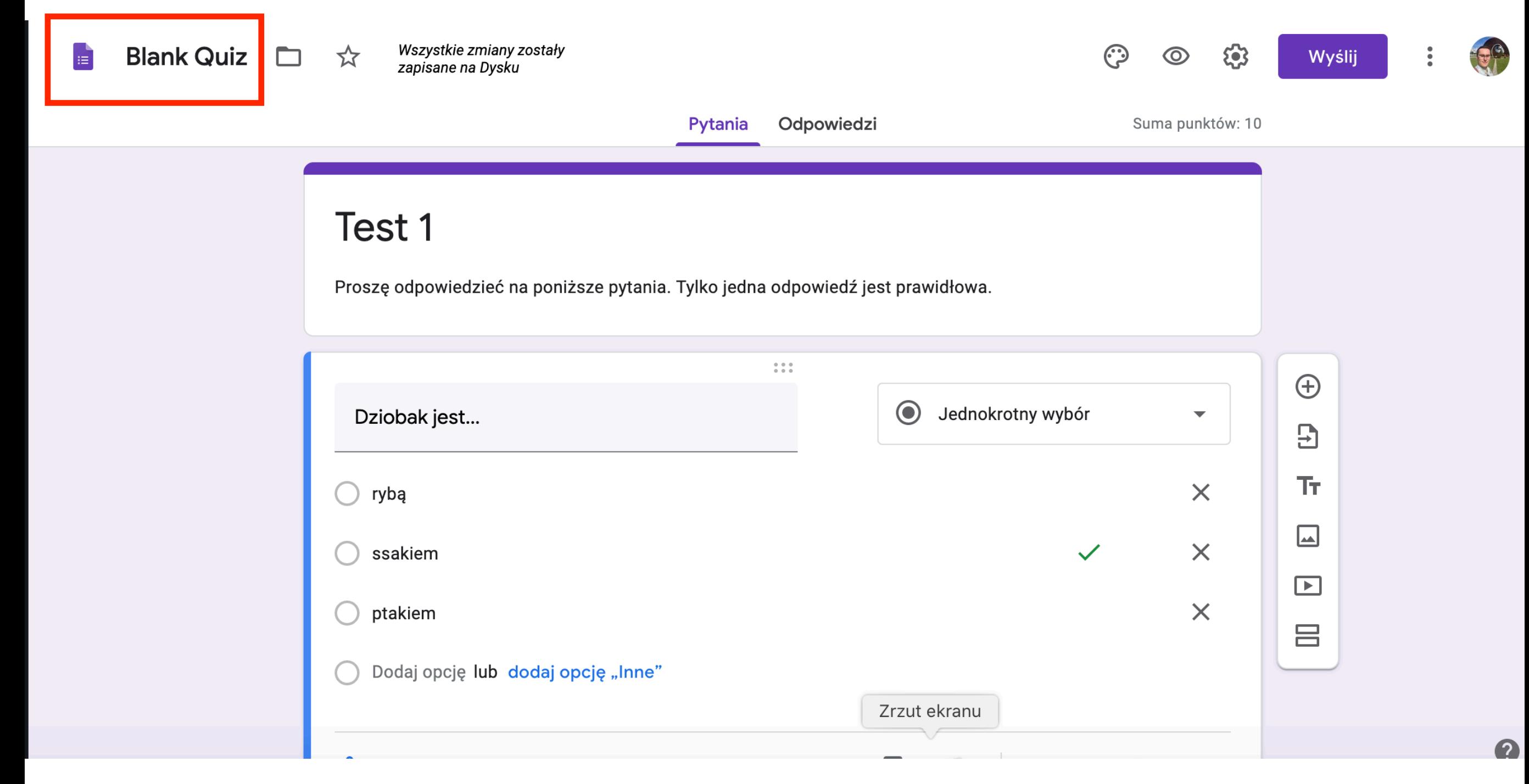

#### Niestety Google nie popisało się tutaj. Nasz plik jest zapisany w chmurze, ale nie został autmatycznie przypisany do projektu. Dlatego wchodzimy jeszcze raz do okna edycji projektu - testu

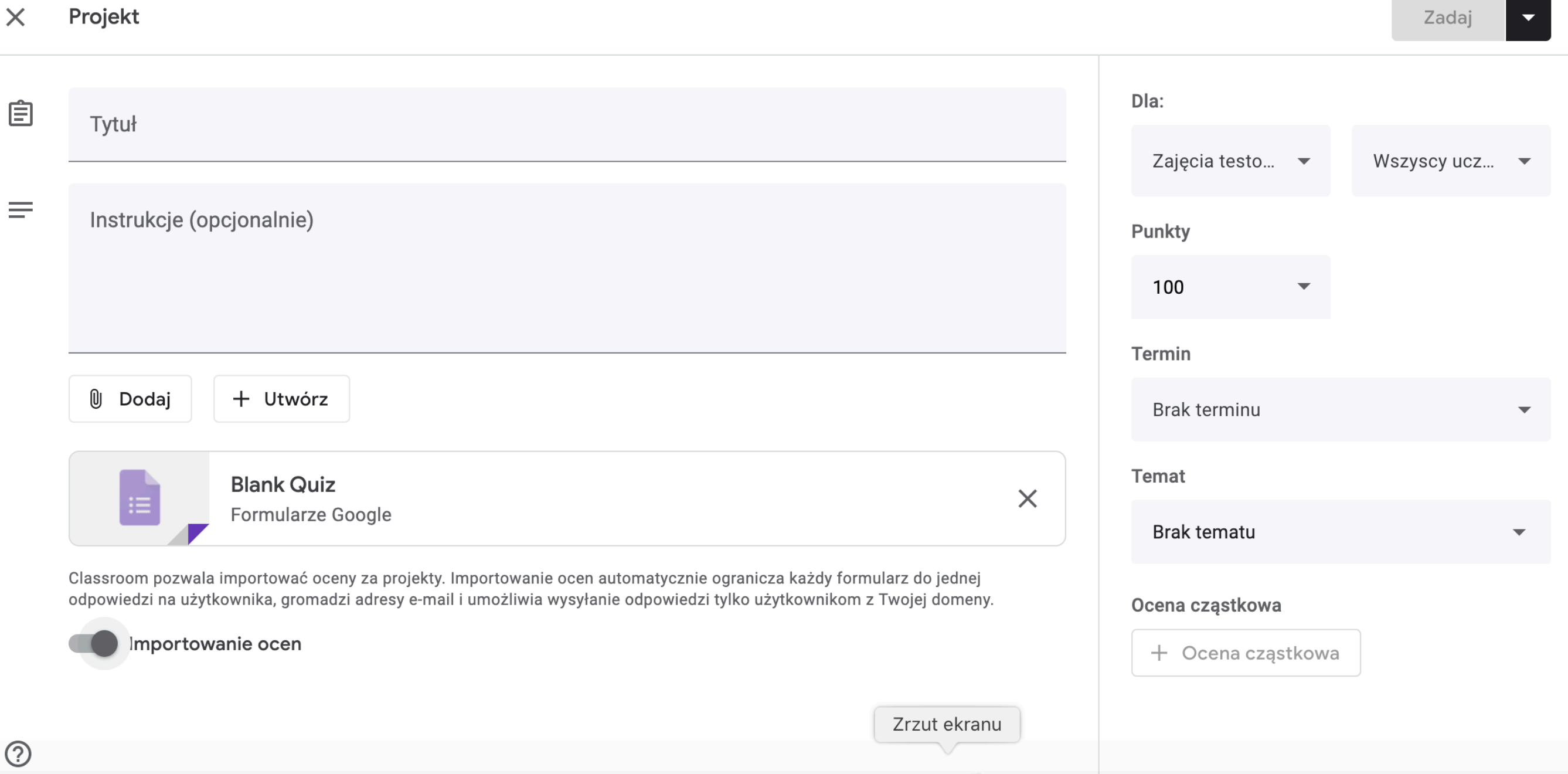

### Usuwamy automatycznie plik klikając po stworzony prawej ikonkę x

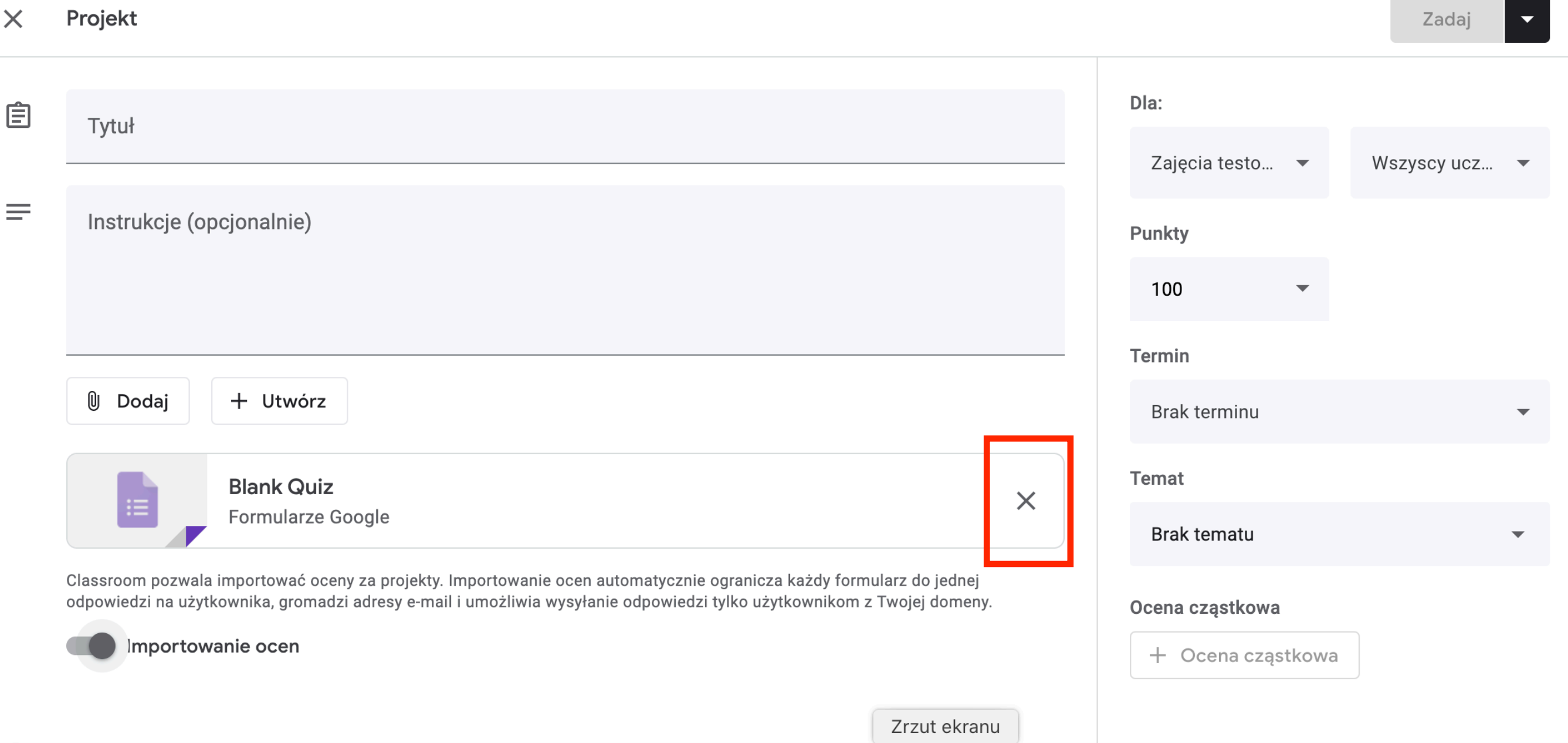

# Następnie klikamy "Dodaj" i wybieramy dysk Google

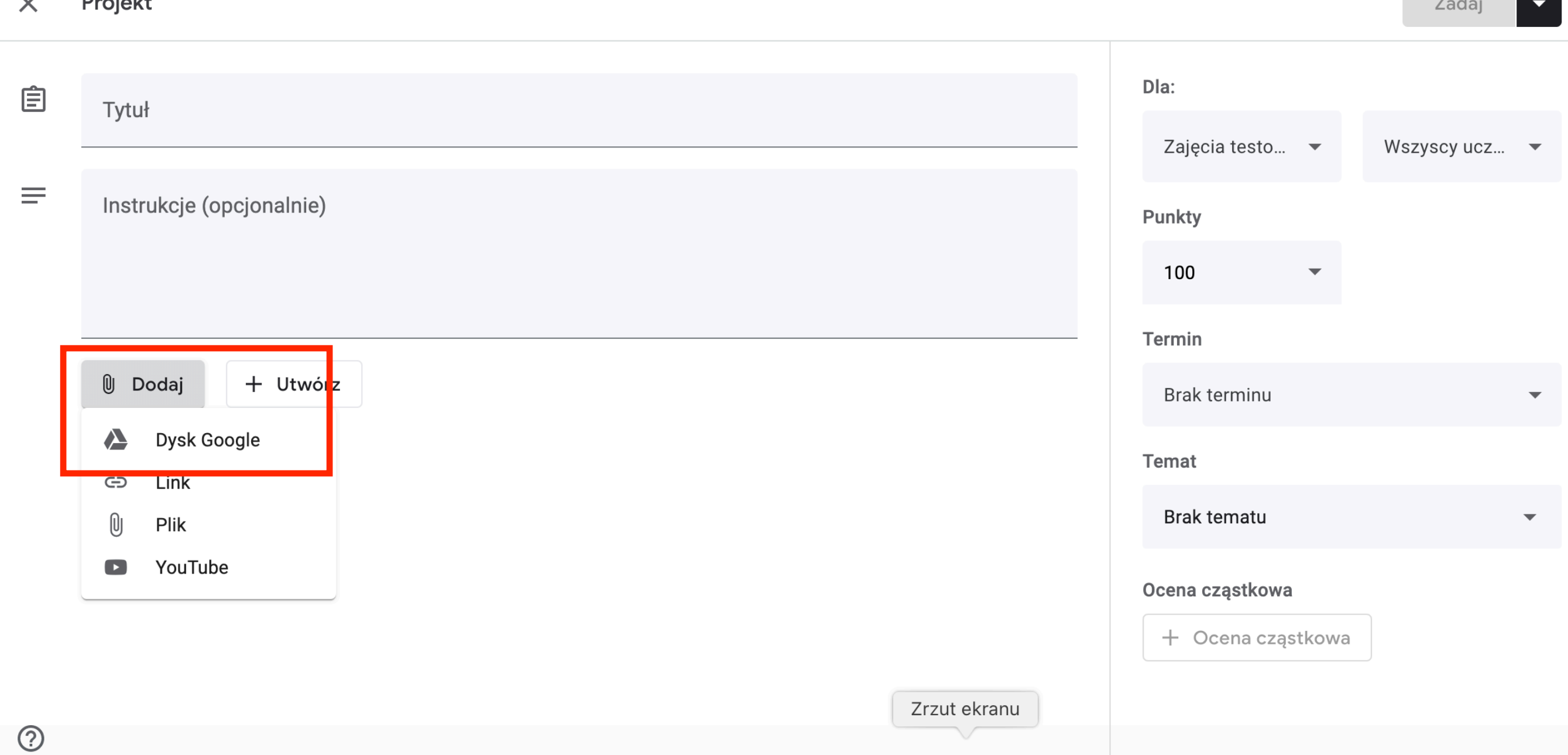

## W nowym oknie wybieramy nasz plik, który dopiero co utworzyliśmy. Następnie klikamy "Dodaj"

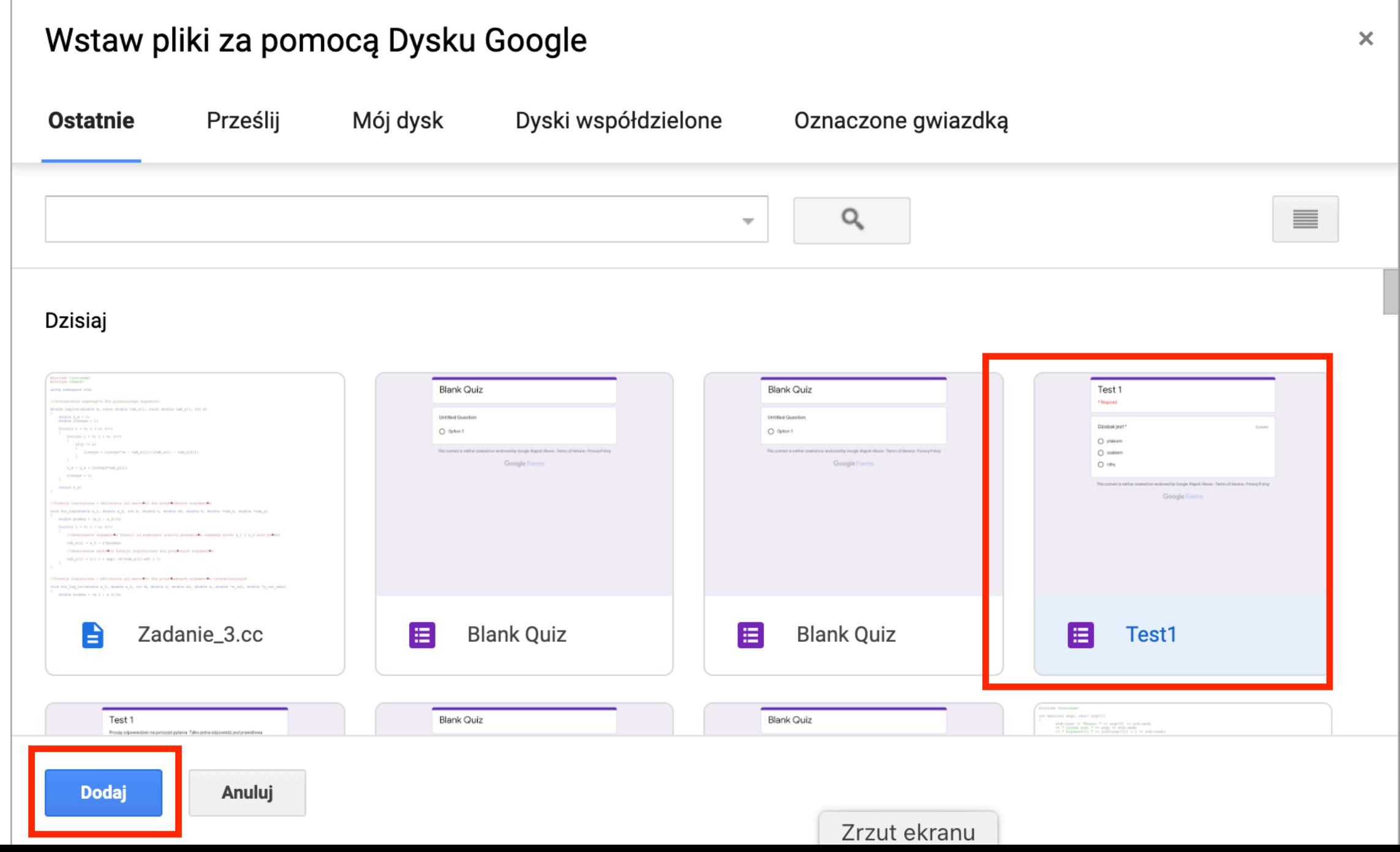

## W nowym oknie wybieramy nasz plik, który dopiero co utworzyliśmy. Następnie klikamy "Dodaj"

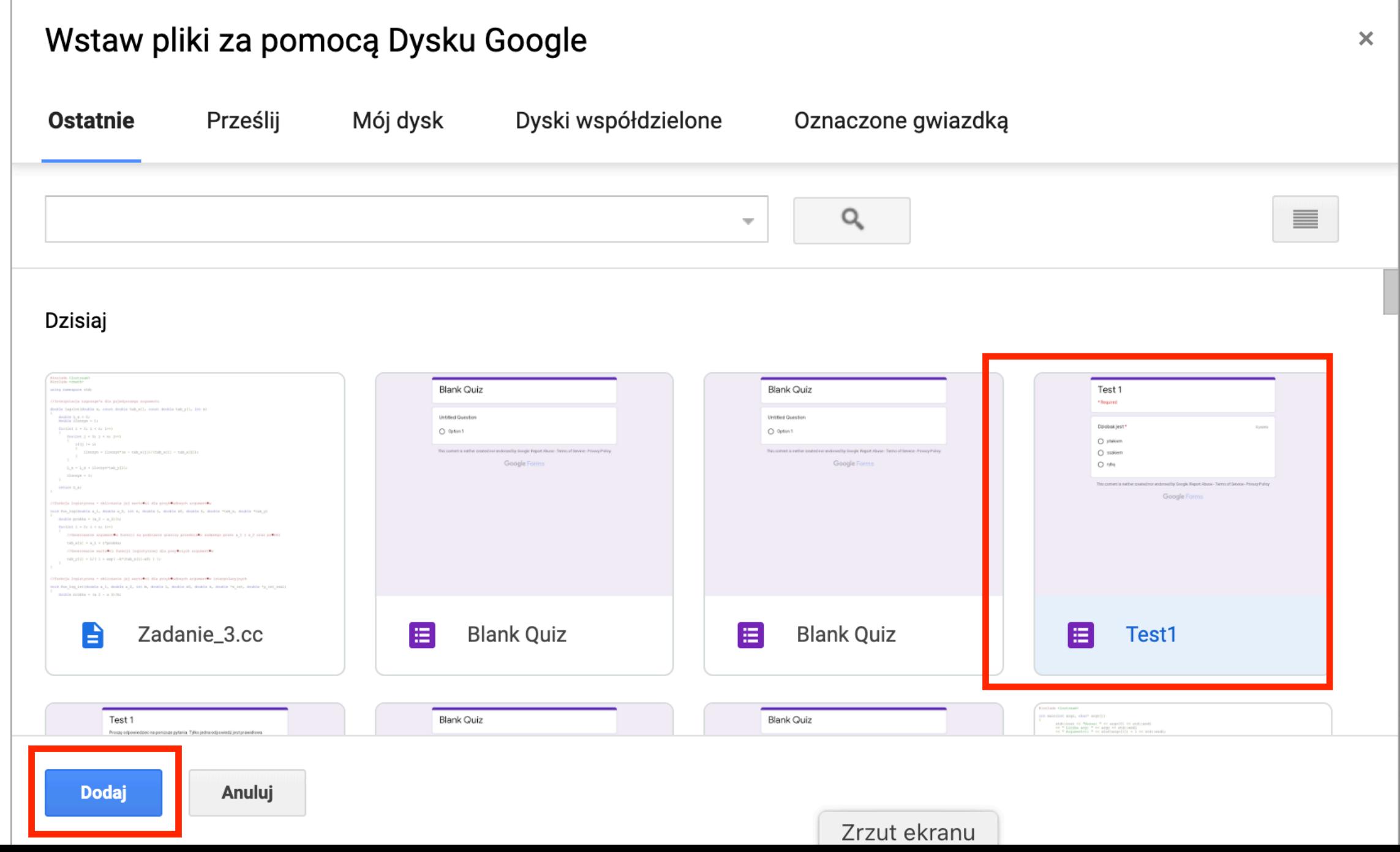

Teraz powinniśmy zobaczyć nasz plik w projekcie. Dodajemy szczegóły projektu: nazwę, instrukcję, oceny, termin oddania itd. Na koniec publikujemy albo planujemy upublicznienie na konkretny dzień i godzinę.

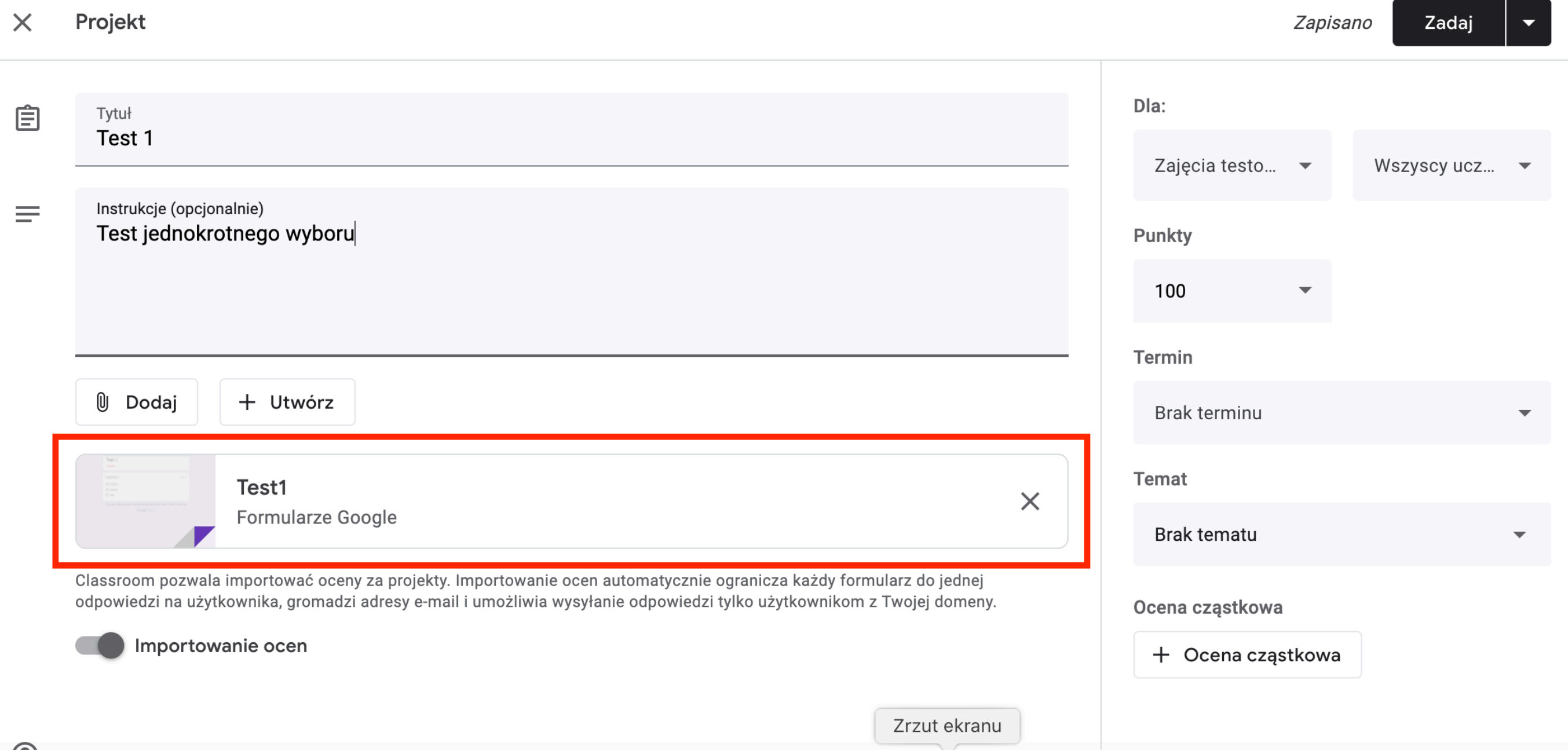

Kolejną rzeczą jakie można utworzyć w zakłądce Zadania jest pytanie. Pytanie jest jak test, tylko prostsze w zrobieniu i ma mniej opcji. Można go użyć np. jako listy obecności.

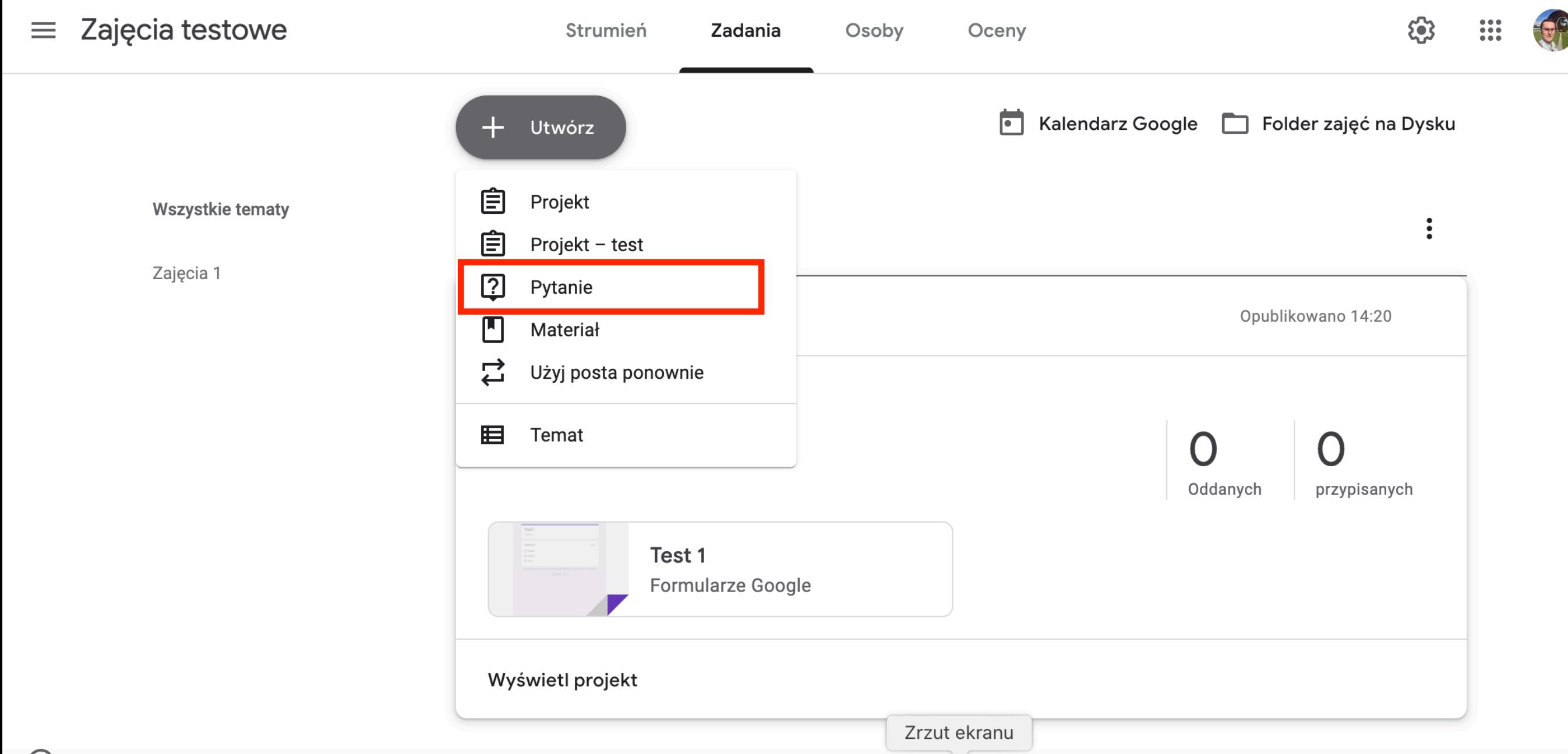

#### Interfejs jest taki sam jak wcześniej. Jedyna różnica to możliwość dodania odpowiedzi na pytanie w formie testu

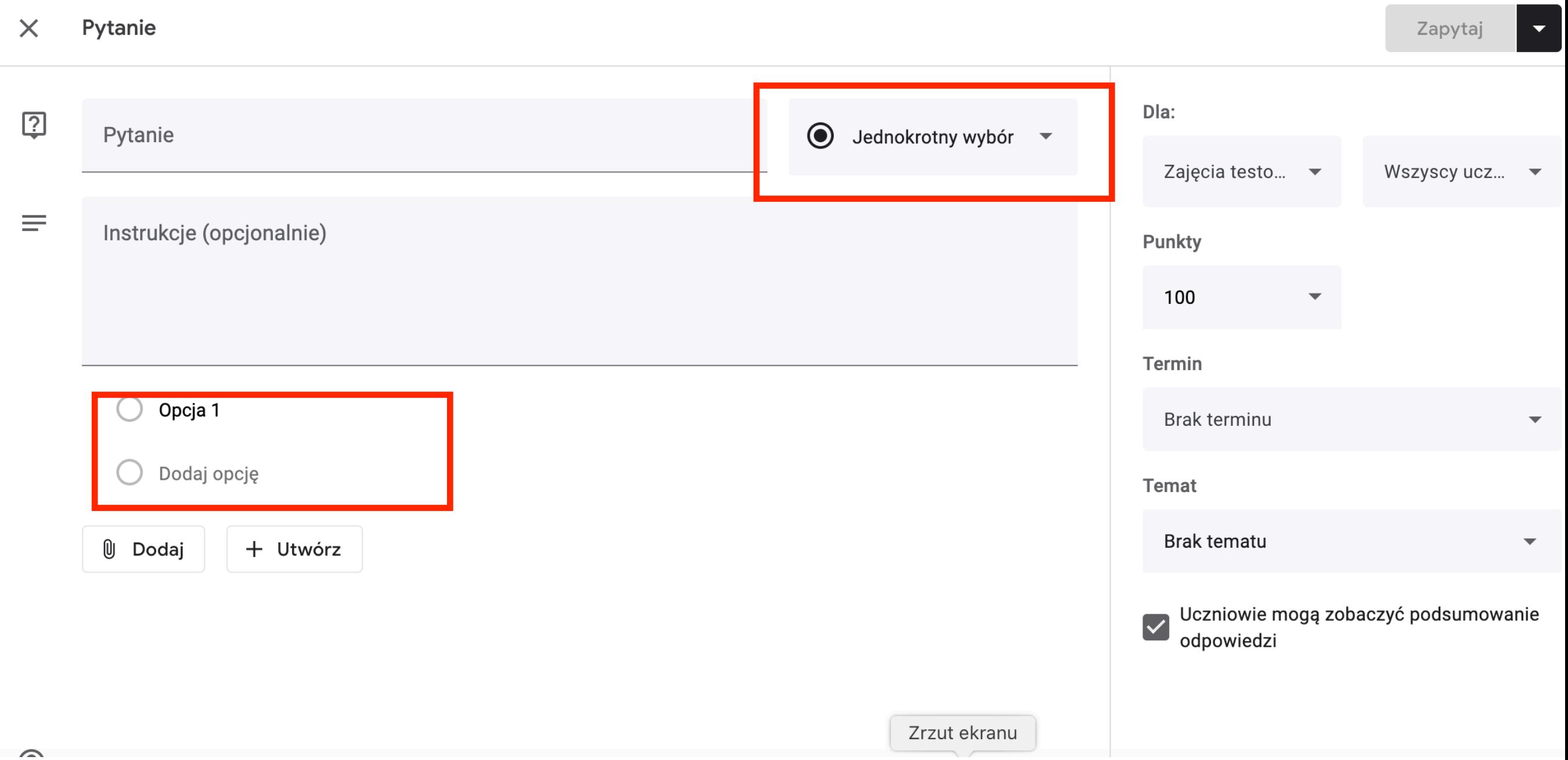

#### Ostatnią rzeczą jakie można utworzyć w zakładce Zadania jest "Materiał". Materiał tworzy się tak samo jak Projekt, tylko nie definiuje się dla niego ocen.

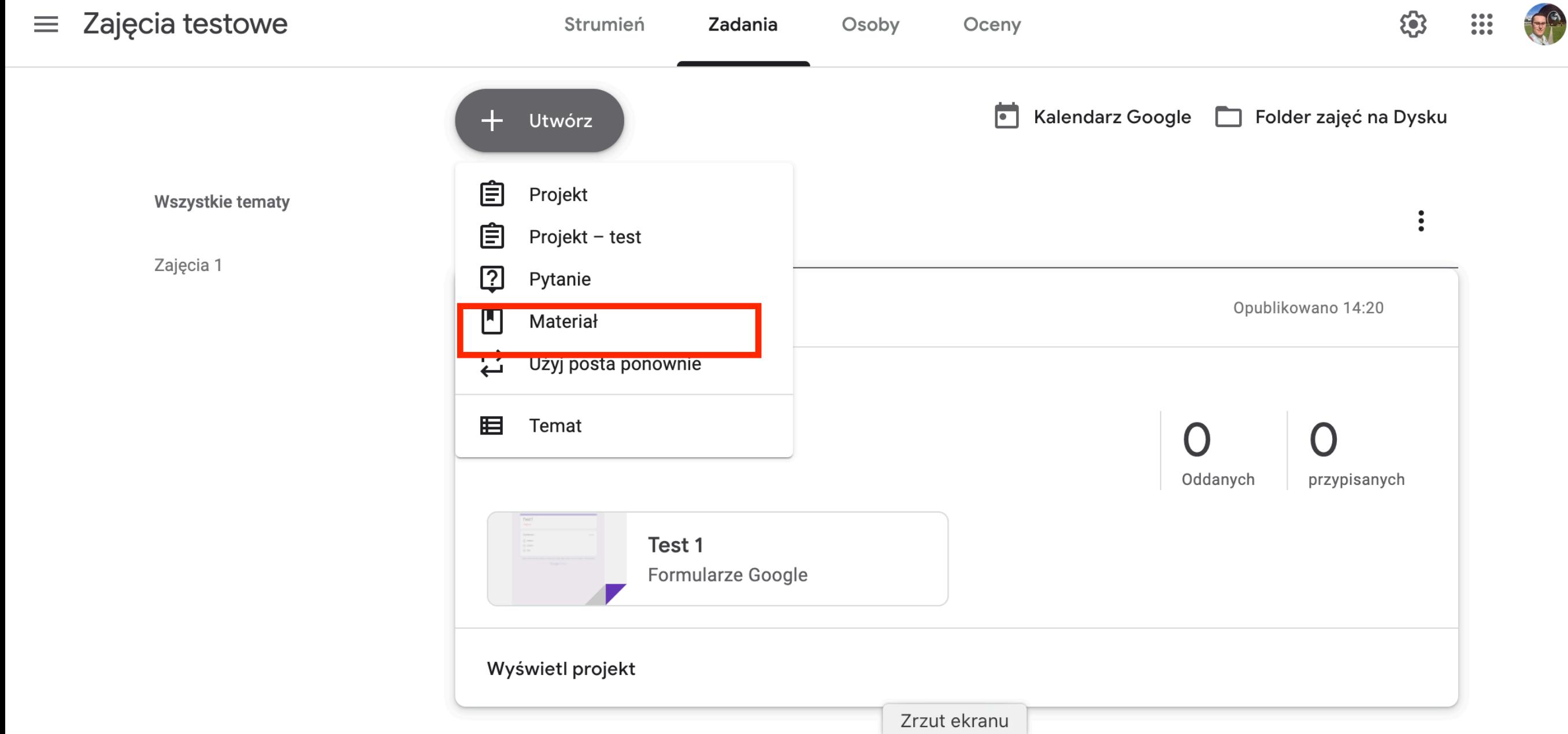

## Pozostałe funkcjonalności

Mamy do dypozycji jeszcze dwie zakładki: Osoby i Oceny.

Osoby pozwalają przeglądać listę studentów i status ich zadań.

Oceny zawierają tabelę z ocenami poszczególnych osób za konkretne zadania. Można tam zobaczyć średni wynik, ale trzeba pamiętać, że jest liczony tylko na podstawie ocenionych zadań, więc jeśli student nie odda to musimy mu wpisać 0.

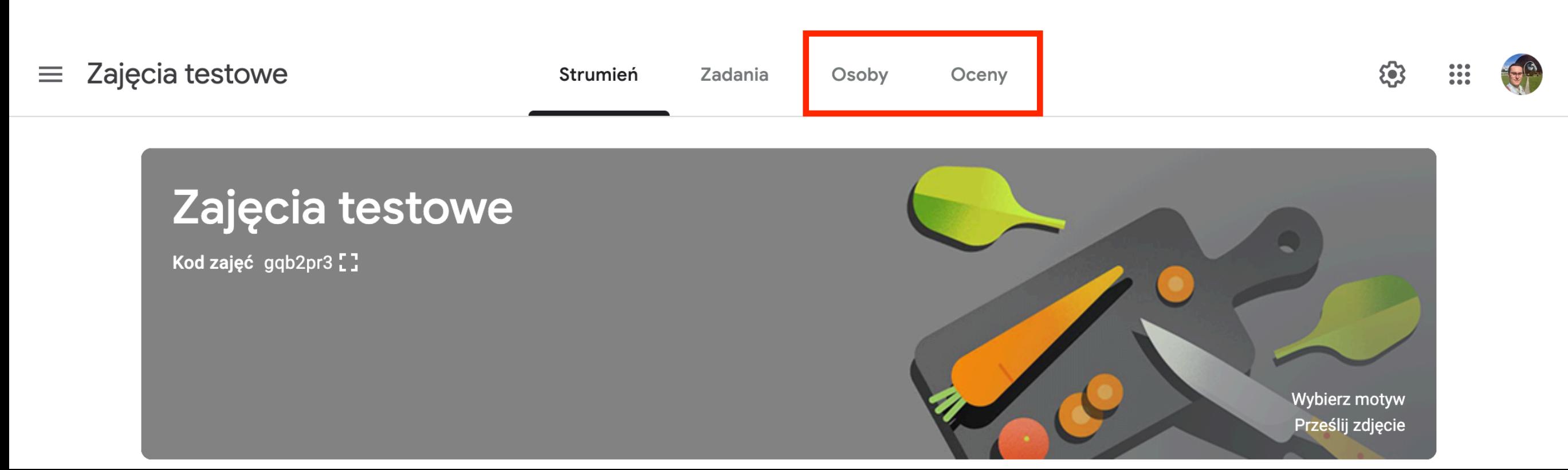

# Jeżeli mamy więcej grup to możemy się między nimi przełączać klikając ikonkę trzech pasków w lewym górnym rogu strony.

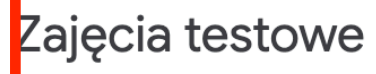

Strumień

Zadania Osoby Oceny

E83

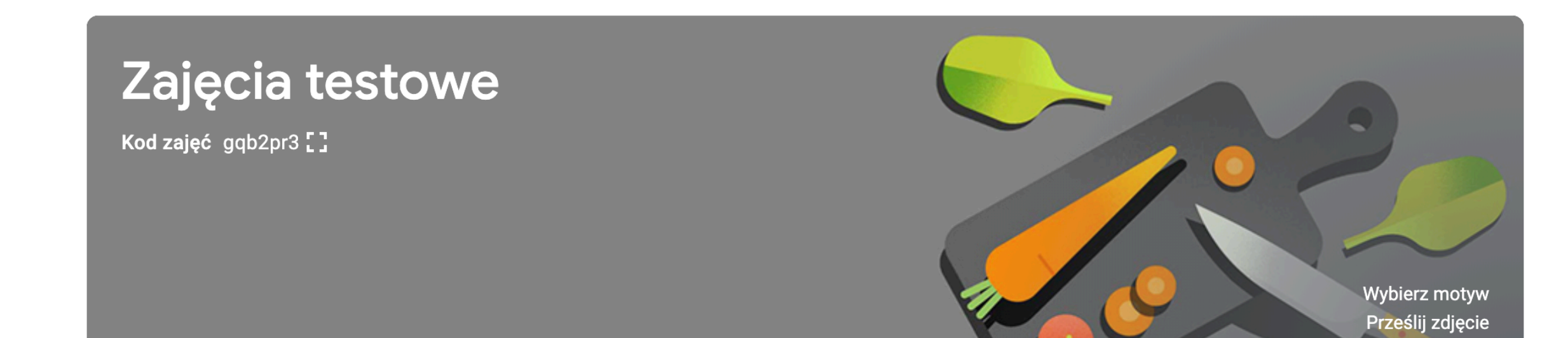

## Klikając ikonkę 9 kropek w prawym górnym rogu strony możemy otworzyć inne aplikacje firmy Google, np. Hangouts czy pocztę

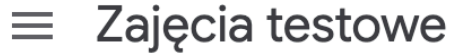

Strumień

Zadania Osoby Oceny

E)

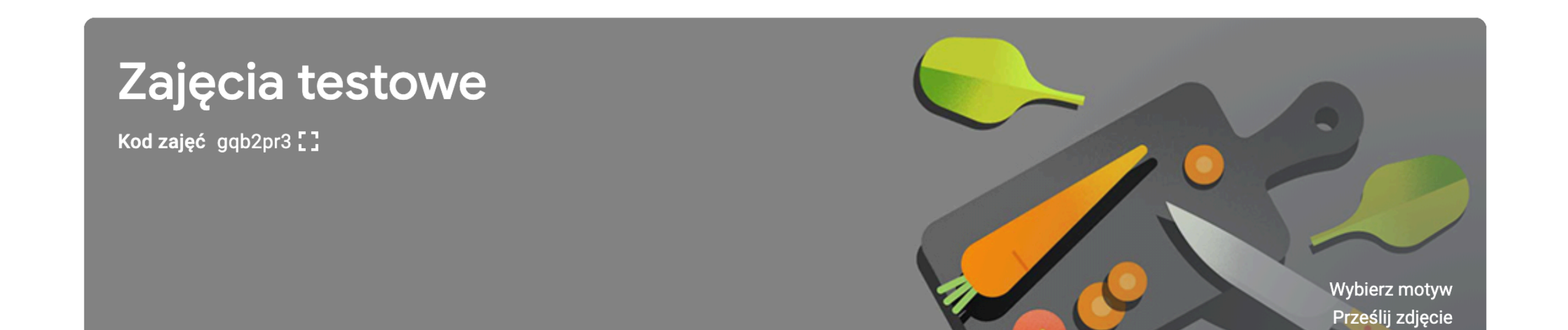

## Ustawienia zajęć zmieniamy klikając w ikonkę koła zębatego. Można tam m. in wygenerować nowy kod zajęć.

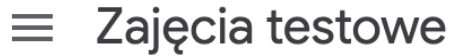

Strumien

Osoby Oceny

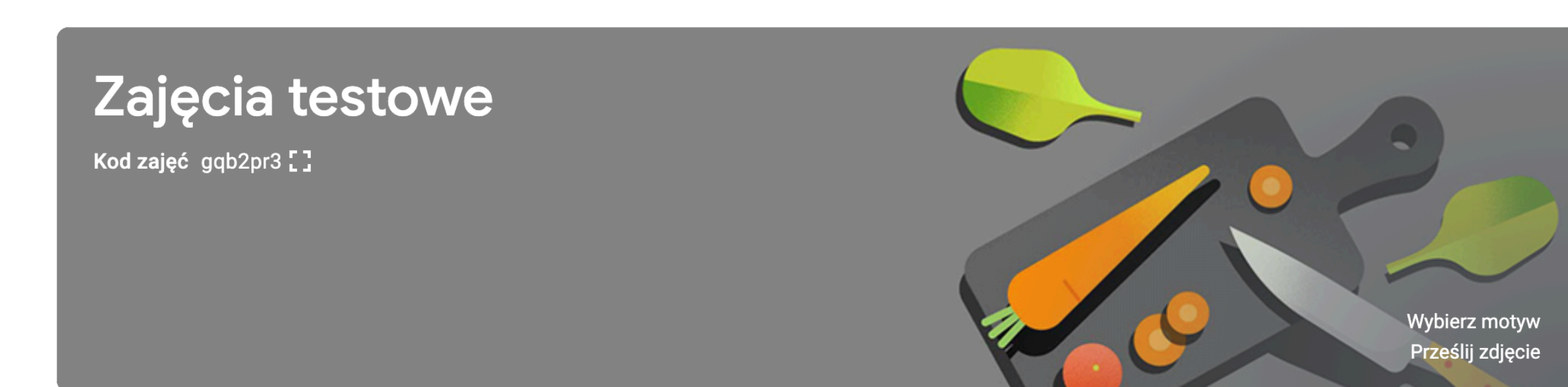

Zadania

## Rozwiązywanie problemów

**<https://support.google.com/edu/classroom/answer/6315899>**

## Tutoriale od Google.

**<https://support.google.com/edu/classroom#topic=6020277>**